# **VDB2606**规格书 **VDB2606 datasheet**

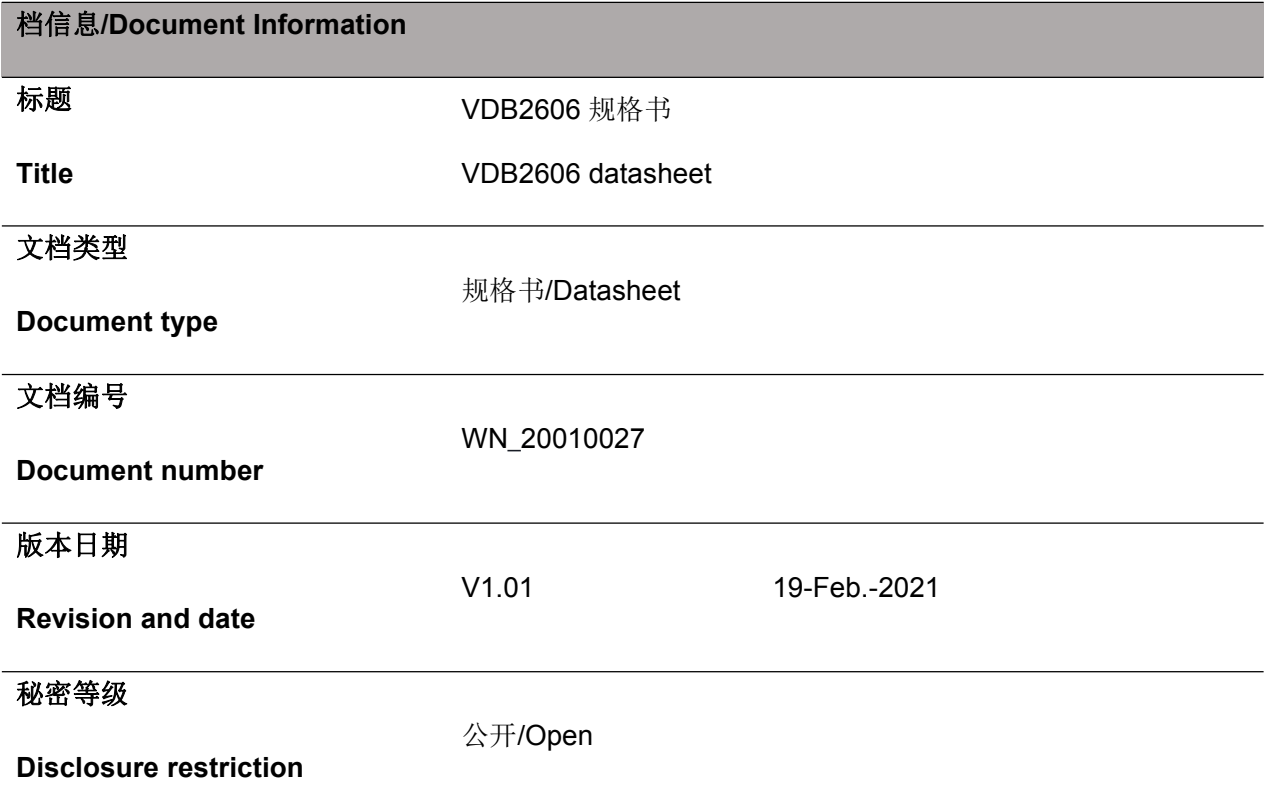

## 历史版本

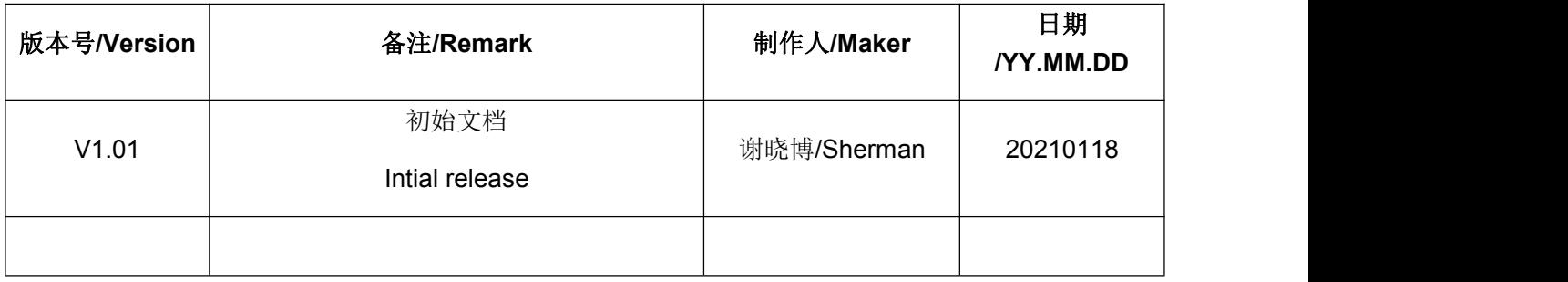

#### 设备清单**/Product List**

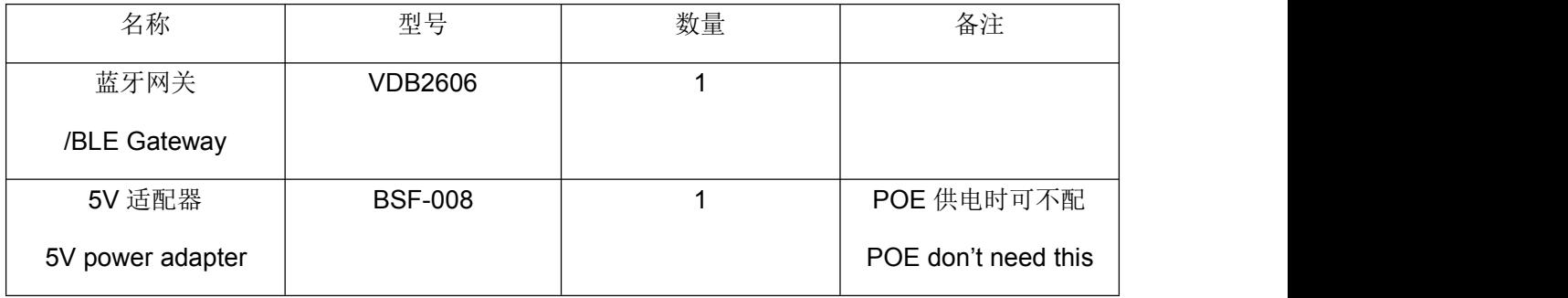

95Power 保留本文档及本文档所包含的信息的所有权利。95Power 拥有本文档所述的产品、名称、标识和设计的 全部知识产权。严禁没有征得 95Power 的许可的情况下复制、使用、修改或向第三方披露本文档的全部或部分内 容。

95Power 对本文档所包含的信息的使用不承担任何责任。没有明示或暗示的保证,包括但不限于关于信息的准确性、 正确性、可靠性和适用性。95PowerB 可以随时修订这个文档。可以访问 www.95Power.com.cn 获得最新的文件。 Copyright © 2021, 深圳市微能信息科技有限公司。

95Power® 是深圳市微能信息科技有限公司在中国的注册商标。

95Power reserves all rights to this document and the information contained herein. Products, names, logos and designs described herein may in whole or in part be subject to intellectual property rights. Reproduction, use, modification or disclosure to third parties of this document or any part thereof without the express permission of 95Power is strictly prohibited.

The information contained herein is provided "as is" and 95Powerassumes no liability for the use of the information. No warranty, either express or implied, is given, including but not limited, with respect to the accuracy, correctness, reliability and fitness for a particular purpose of the information. This document may be revised by 95Power at any time. For most recent documents, visit www.95Power.com.cn.

Copyright © 2021, 95Power95Power Information Technology Co., Ltd.

95Power® is a registered trademark of 95Power Information Technology Co., Ltd. in China.

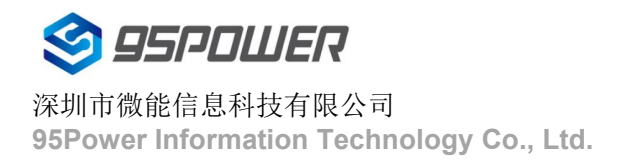

## 目录

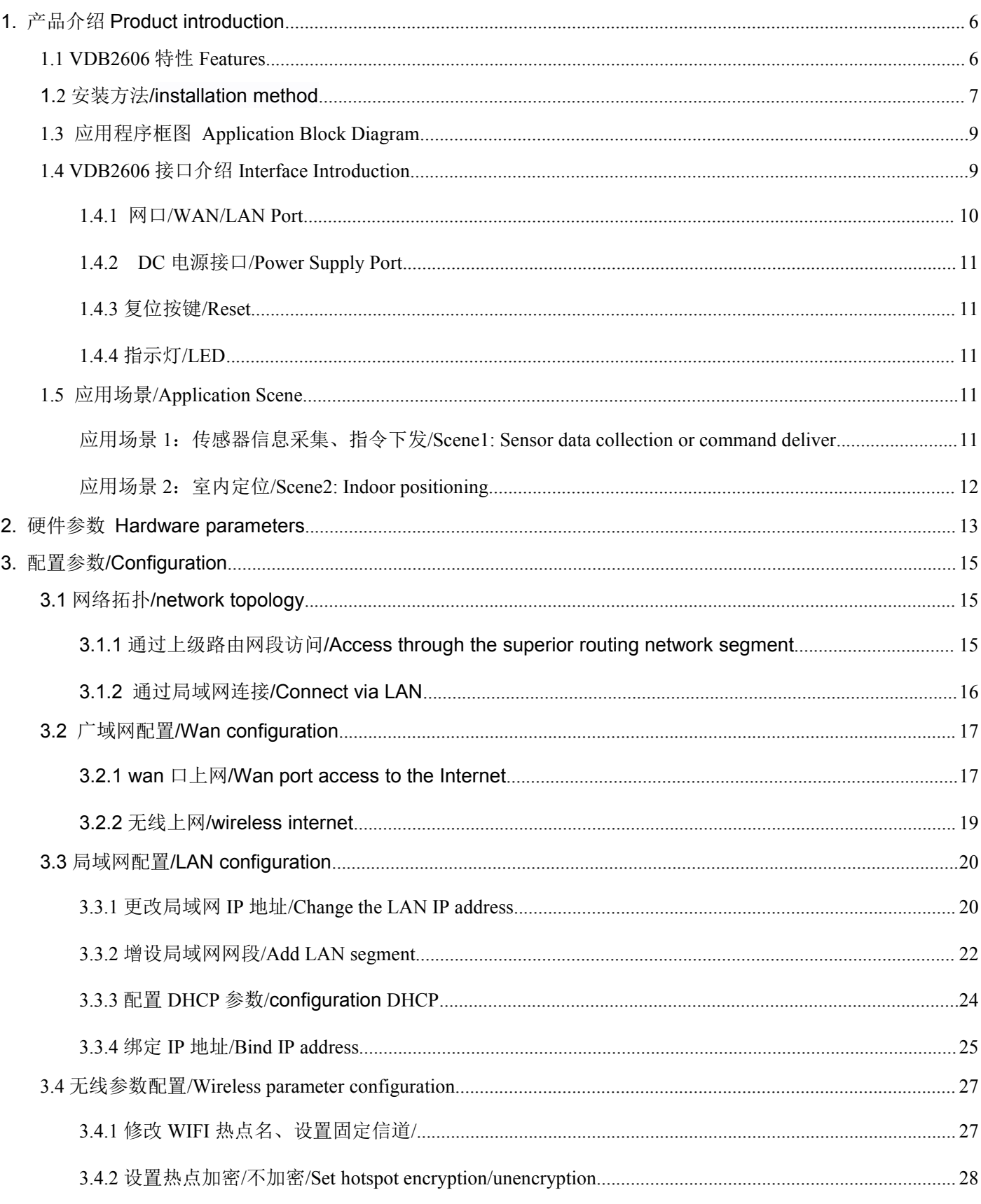

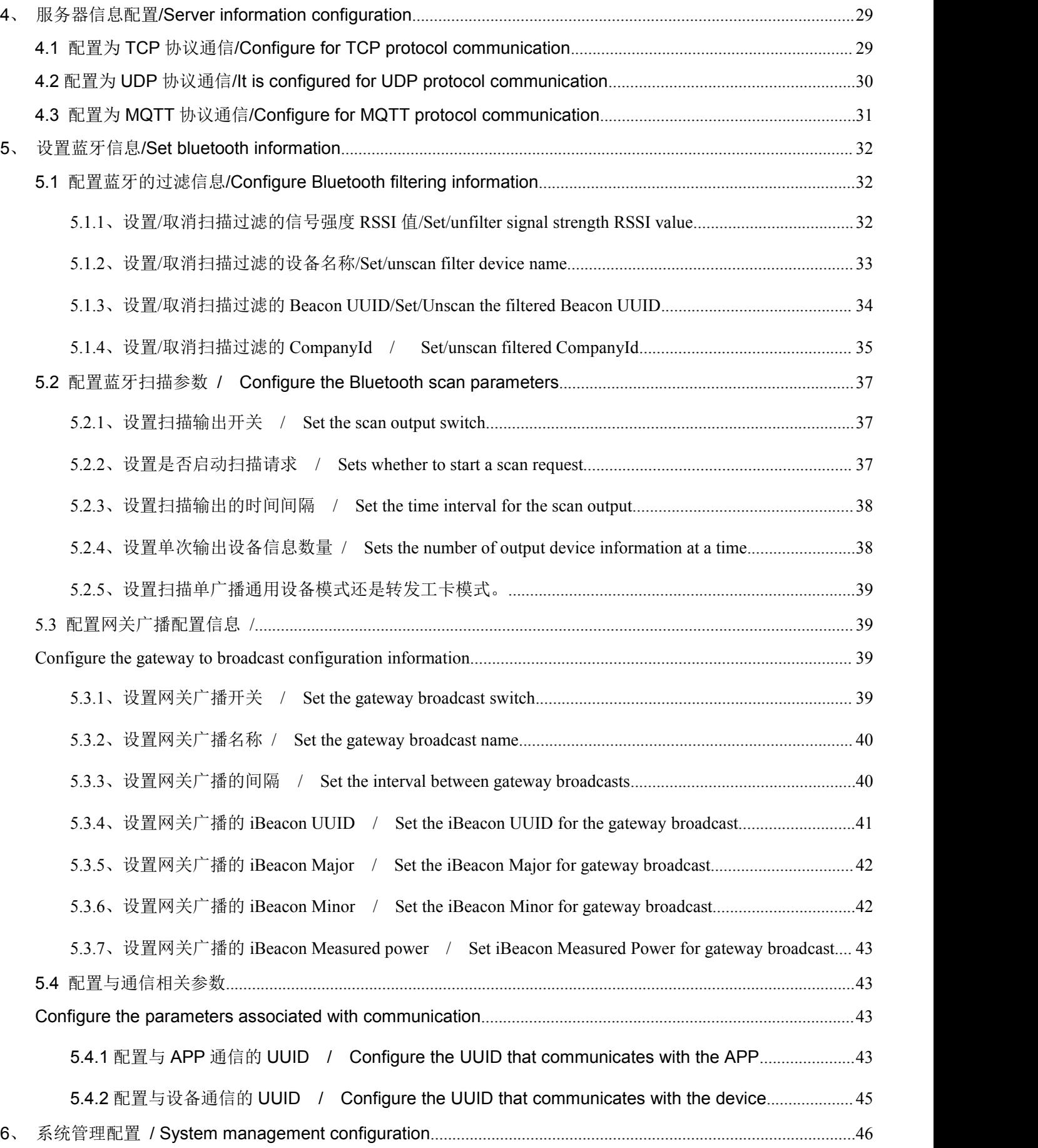

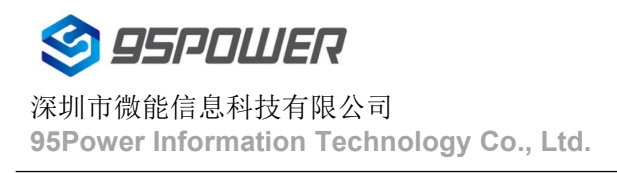

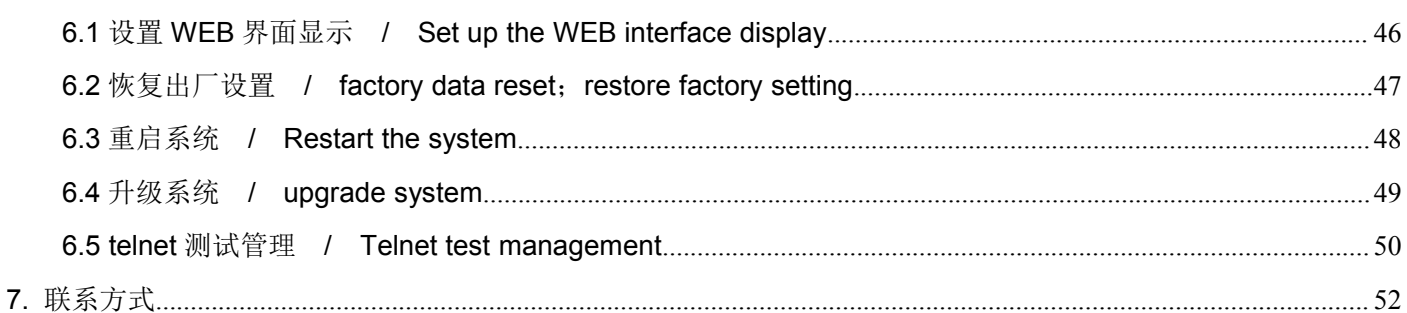

## <span id="page-5-0"></span>**1.** 产品介绍 **Product introduction**

VDB2606 是一款集成了 WiFi 和 BLE4.2 的蓝牙网关,可灵活应用于各种场景。可以用来做蓝牙 室内定位基站,也可以作为蓝牙网关来发送指令到蓝牙设备或者接收蓝牙设备(如蓝牙传感器、报警 装置等)的信号并上传到后台服务器,其互联网接入方式可以是 WiFi 也可以是以太网。供电方式上, 可以使用 5V 1A 电源适配器,兼容 48V 标准 POE 供电。

VDB2606 is a Bluetooth Gateway integrating WiFi, Bluetooth 4.2. It can be used in various scenarios flexibly. For example, it can be used as indoor positioning anchor, or it can also be used as a bluetooth gateway to send instruction to the bluetooth devices or receive the bluetooth (such as bluetooth sensor, alarm device, etc.) of signals and uploaded to the backend server, it can be a WiFi Internet access way can also is Ethernet.Power supply on the way, you can use the 5V 1A DC power adapter, compatible with standard POE 48V power supply .

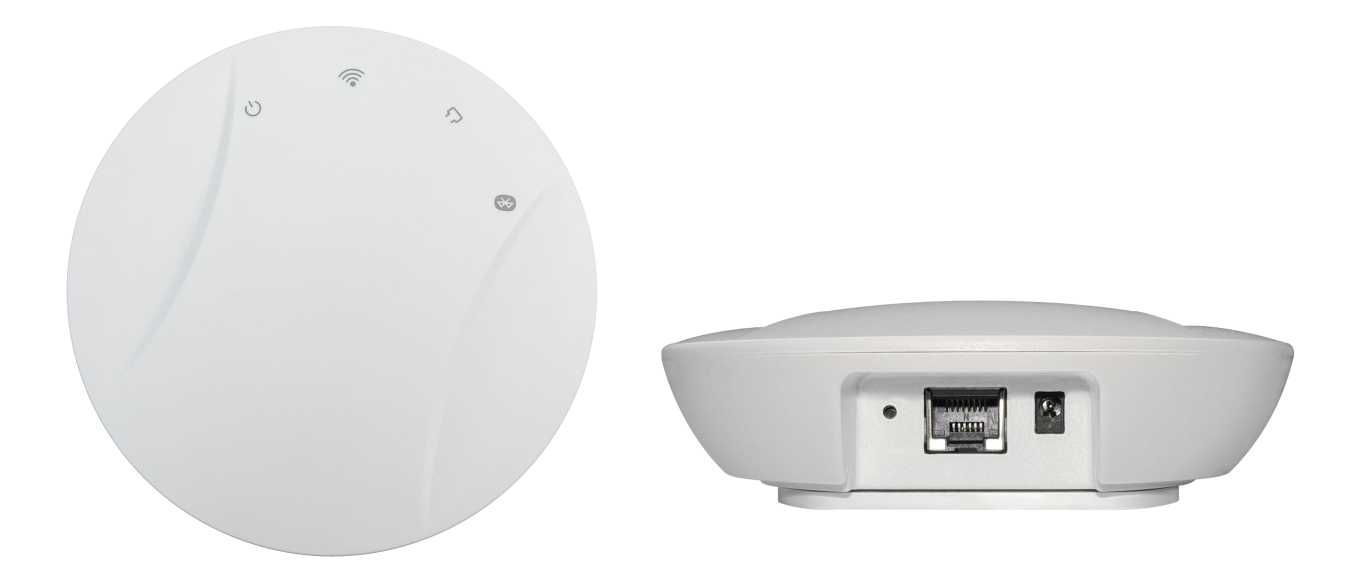

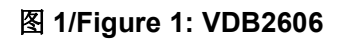

### <span id="page-5-1"></span>**1.1 VDB2606** 特性 **Features**

支持 POE 供电和 DC-DC 4.5-12.0V 供电

Supports the POE switch power supply and 4.5V to 12.0V adapter power supply.

支持 IEEE 802.11n, IEEE 802.11g, IEEE 802.11b 协议

Support IEEE 802.11n, IEEE 802.11g, IEEE 802.11b Protocol

支持 Bluetooth ® 4.2 /Support Bluetooth ® 4.2

结构小,轻便/Small structure, light weight

1 个 WAN/LAN 可变网口/One WAN/LAN variable network port

符合 RoHS, FCC, CE 标准/RoHS, FCC,CE compliance

## <span id="page-6-0"></span>**1.2** 安装方法**/installation method**

VDB2606 采用旋转卡扣式安装, 方便安装和拆卸, 其安装方法如下。

VDB2606 adopts rotary buckle type installation, convenient installation and disassembly, its installation method is as follows.

a. 逆时针旋转,取下 D 型卡扣

Rotate counterclockwise and remove the D-type buckle.

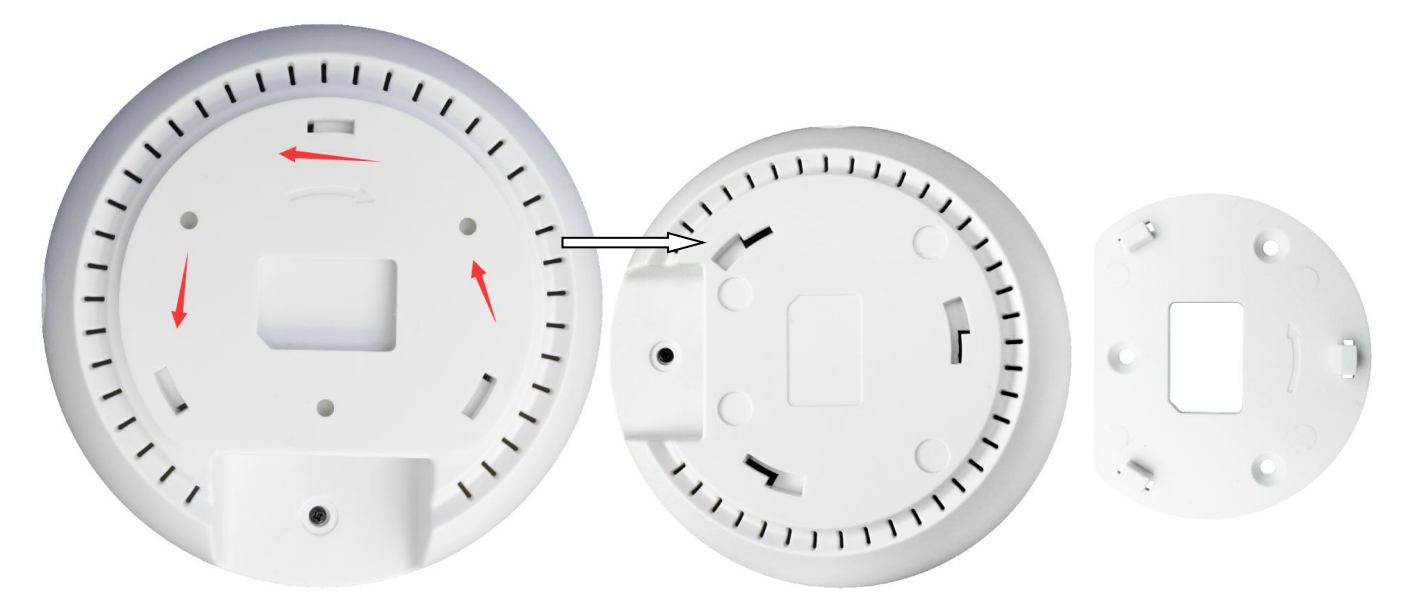

图 **1.2.a/Figure 1.1.a: VDB2606 D-shape buckle rotating way**

b. 把 D 型卡扣平面一侧靠近安装处,安装到合适位置,使用螺丝紧固卡扣。

Place the flat side of the D type buckle close to the mounting place. Install it in place and tighten the buckle with screws.

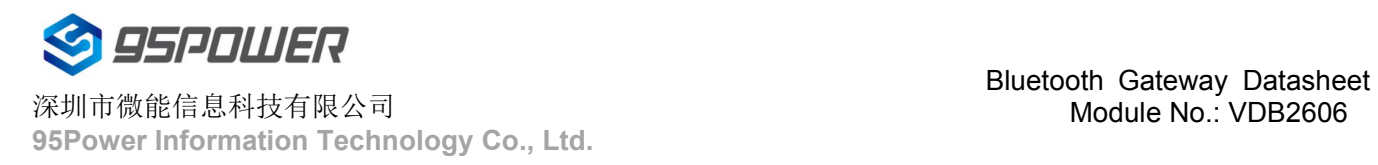

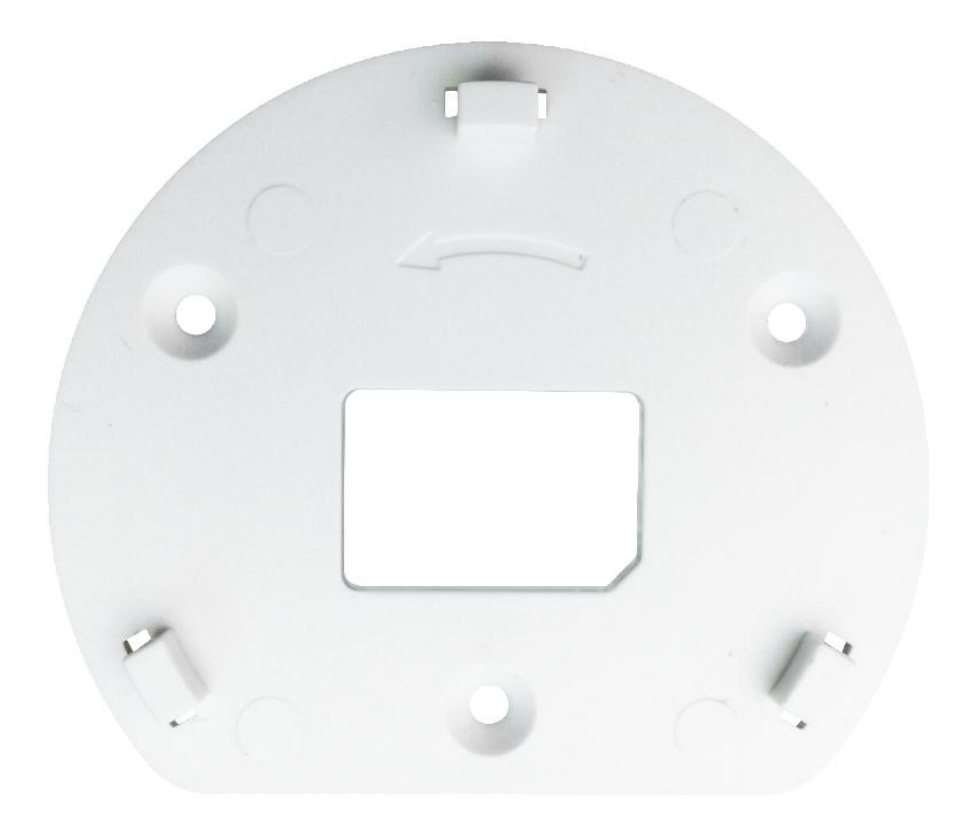

图 **1.2.b/Figure 1.1.b: VDB2606D-shape buckle**

c. 把网关网口和 DC 头出线一侧对齐 D 型卡扣。

Align the D type buckle to the gateway port and DC outlet side.

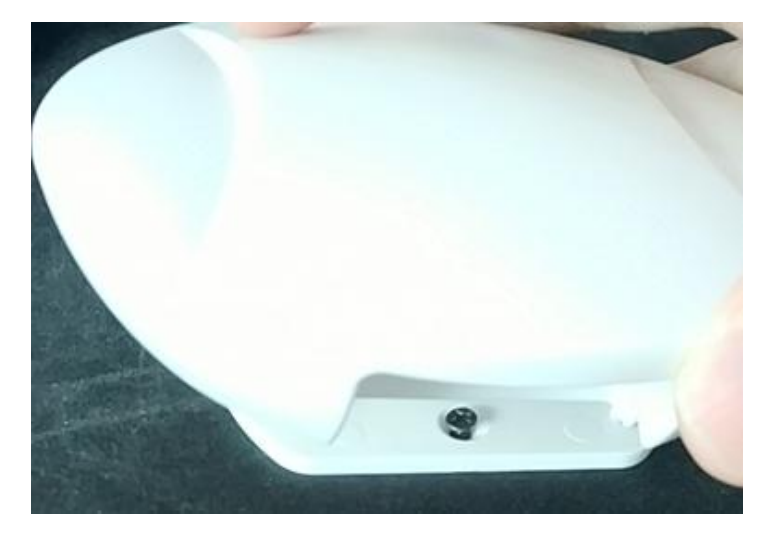

图 **1.1.c/Figure 1.1.c: VDB2606 installing**

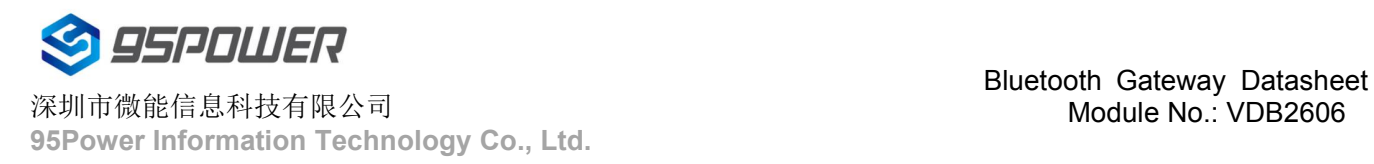

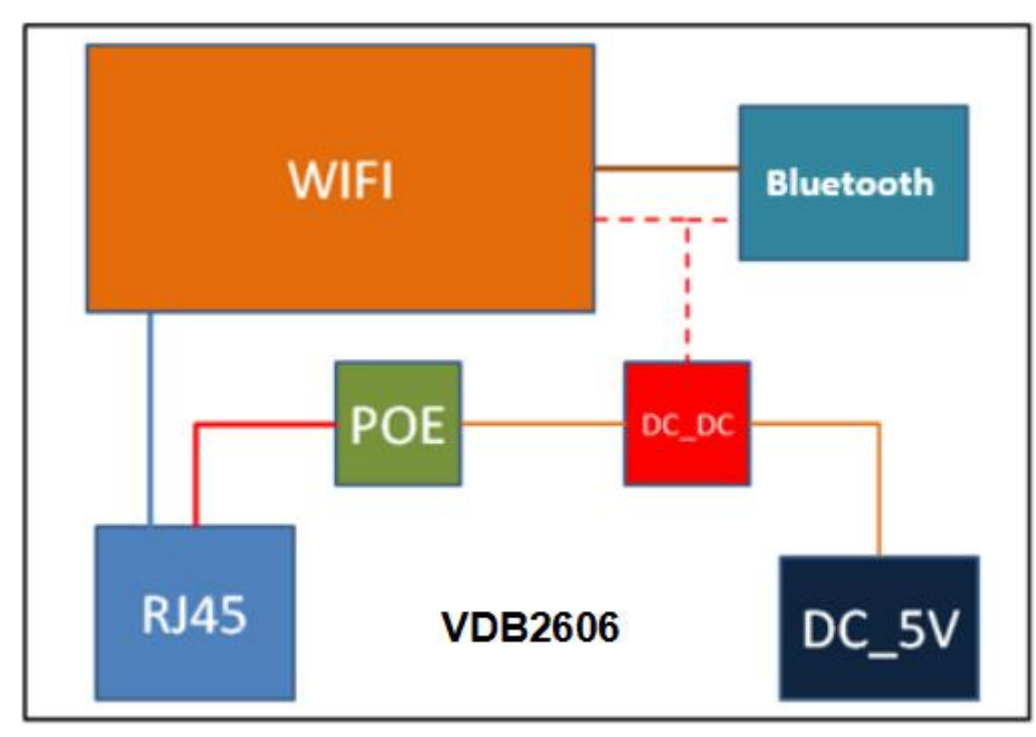

## <span id="page-8-0"></span>**1.3** 应用程序框图 **Application Block Diagram**

框架图 **Block Diagram**

## <span id="page-8-1"></span>**1.4 VDB2606** 接口介绍 **Interface Introduction**

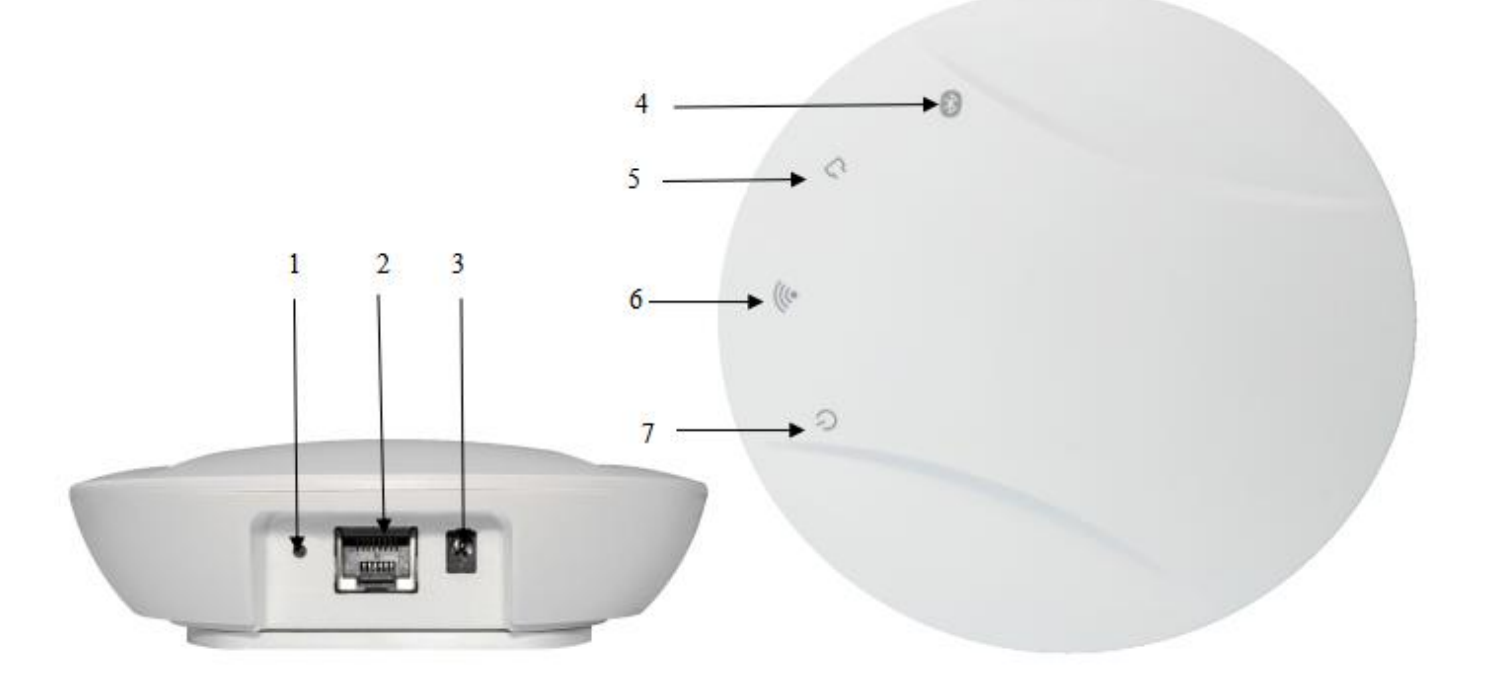

#### 图 **1.4Figure 1.4: VDB2606**

1:WIFI 复位按键/Reset

#### 2: 网口/Network Interface

- 3:DC 接口/Power Interface
- 4:蓝牙指示灯(蓝牙)/Bluetooth LED
- 5:网口指示灯(有线)/Network LED
- 6:WiFi 无线指示灯(无线)/WiFi LED
- 7:电源指示灯(电源)/Power LED

#### <span id="page-9-0"></span>1.4.1 网口/WAN/LAN Port

VDB2606 网口支持五类线和超五类线,可传输数据同时也能支持 POE 供电(由 POE 交换机供电称为 POE 供电, 电压范围 44~57V, 默认支持网线线序 1,2,3,6 如下图) 。网口为 WAN/LAN 可变网口。

The VDB2606 network port supports five types of lines and super five types of lines, which can transmit data and also support POE power supply (power supply by POE switch is called POE power supply, voltage range 44~57V. Default net-line order is 1,2,3,6,like the figure below). The network port is a WAN/LAN variable port.

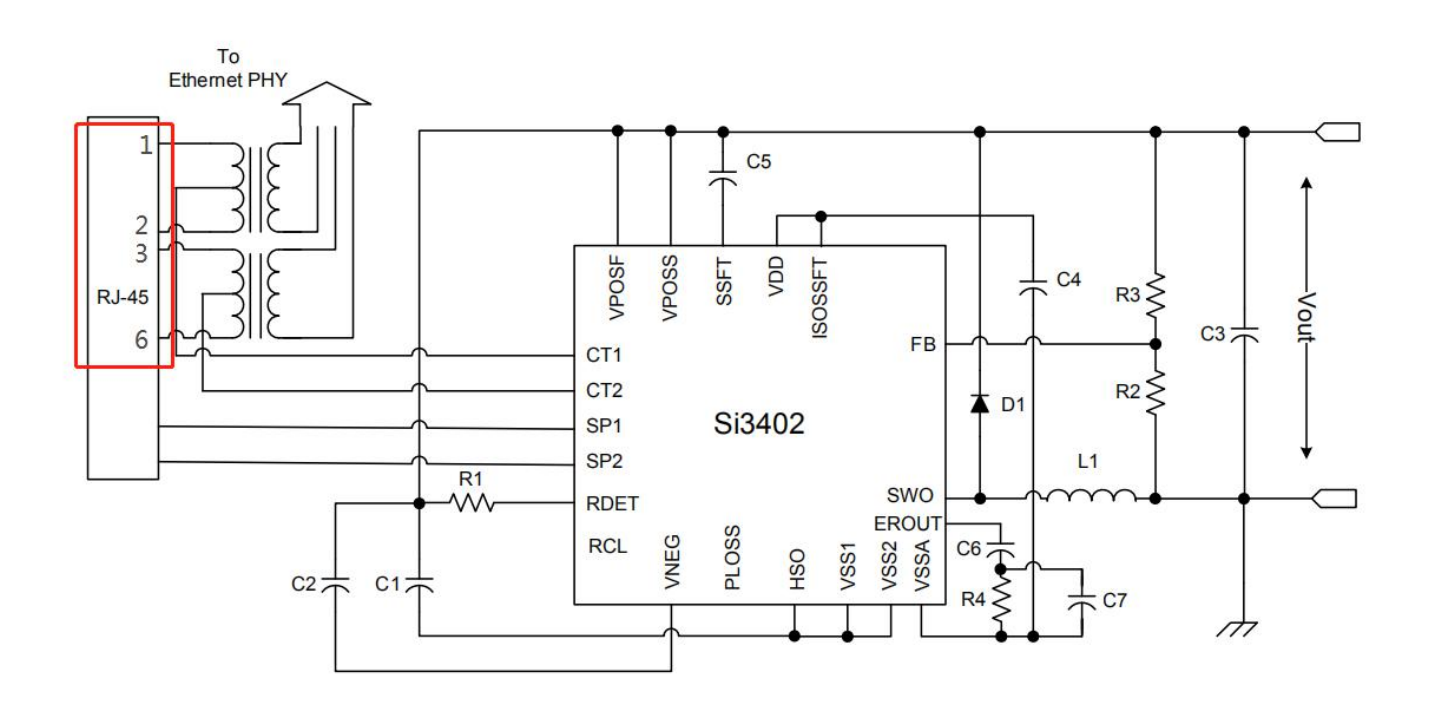

图 **1.4.1/Figure 1.4.1: VDB2606 POE** 网口接线图

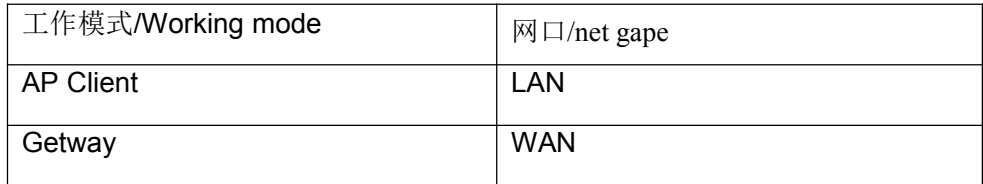

#### <span id="page-10-0"></span>1.4.2 DC 电源接口/Power Supply Port

VDB2606 电源接口支持 DC 输入,输入电压范围为 4.5V ~ 12.0V, 电流大于 1000mA。电压接口 采用 DC 电源插座, 电源座孔径 3.5mm。针直径为 1.35 mm, 针头为正极。

The VDB2606 power interface supports DC input, input voltage range is 4.5V to 12.0V, and the current is greater than 1000mA.The voltage interface adopts the DC power socket, and power seat aperture is3.5mm. The needle diameteris1.35 mm and is positive.

说明: 出厂配备的 5V 电源适配器输入电压为 AC 100-240V,50/60Hz 输出电压为 5V 2A。电源接头 为外负内正。

Remark: The input voltage of the 5V power adaptor is AC 100-240V and 50/60Hz, output voltage is 5V 2A.The power connector is positive inside and negative outside.

#### <span id="page-10-1"></span>1.4.3 复位按键/Reset

长按 VDB2606 的复位按钮 5 秒钟以上,VDB2606 内部的 WiFi 模块会恢复出厂设置。

The VDB2606 WiFi module will resume factory setting after pressing the reset button for more then 5 seconds.

#### <span id="page-10-2"></span>1.4.4 指示灯/LED

电源:上电 LED 灯常亮/Power LED normally on when powered on

有线:上电网口插网线后 LED 灯常亮,传输数据时快闪/Network LED normally on when net cable is connected, and will flash fast when data transfering.

无线:上电 1-2 秒后,LED 灯常亮,传输数据时快闪/WiFi LED normally on after connecting to WiFi for 1-2sec, and will flash fast when data transfering.

蓝牙: 上电 LED 灯闪烁/Bluetooth LED flashing once power on

## <span id="page-10-3"></span>**1.5 应用场景/Application Scene**

<span id="page-10-4"></span>应用场景 1:传感器信息采集、指令下发/Scene1: Sensor data collection or command deliver 1) VDB2606 里蓝牙模块收集附近蓝牙传感器的信息,如温湿度、光照度、CO2浓度等,一秒一次。 VDB2606 Bluetooth module collects information about BLE sensor, such as Humidity and Temp., brightness, CO<sub>2</sub> density itc., once per second.

2) 云平台的控制信息,通过网关发给蓝牙控制器模块或蓝牙开关,用来调节温湿度等,一秒一次。 The cloud controlcenter send the command information to BLE control module or BLE switch through VDB2606 , so as to adjust the Temp. and Humidity, once per second.

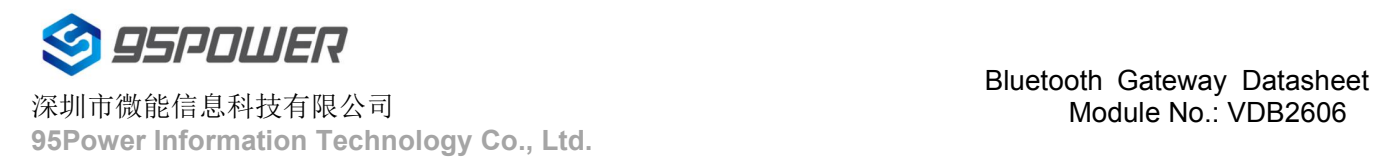

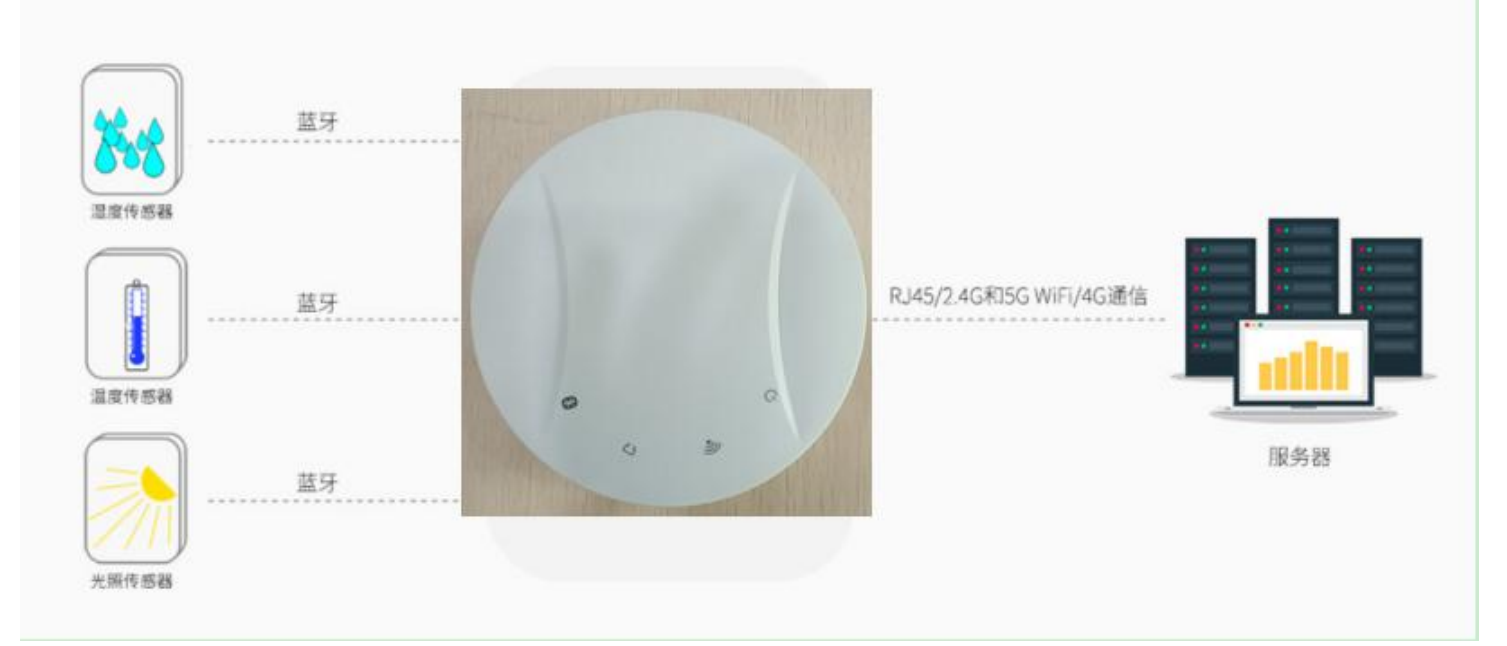

## 图 **1.5.1** 蓝牙网关采集蓝牙传感器信息

## **Figure 1.5.1 BLE Gateway collect BLE sensor data**

### <span id="page-11-0"></span>应用场景 2:室内定位/Scene2: Indoor positioning

3) VDB2606 里的蓝牙模块收集附近 Beacon 的信息, 包括 RSSI, MAC 等, 一秒一次。 VDB2606 Bluetooth module collects information about Beacon nearby, including RSSI, MAC, etc., once per second.

4) 蓝牙模块将收到 Beacon 信息,通过 UART 串口发给 VDB2606A 里面的 WIFI 模块,一秒一次。 Bluetooth module send the Beacon information to WiFi module through UART serial port, once per second.

5) WIFI 模块通过串口接收到蓝牙模块传过来的信息,并通过 WiFi、网线或者 4G 模块联网,传输到指定 的 UDP 服务器,并能接受服务器返回的信息。

WiFi module transfers the Beacon information (received from BLE module by UART) to the specified UDP server through WiFi, Ethernet or 4G module, and accepts the information returned by the server.

4) UDP 服务器收到来自某个 IP 的探针数据后,通过解析数据和计算, 得到 Beacon 的位置信息, 可以显 示在前端页面,并能下发命令到 WIFI 模块, WIFI 模块透传到蓝牙模块, 定制性的工能开发(比如: 结合 灯具使灯亮起来、触发门铃等)。

Beacon locations can be displayed on the front page after the UDP server after analyzing and calculating the beacon information. UDP server can also delivered orders to the WiFi module, then sent it to the bluetooth module to develop different functions (such as lighting lamps, ringing door bell etc.).

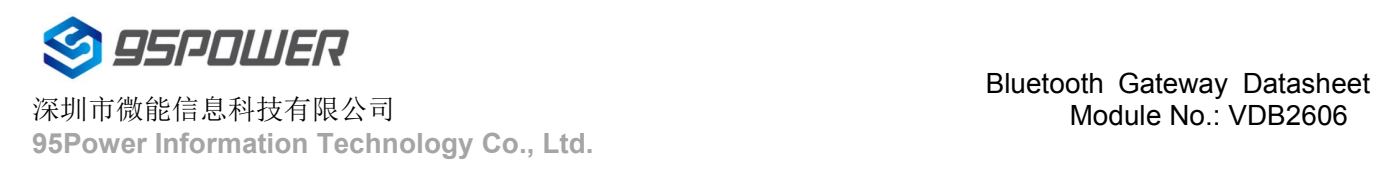

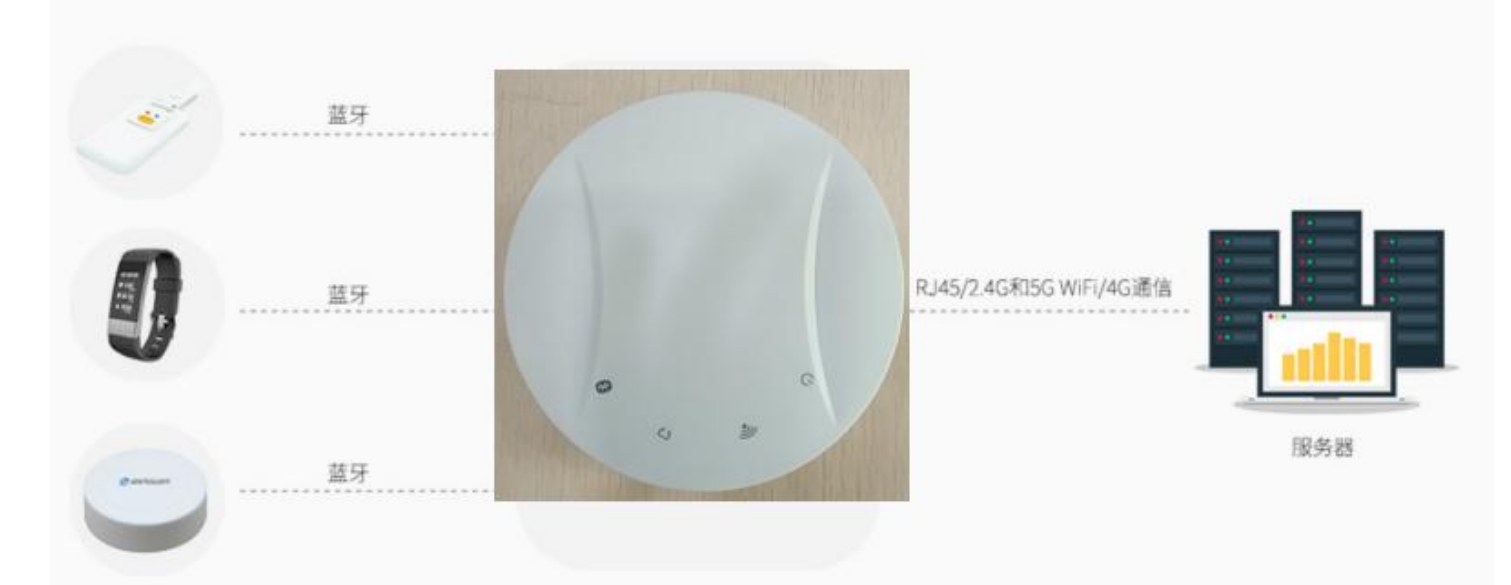

## 图 **1.5.2** 蓝牙网关采集蓝牙信标信号强度

#### **Figure 1.5.2 BLE Gateway collect BLE Beacon RSSI**

说明: VDB2606 可通过网线或者 LTE 实现联网, 也可以通过 WiFi 连接无线路由实现联网。

Remark: VDB2606A can be connected to the Internet via the POE switch or the wireless router or LTE modem.

## <span id="page-12-0"></span>**2.** 硬件参数 **Hardware parameters**

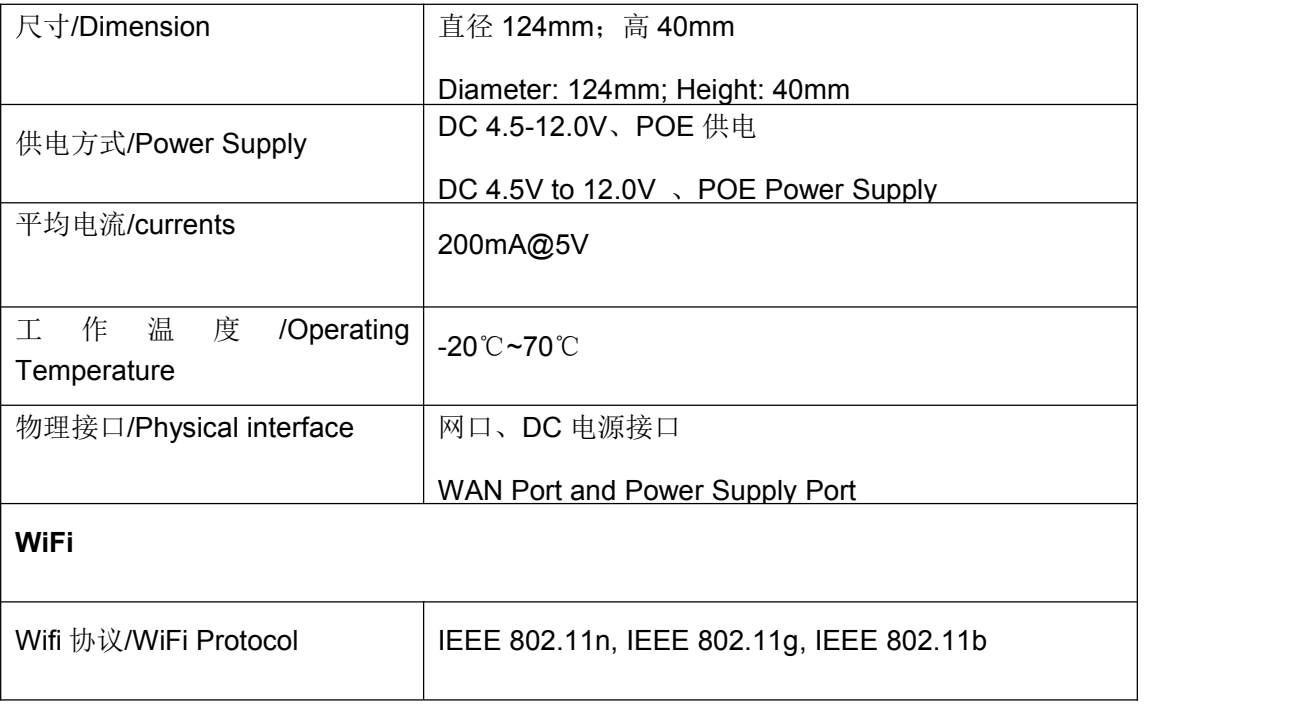

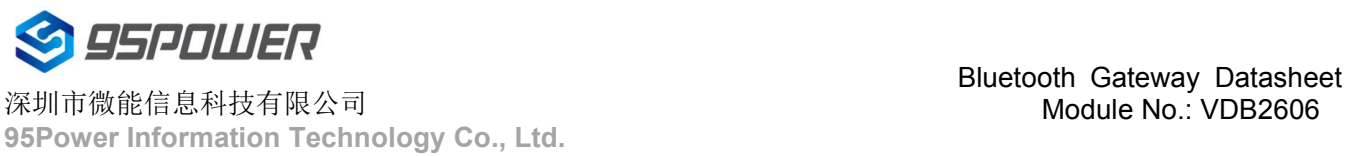

#### 深圳市微能信息科技有限公司

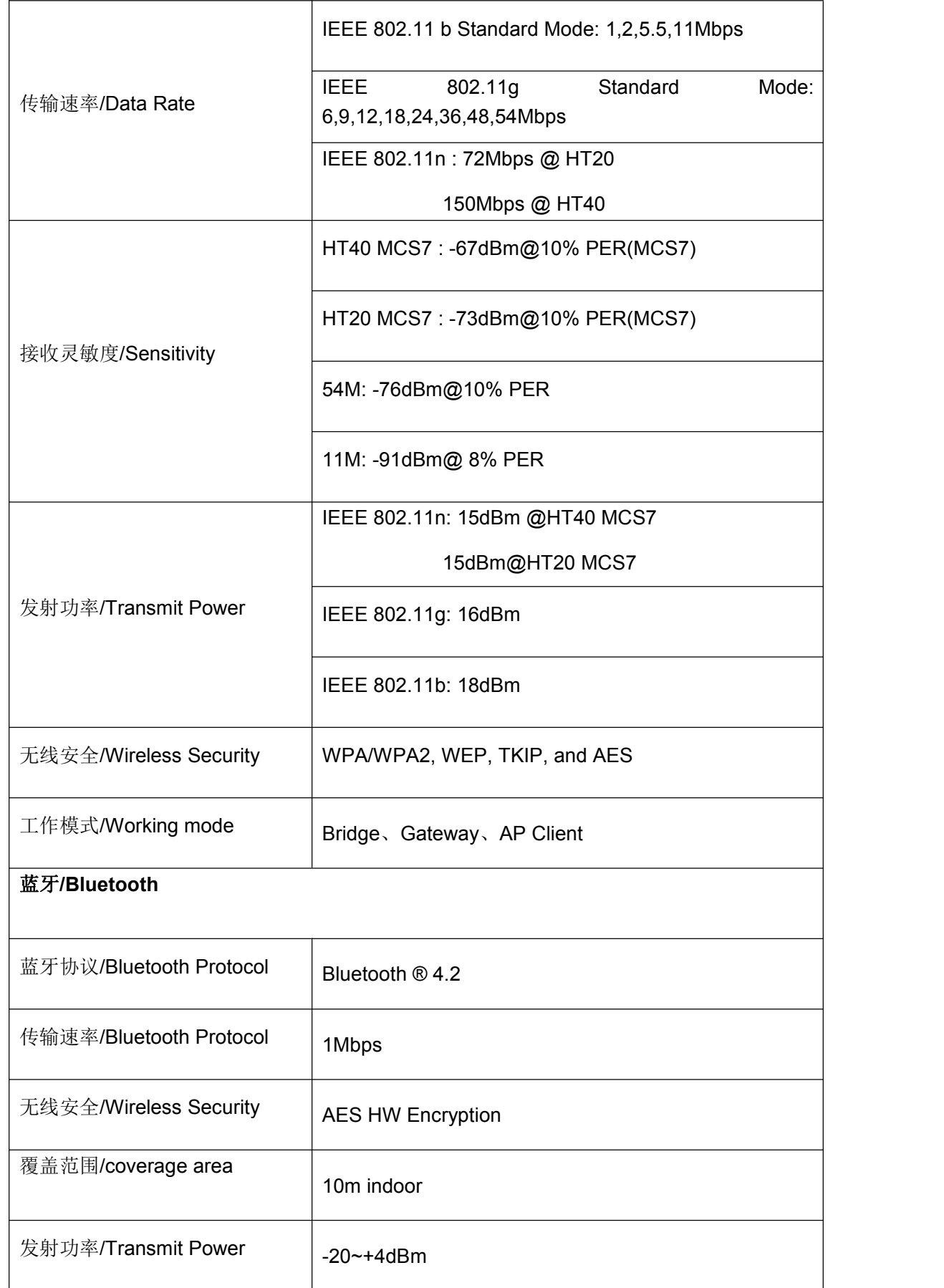

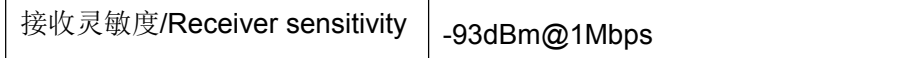

## <span id="page-14-0"></span>**3.** 配置参数**/Configuration**

## <span id="page-14-1"></span>**3.1** 网络拓扑**[/network](file:///C:/Program%20Files%20(x86)/Youdao/Dict/8.9.3.0/resultui/html/index.html) [topology](file:///C:/Program%20Files%20(x86)/Youdao/Dict/8.9.3.0/resultui/html/index.html)**

#### <span id="page-14-2"></span>**3.1.1** 通过上级路由网段访问**/Access through the superior routing network segment**

VDB2606 在 gateway 模式下, 唯一的网口为 WAN, , PC 与 VDB2606 连接相同的上级路由, 访问 VDB2606。

VDB2606 工作在 apcli 模式下,PC 通过与 VDB2606 连接相同的上级路由,访问 VDB2606。

下图是网络连接的拓扑图, VDB2606 的 wan 口连接路由器的 lan, 个人 PC 也连接到路由器的 lan 口或者无线 热点,此时在 PC 上使用浏览器可以访问 VDB2606 的管理界面;

In the Gateway mode of VDB2606, the only network port is WAN,, PC and VDB2606 connect the same superior route, access VDB2606.

VDB2606 works in APCLI mode, where the PC accesses VDB2606 through the same superior route as VDB2606.

The following figure is the topology of the network connection. The WAN port of VDB2606 is connected to the ROUTER's LAN port, and the PERSONAL PC is also connected to the router's LAN port or wireless hotspot. At this point, the management interface of VDB2606 can be accessed through the browser on the PC.

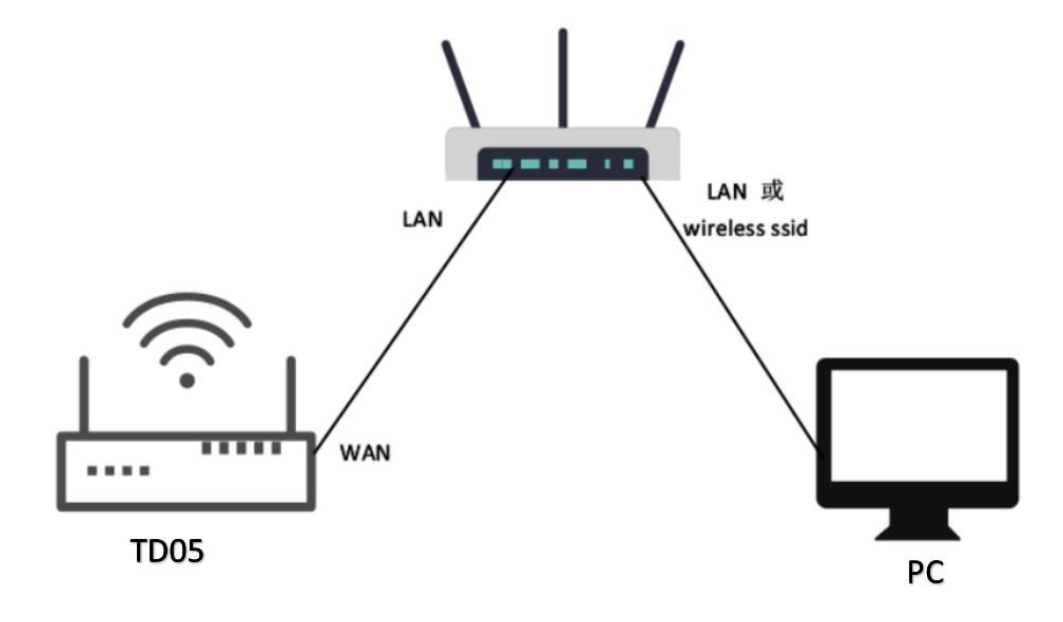

图 **3.1.1.a** 通过上级路由网段访问

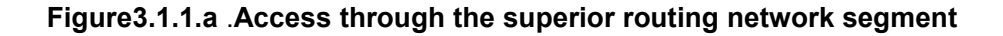

下面假设此时路由器分配给 VDB2606 的 IP 地址为 192.168.0.106, PC 分配的 IP 为 192.168.1.118, 此时在 PC 上使用浏览器访问 192.168.0.106, 可以进入 VDB2606 的 web 认证界面。如下图所示

It is assumed that the IP address assigned to VDB2606 by the router is 192.168.0.106, and the IP assigned to THE PC is 192.168.1.118. At this time, the browser can access 192.168.0.106 on the PC, and the Web authentication interface of VDB2606 can be entered.As shown in the figure below

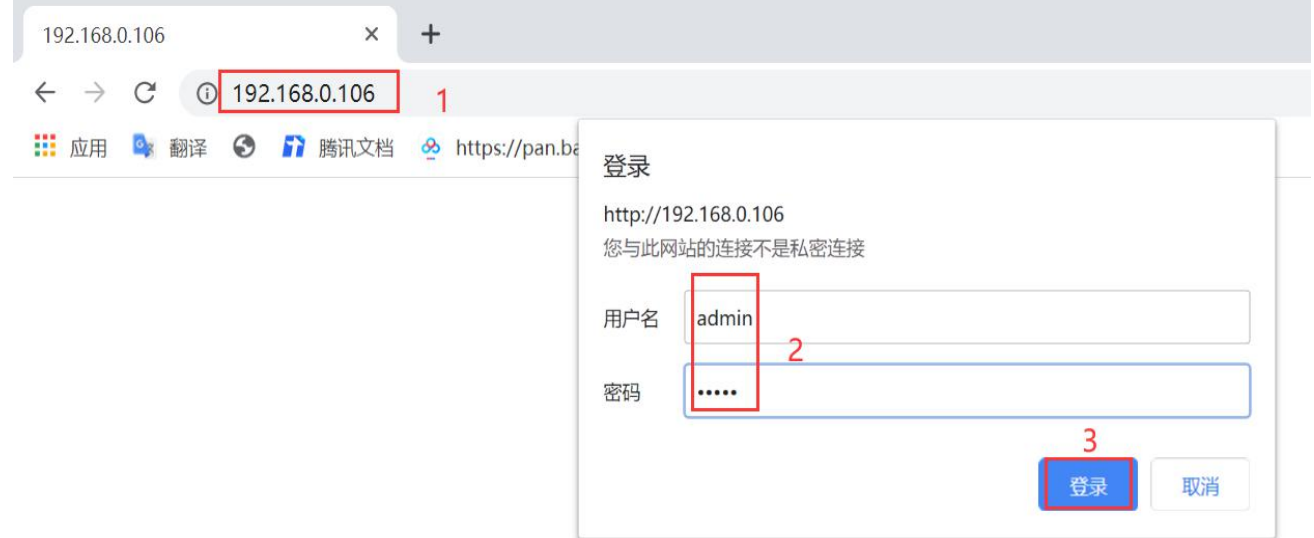

## 图 **3.1.1.bVDB2606** 的管理账号密码分别为 **admin/admin**。

## **Figure3.1.1.b The password of VDB2606 is admin/admin.**

### <span id="page-15-0"></span>**3.1.2** 通过局域网连接**/Connect via LAN**

VDB2606 在 gateway 模式下,PC 通过 VDB2606 的 WIFI 热点访问 WIFI 模块。

VDB2606 在 ap-cli 模式下, PC 可通过 VDB2606 的 WIFI 热点和唯一的网口访问 WIFI 模块。

通过以上方式连接 VDB2606 后, VDB2606 会分配 ip 地址给 PC。用户可在 PC 上, 通过访问网关 IP, 登录到 VDB2606 的管理界面。默认的 IP 地址网段为 10.10.10.0/24, 假设用户没有修改 VDB2606 的 IP 网段, 那么, 可 在 PC 上通过浏览器 10.10.10.254,来到 VDB2606 的管理界面。

VDB2606 in Gateway mode, the PC accesses the WIFI module through the WIFI hotspot of VDB2606.

VDB2606 In AP-CLI mode, THE PC can access the WIFI module through the WIFI hotspot of VDB2606 and the unique network port.

After connecting to VDB2606 in the above way, VDB2606 will assign the IP address to the PC.Users can log in to the administration interface of VDB2606 on a PC by accessing the gateway IP.The default IP address network segment is 10.10.10.0/24. Assuming that the user has not modified the IP network segment of VDB2606, then the user can go to the management interface of VDB2606 through the browser on the PC at 10.10.10.254.

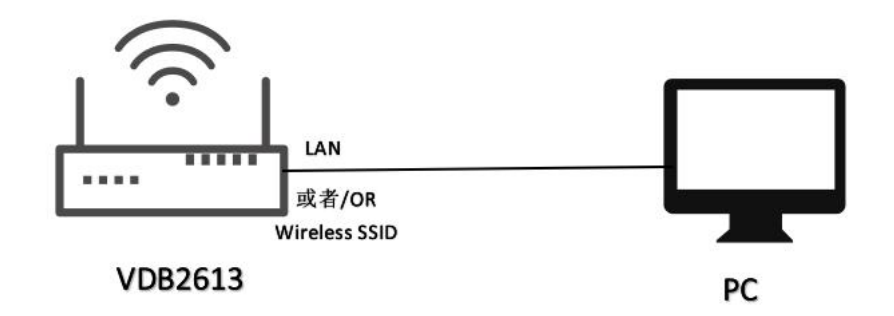

图 **3.1.2.a** 通过 **VDB2606** 局域网访问

**Figure3.1.2.a Access via VDB2606 LAN**

图 **3.1.2.b** 下图是 **PC** 上的访问截图

**Figure3.1.2.b The following is a screenshot of the access on PC:**

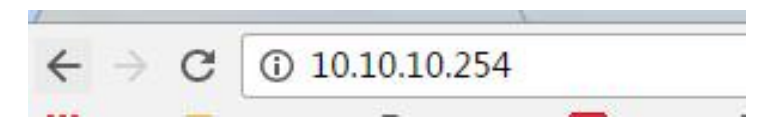

## <span id="page-16-0"></span>**3.2** 广域网配置**/Wan configuration**

### <span id="page-16-1"></span>**3.2.1 wan** 口上网**/Wan port access to the Internet**

(1) 系统工作默认为 gateway 模式; /The system works in gateway mode by default;

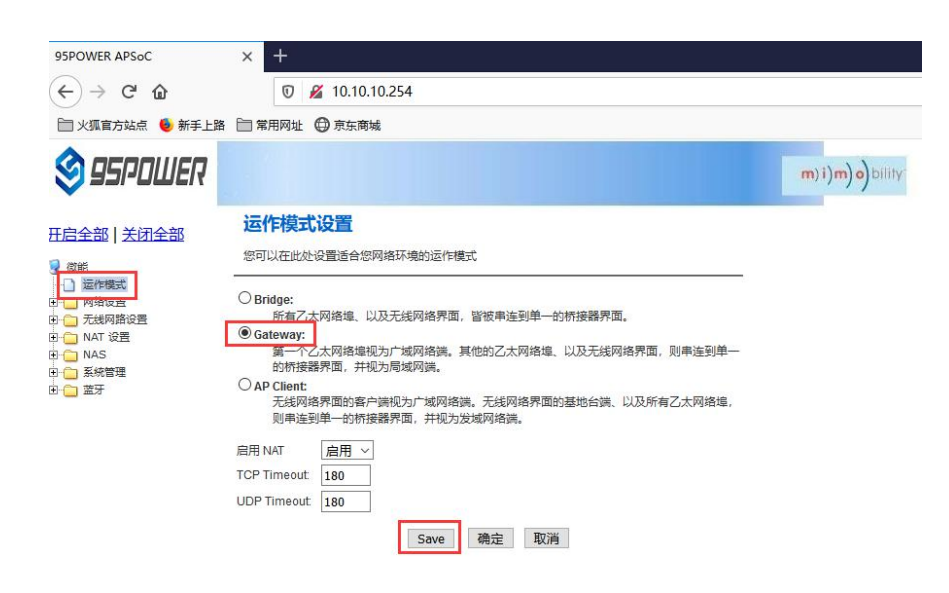

说明: 点击 Save, 可以保存配置, 但不会立即生效, 可以在系统配置完后, 再一次性确定;

点击"确定",会立即生效,网络会重启,需要等待网络恢复;

Note: Click Save, the configuration can be saved, but it will not take effect immediately. It can be determined once the system is configured.

Click "OK", it will take effect immediately, the network will restart, need to wait for the network recovery;

(2) 广域网为动态地址分配; /Wan for dynamic address allocation;

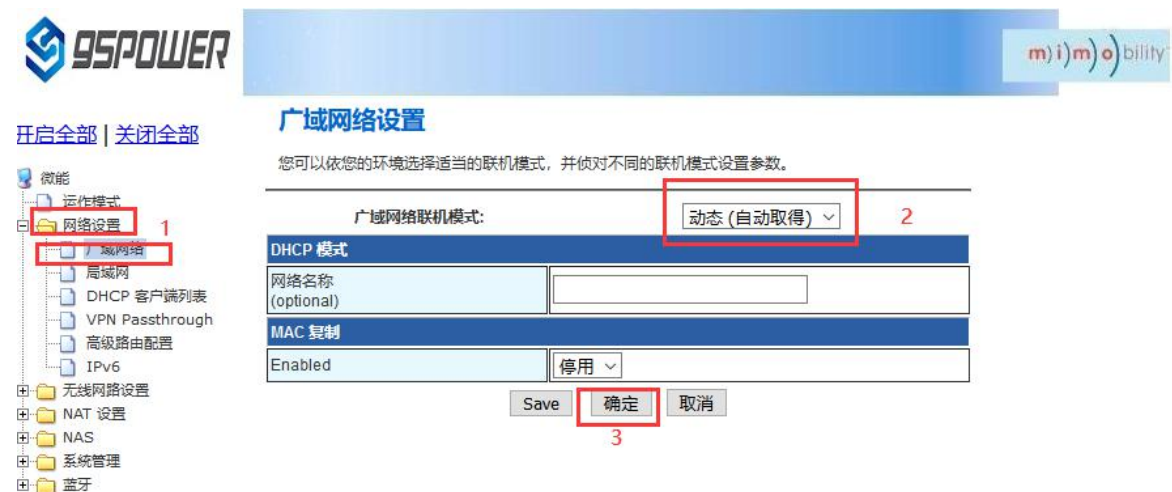

#### (3)查看状态/Check the status

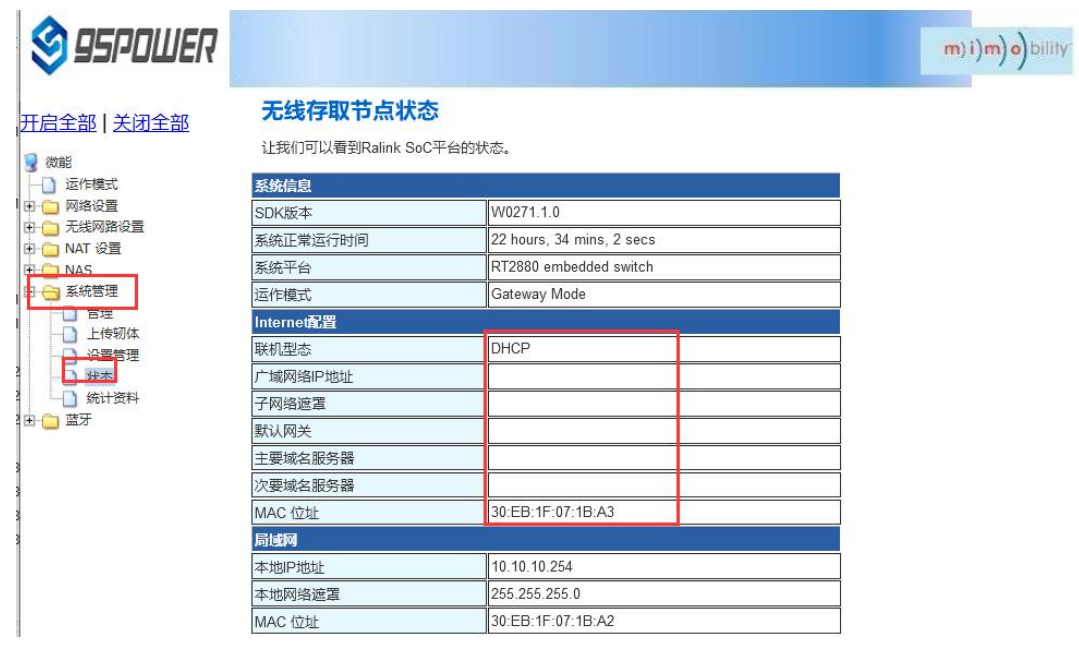

#### <span id="page-18-0"></span>**3.2.2** 无线上网**[/wireless](file:///C:/Program%20Files%20(x86)/Youdao/Dict/8.9.3.0/resultui/html/index.html) [internet](file:///C:/Program%20Files%20(x86)/Youdao/Dict/8.9.3.0/resultui/html/index.html)**

(1) 系统模式配置为 apclient 模式, 按下图操作, 点击"Save"后, 需要刷新

The system mode is configured as APCLI mode. Follow the operation as shown in the figure below and click

#### "Save" to refresh

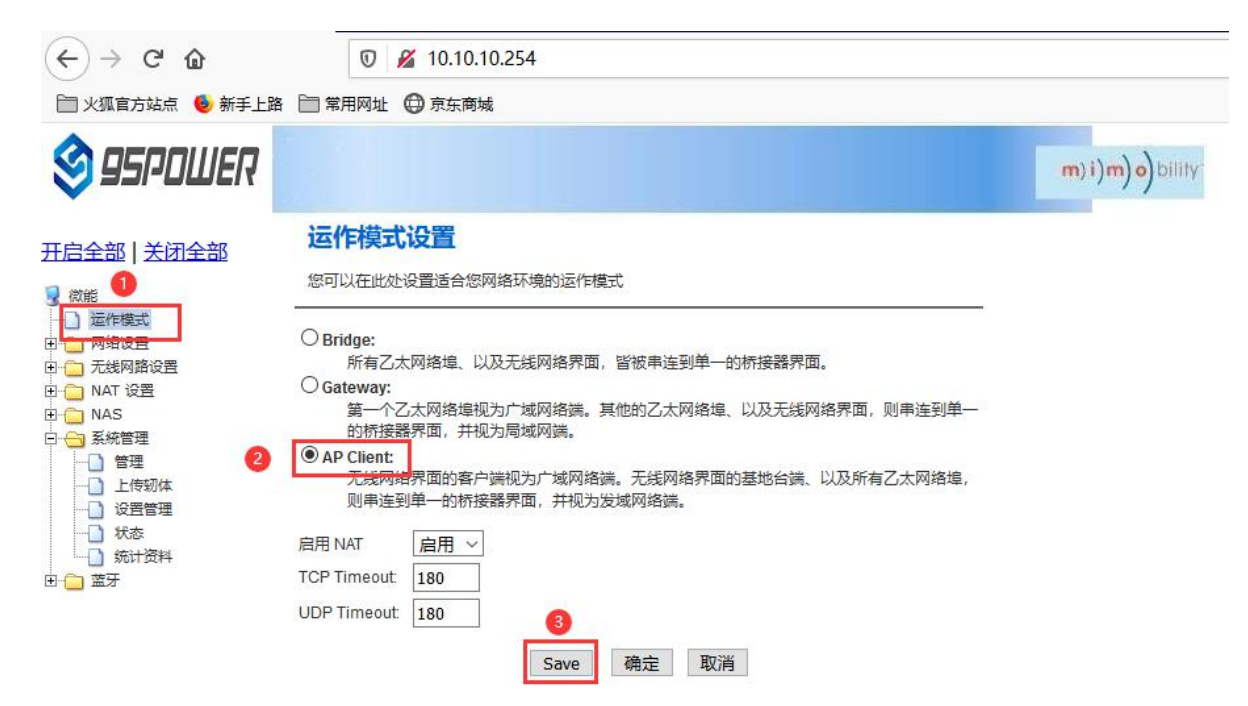

(2)广域网配置为动态地址分配;/The WAN is configured fordynamic address assignment;

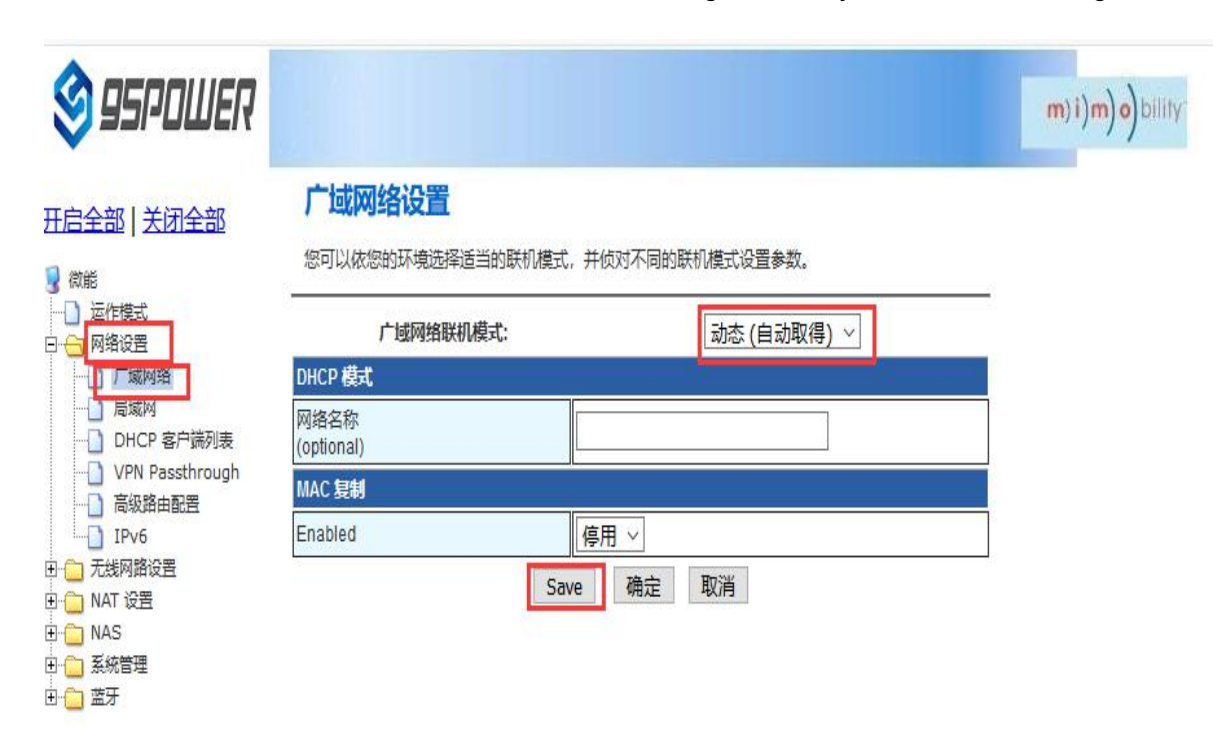

(3) 配置上级 AP 信息; /Configure superior AP information;

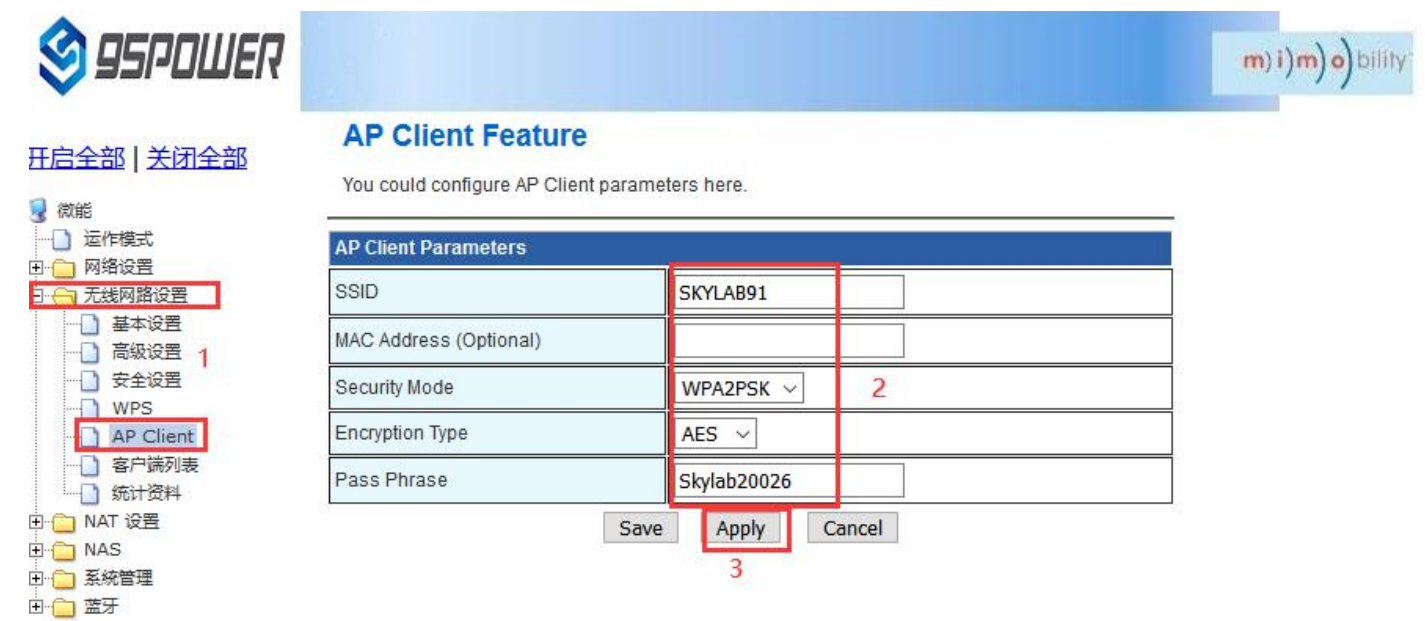

<span id="page-19-0"></span>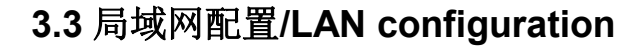

#### <span id="page-19-1"></span>3.3.1 更改局域网 IP 地址/Change the LAN IP address

VDB2606 默认的局域网网段为 10.10.10.254/24,客户可以根据需求修改局域网 IP 地址,下面介绍其操作步 骤:

The default LAN segment of VDB2606 is 10.10.10.254/24. Customers can modify the LAN IP address according to their needs. The following steps are described:

(1)按照下图步骤操作;/Follow the steps below;

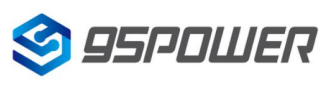

深圳市微能信息科技有限公司 **95Power Information Technology Co., Ltd.** Bluetooth Gateway Datasheet

## Module No.: VDB2606

m) i) m) o) bility

m) i) m) o) bility

## **95POWER**

#### 开启全部 | 关闭全部

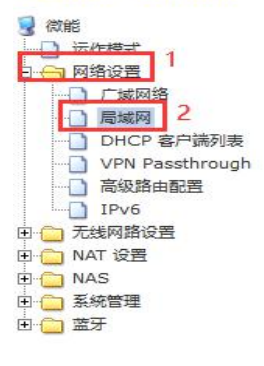

您可以启用/停止以及设置所有的网络功能。

局域网设置

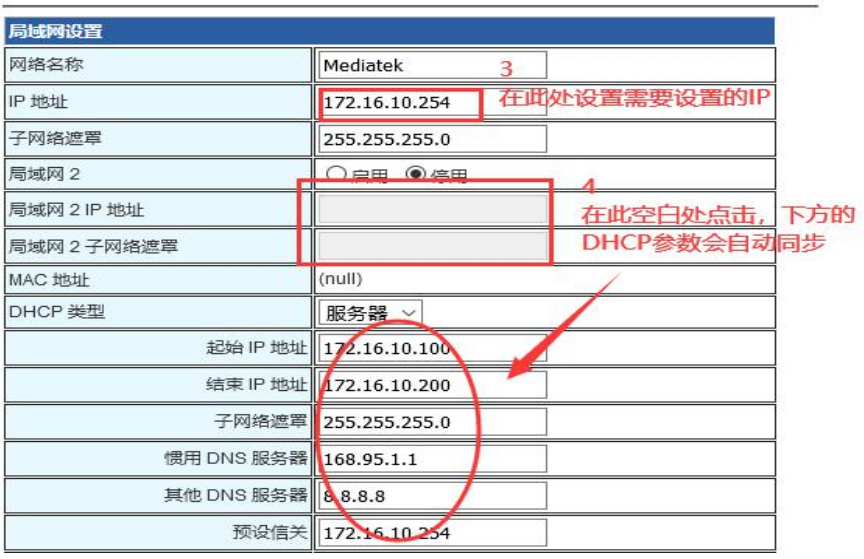

## **95POWER**

**IDHCP 继刑** ||服务器 ~| 开启全部 | 关闭全部 起始 IP 地址 172.16.10.100 3 微能 结束 IP 地址 172.16.10.200 □ 运作模式 U 室作幅式<br>- □ 原域网络<br>- □ 同时にP 客户端列表<br>- □ D HCP 客户端列表<br>- □ P NS<br>- □ P NS 子网络遮罩 255.255.255.0 d. 惯用 DNS 服务器 168.95.1.1 其他 DNS 服务器 8.8.8.8 预设信关 172.16.10.254 D<sub>IPv6</sub> 释放时间 86400 □ 元线网路设置 由 ● ● A&<br>中 ● NAT 设置<br>中 ● NAS MAC: 静态指定  $IP:$ 由 系統管理 MAC: 由口盖牙 静态指定  $IP:$ MAC: 静态指定  $IP$ 802.1d Spanning Tree 停用 LLTD 停用 **IGMP Proxy** 停用  $\check{~}$ LIPNP 停用  $\checkmark$ Router Advertisement 信用 取消 Save 确定

(2) 修改完 IP 地址后, 网络会重启, 如果使用 WIFI 热点连接, 可能出现断网情况, 再次连接到热点, 使用 新设置的 IP 地址访问模块。

After the IP address is modified, the network will restart. If the WIFI hotspot is used to connect, the network may be disconnected. Connect to the hotspot again and use the newly set IP address to access the module.

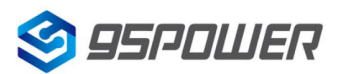

#### 深圳市微能信息科技有限公司

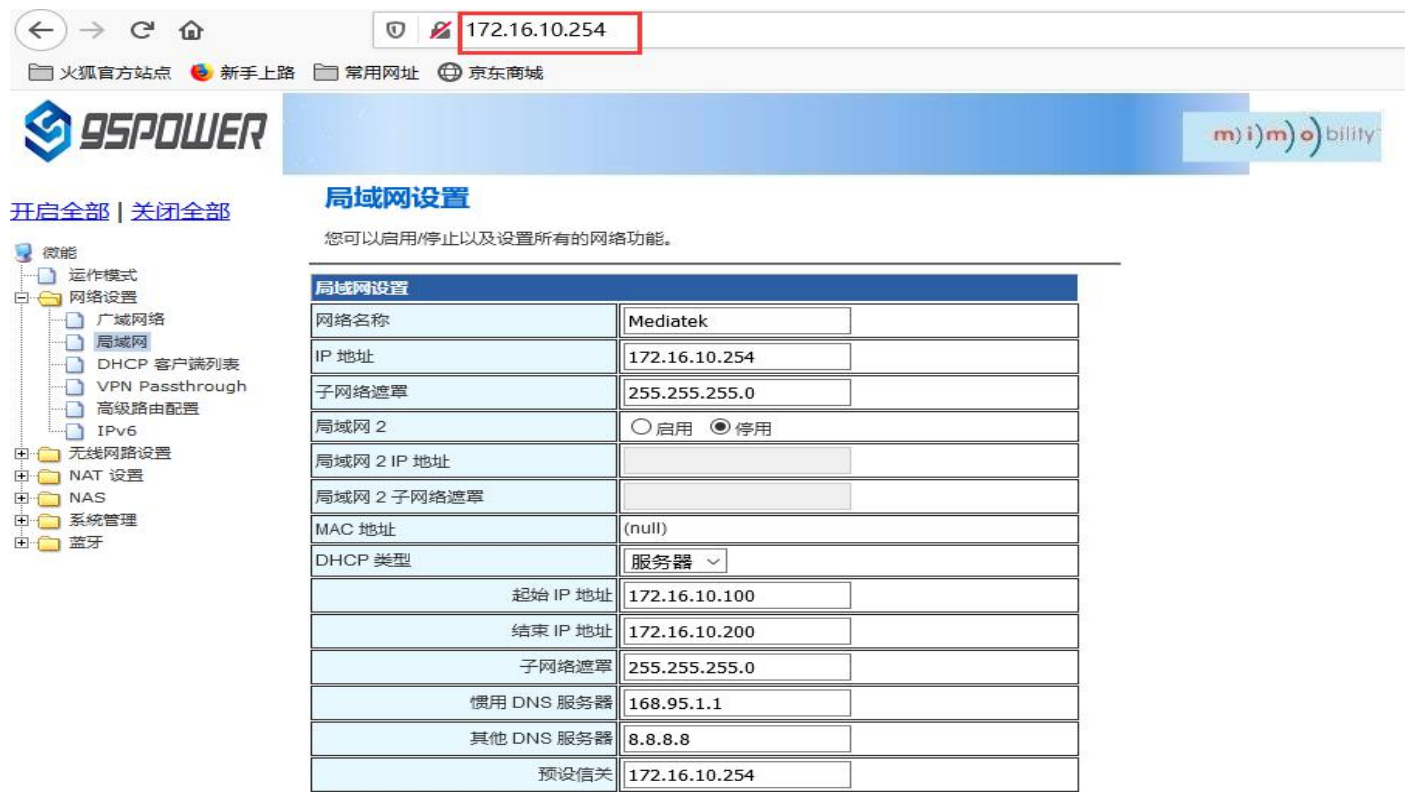

## <span id="page-21-0"></span>3.3.2 增设局域网网段/Add LAN segment

VDB2606 可以增设局域网网段 lan2, 默认没有开启 lan2。

Lan2 can be added to LAN segment in VDB2606. Lan2 is not enabled by default.

(1)按下图步骤设置 lan2。/Follow the steps below to set up LAN2

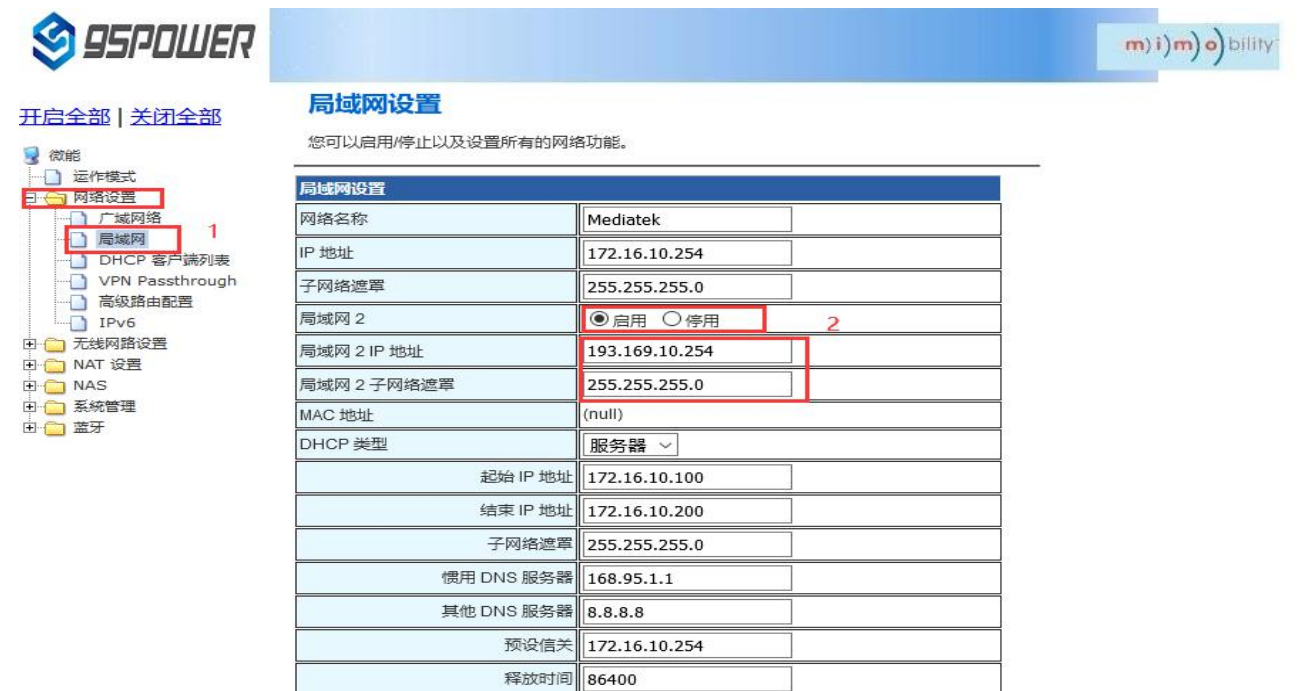

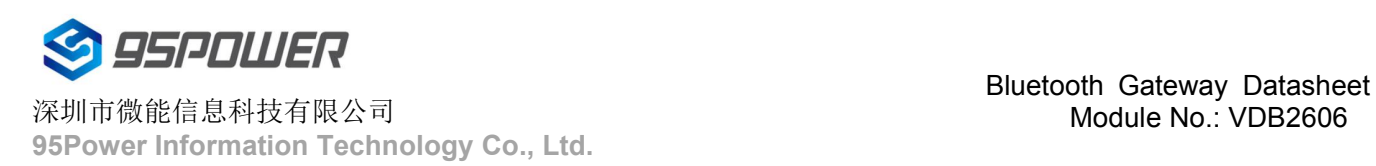

## Module No.: VDB2606

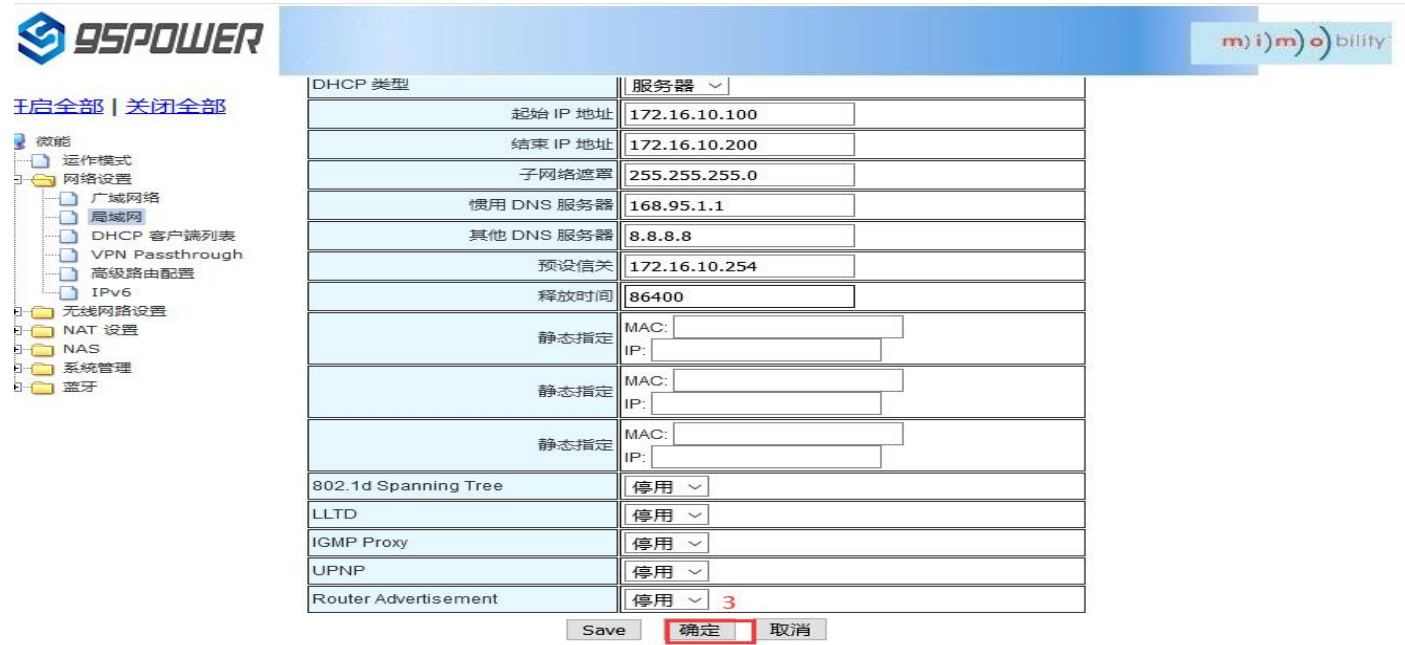

(3) lan2 设置完成后,用户可以使用设置静态 IP 为该网段,与设置通信,通过 lan2 的 IP 访问网关。

After lan2 is set up, the user can set the static IP for the network segment and communicate with the set through lan2's IP access gateway.

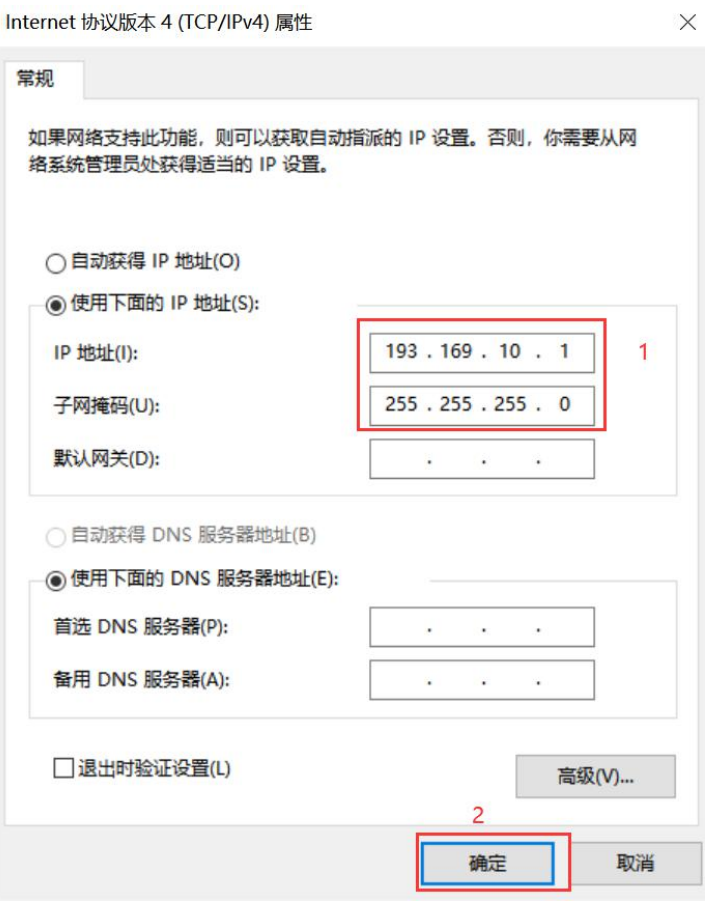

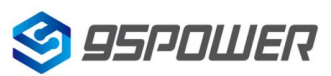

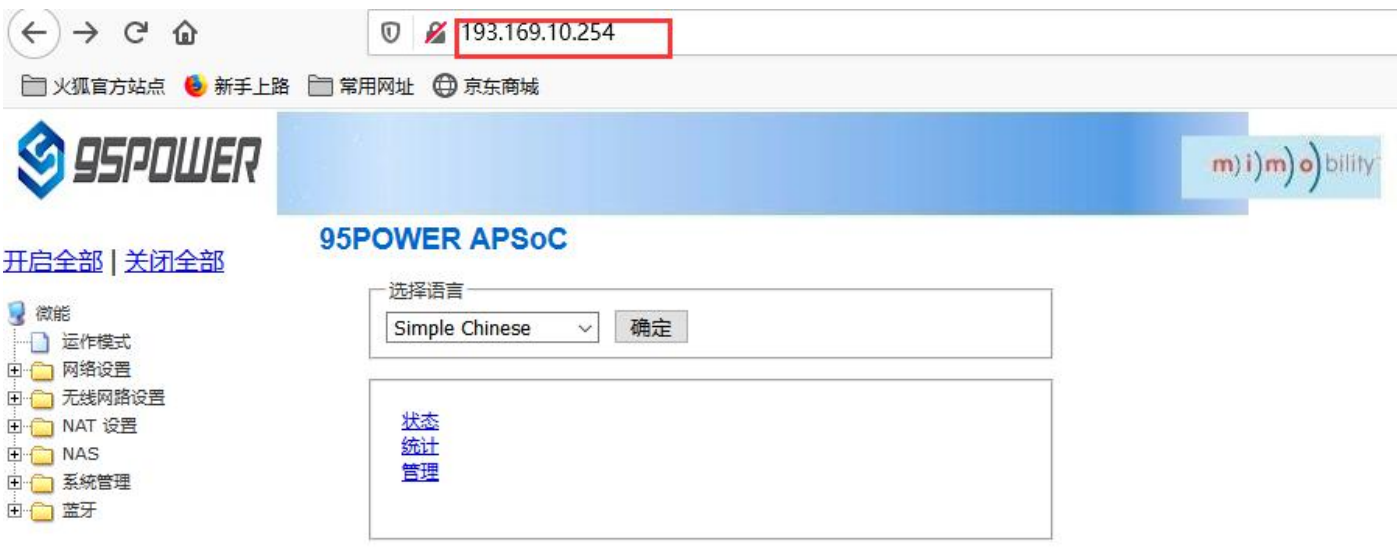

#### <span id="page-23-0"></span>3.3.3 配置 DHCP 参数/**[configuration](file:///C:/Program%20Files%20(x86)/Youdao/Dict/8.9.3.0/resultui/html/index.html)** DHCP

VDB2606 支持用户修改 DHCP 的各个参数,包括起始 IP、结束 IP、IP 地址租赁时间等参数,也支持用户关闭 DHCP 功能, 使用静态 IP 连接。

VDB2606 supports users to modify various DHCP parameters, including starting IP, ending IP, IP address lease time and other parameters, and also supports users to turn off DHCP function and use static IP connection.

(1) 下面是关闭 DHCP 服务的步骤; /The following steps are to close the DHCP service

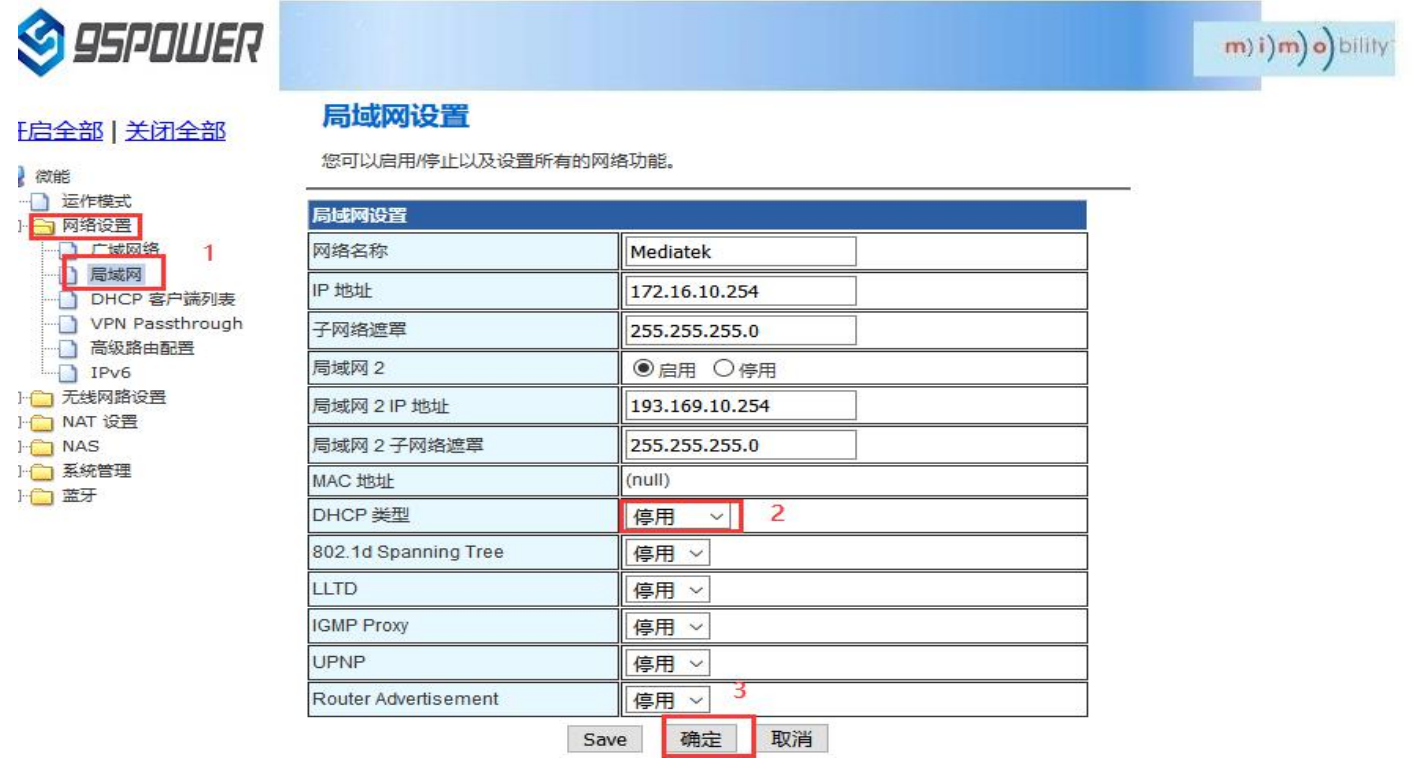

下面是设置 DHCP 服务器参数的步骤: /Here are the steps to set the DHCP server parameters:

#### (1)按图示步骤设置/Set according to the steps shown in the diagram

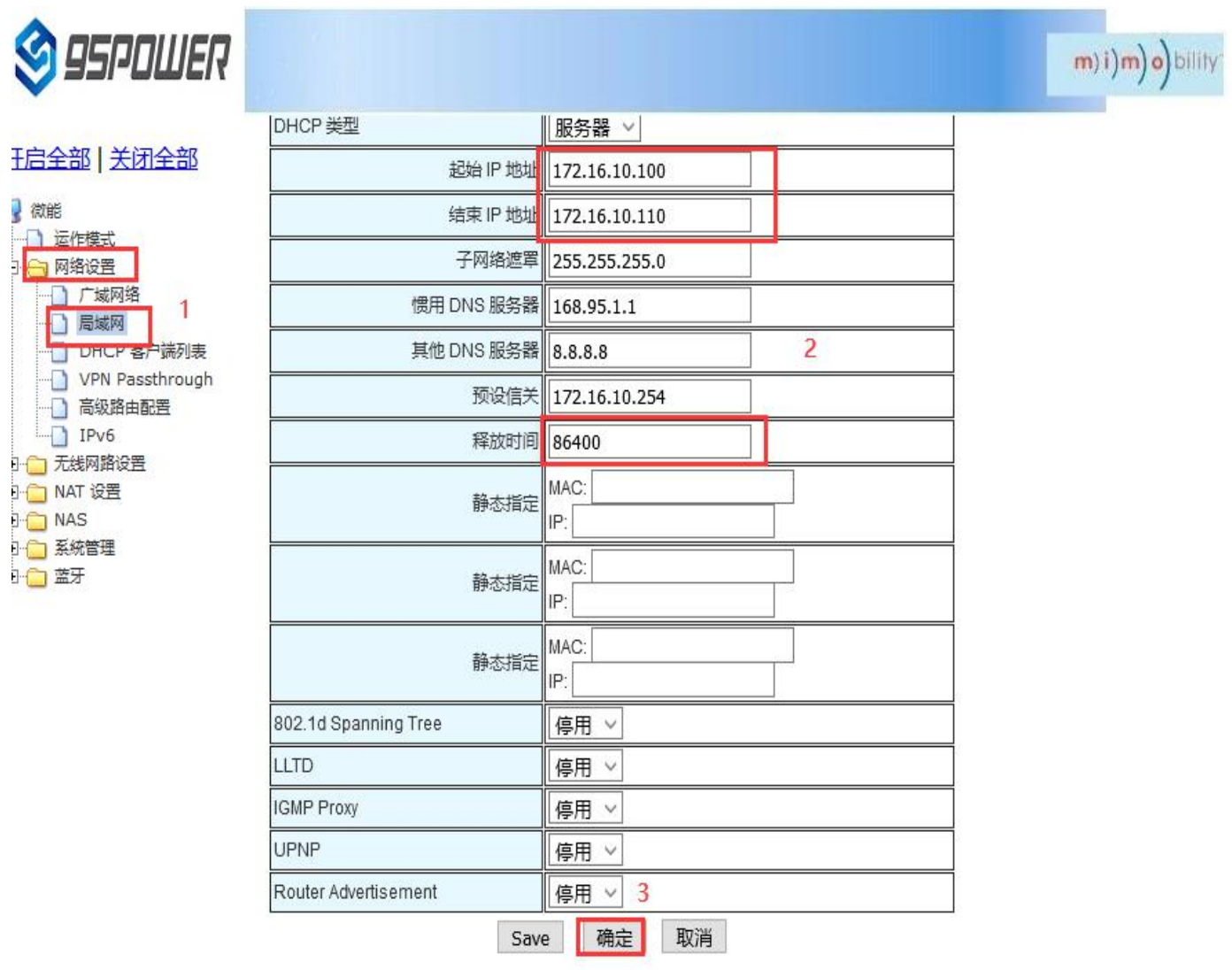

#### <span id="page-24-0"></span>3.3.4 绑定 IP 地址/Bind IP address

在调试过程中,在 PC 上模拟服务器端进行测试时,可绑定 PC 的 IP 地址,使服务器在测试中 IP 地址固定。

In the debugging process, when the server side is simulated on PC for testing, the IP address of THE PC can be bound so that the IP address of the server can be fixed during the test.

(1) 可以先查看 VDB2606 的 DHCP 列表, 复制对应 PC 的 MAC。下图是查看 DHCP 列表的步骤:

You can first check the DHCP list of VDB2606 and copy the MAC corresponding to PC.The following is the steps to view the DHCP list:

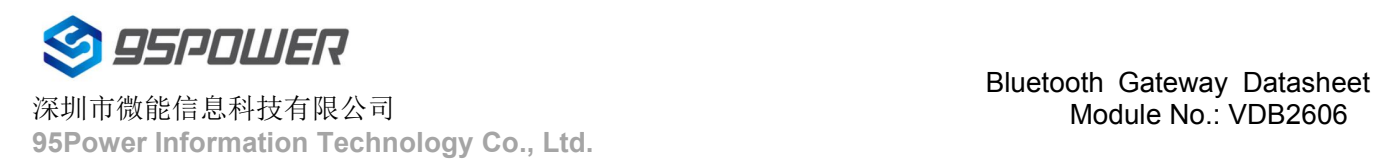

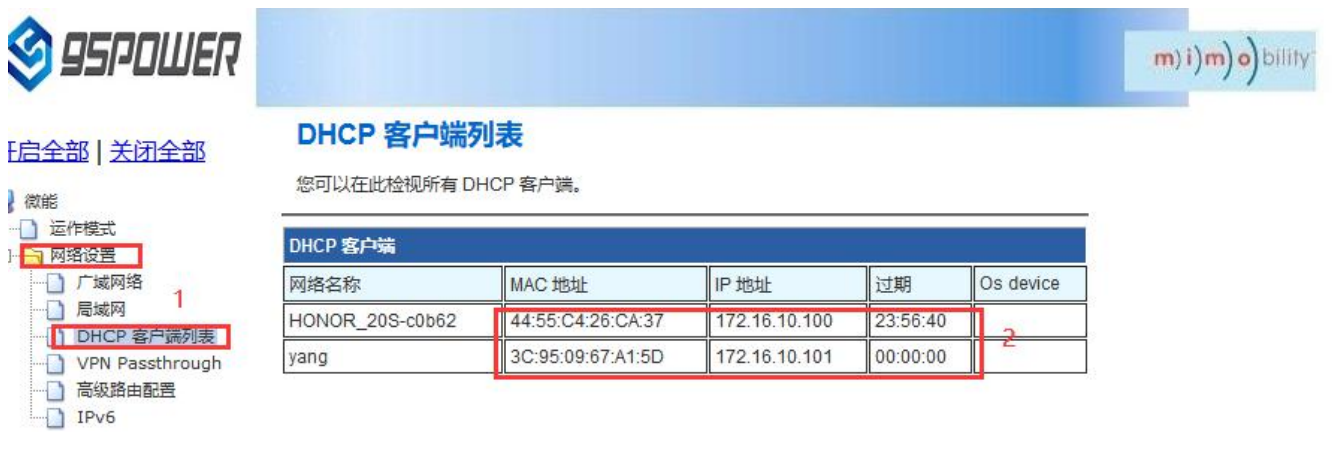

(2) 通过下图方式绑定 PC 的 IP 地址, 绑定后对应 PC 连接到 VDB2606, 获取的 IP 就是绑定的 IP 地址。

Bind THE IP address of PC through the following method. After binding, the PC is connected to VDB2606, and the IP obtained is the binding IP address.

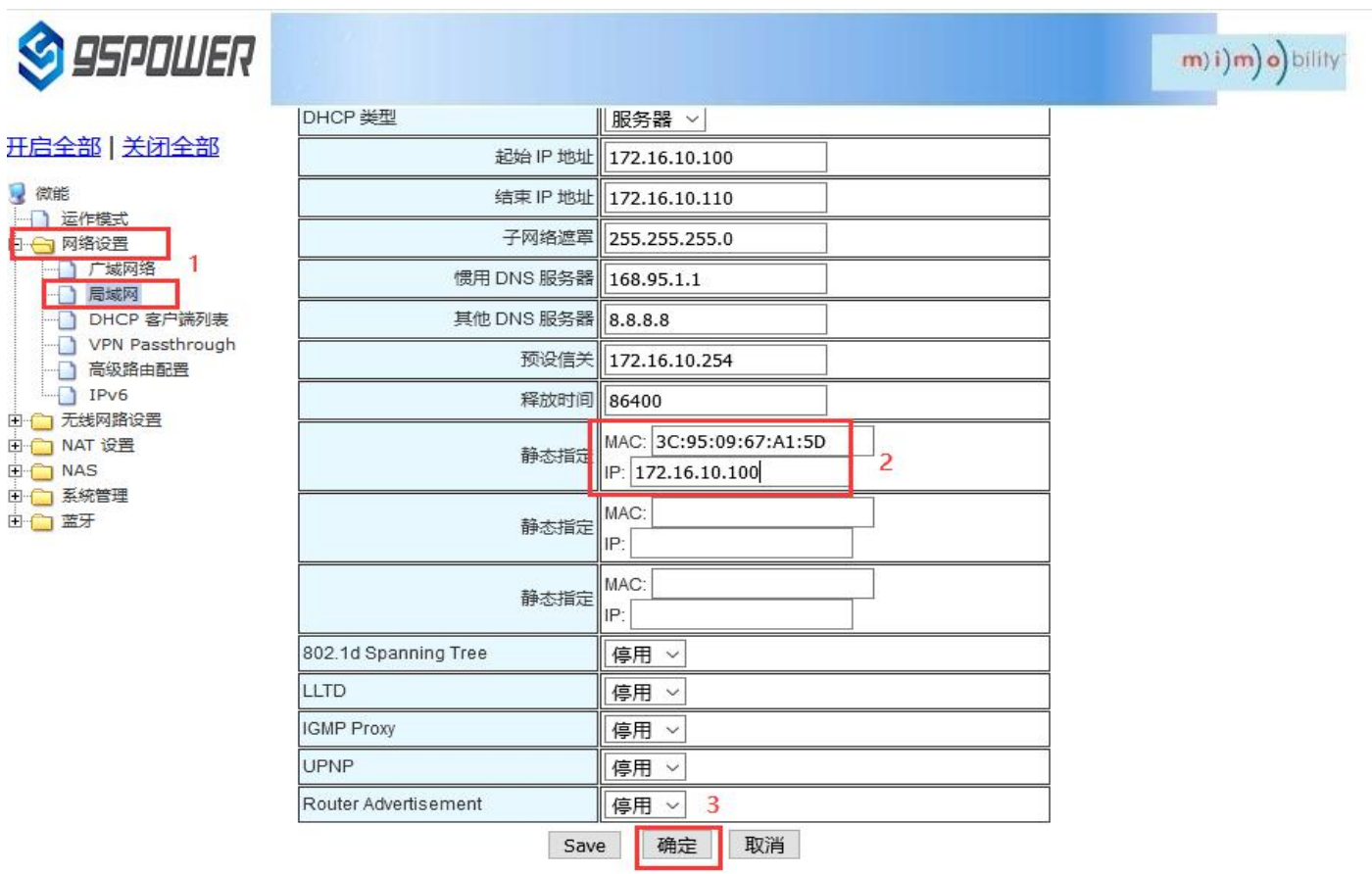

## <span id="page-26-0"></span>**3.4** 无线参数配置**/Wireless parameter configuration**

## <span id="page-26-1"></span>3.4.1 修改 WIFI 热点名、设置固定信道/

Modify WIFI hotspot name and set fixed channel

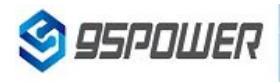

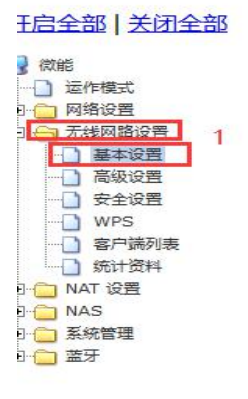

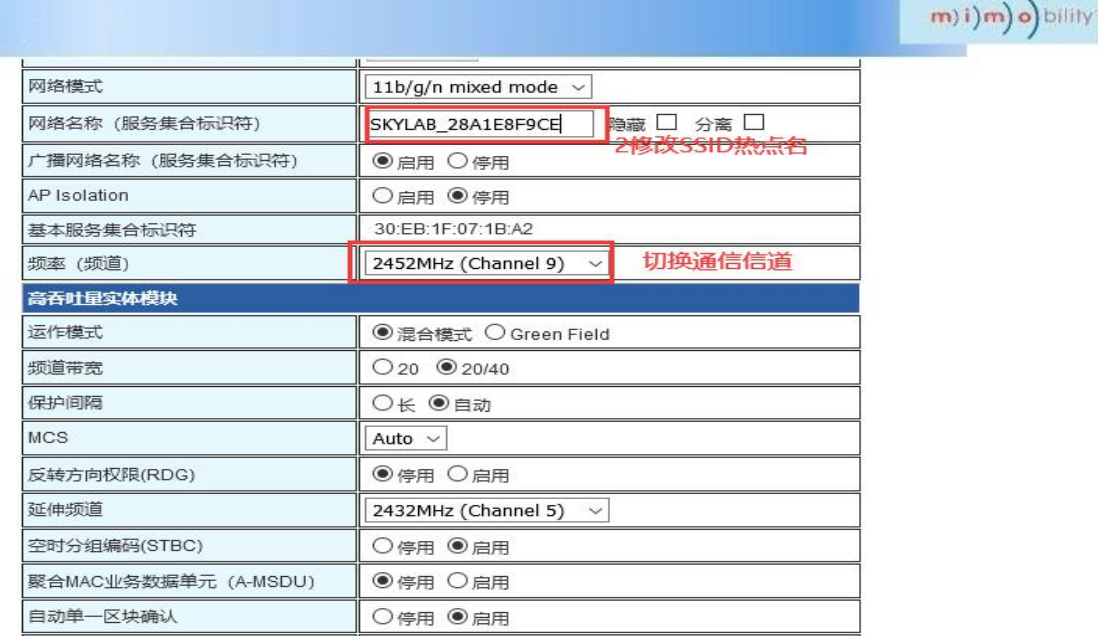

## **95POWER**

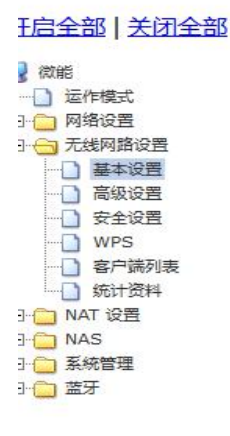

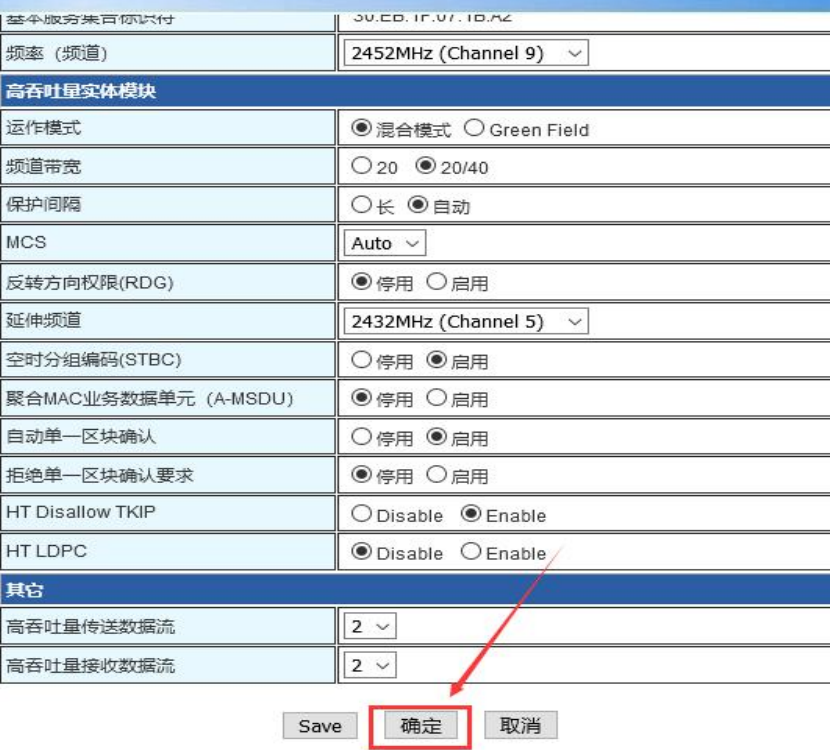

93.169.10.254/index.shtml

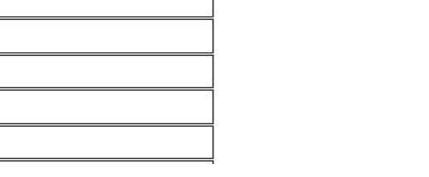

m) i) m) o) bility

### <span id="page-27-0"></span>3.4.2 设置热点加密/不加密/Set hotspot encryption/unencryption

下面是设置开放热点的步骤图: /Here is the step-by-step diagram for setting up an open hot spot:

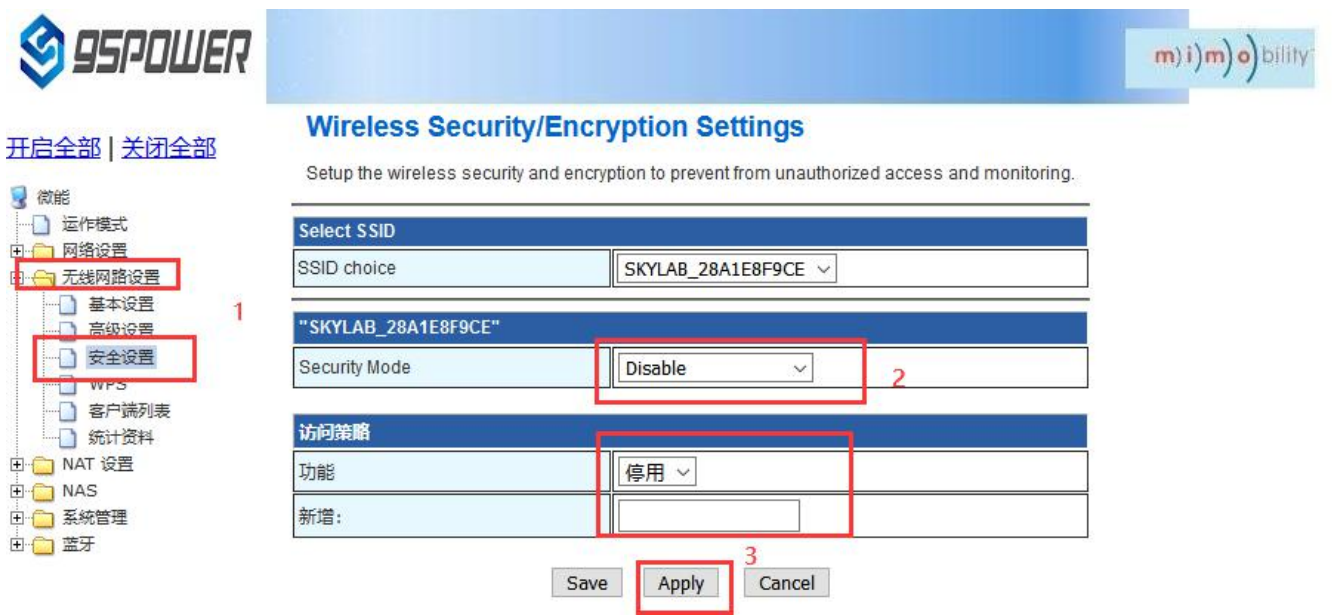

下面是介绍设置密码连接的配置图: /Here is the configuration diagram for setting up a password connection:

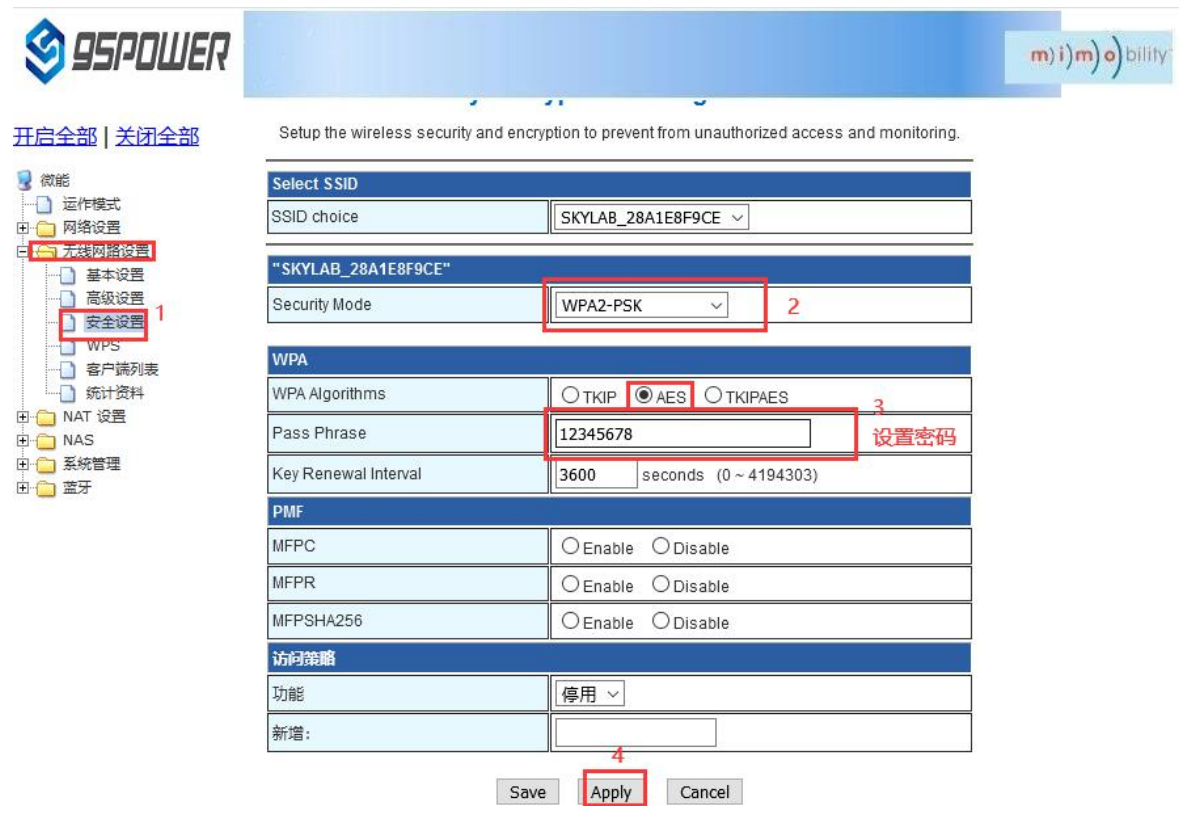

## <span id="page-28-0"></span>**4**、 服务器信息配置**/Server information configuration**

用户可以通过 web 界面配置服务器地址和端口信息,配置的服务器地址和端口需要 VDB2606 可以访问到。此 外,VDB2606 默认的上网方式为 UDP 协议,在 web 界面可以自定义通信协议,可以选择的协议有 TCP/UDP/MQTT。 配置方式如下:

The user can configure the server address and port information through the Web interface, which requires VDB2606 to be accessible.In addition, the default Internet access mode of VDB2606 is UDP protocol. In the Web interface, you can customize the communication protocol, and the optional protocol is TCP/UDP/MQTT.The configuration method is as follows:

## <span id="page-28-1"></span>**4.1** 配置为 **TCP** 协议通信**/Configure for TCP protocol communication**

配置为 TCP 协议通信方式,配置截图如下:

The configuration is the communication mode of TCP protocol. The configuration screenshot is as follows

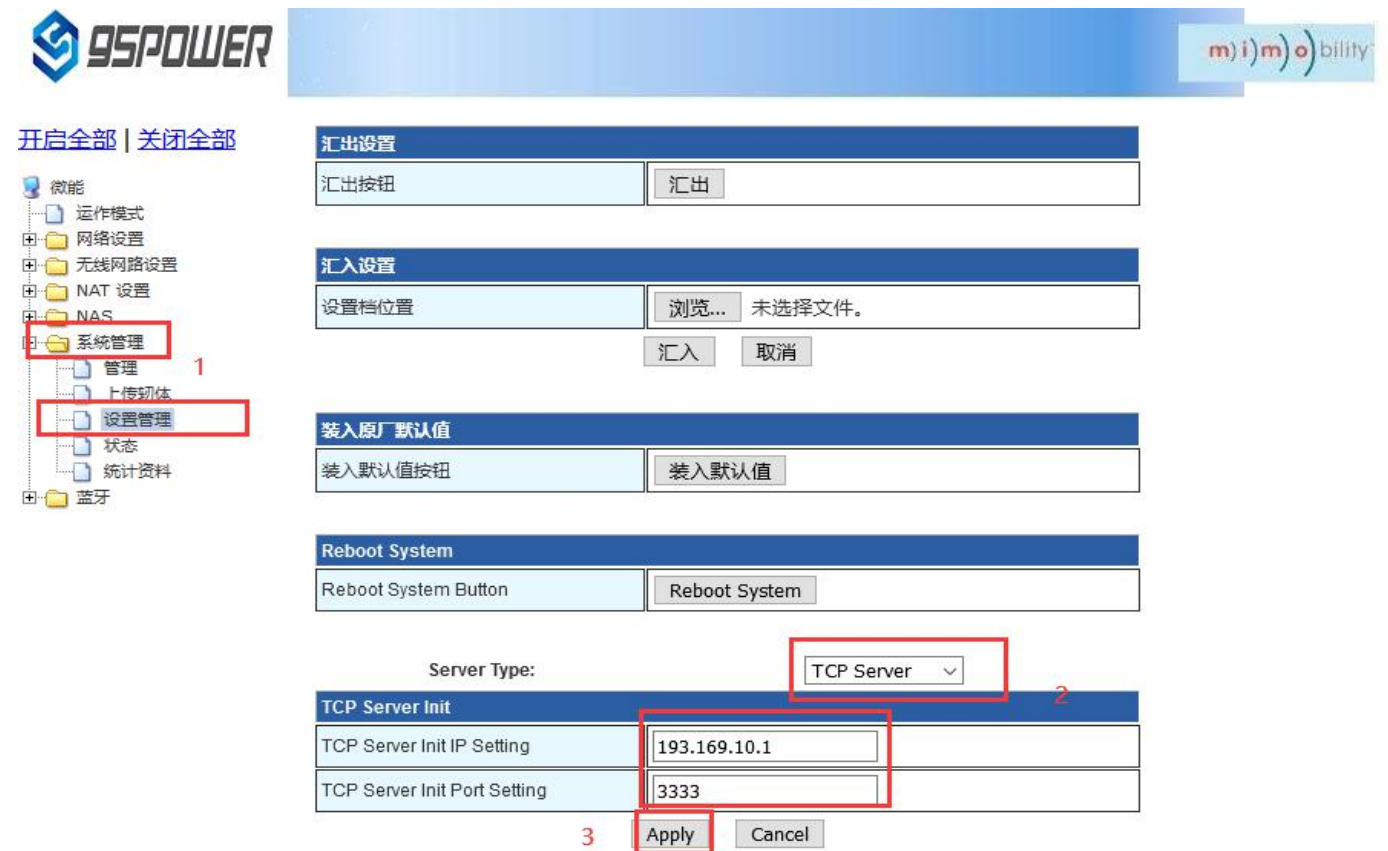

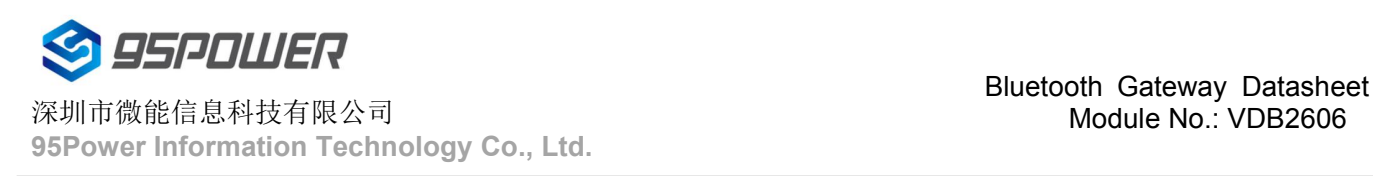

## Module No.: VDB2606

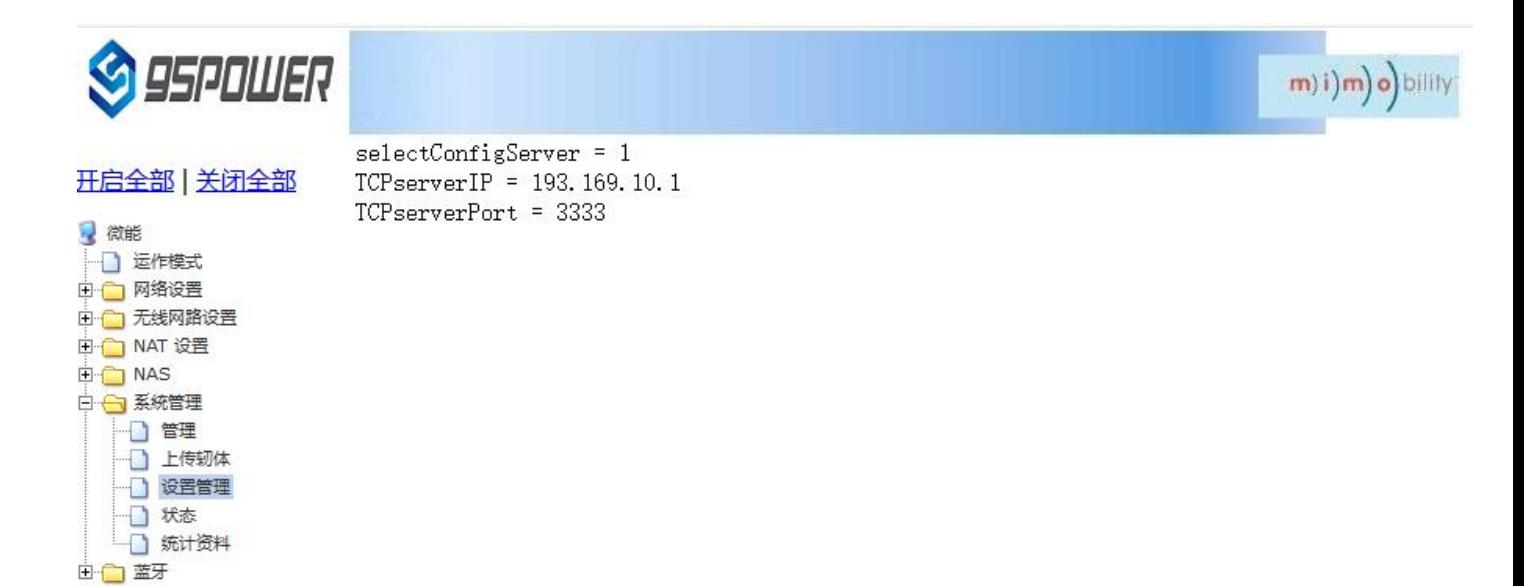

## <span id="page-29-0"></span>**4.2** 配置为 **UDP** 协议通信**/It is configured for UDP protocol communication**

配置为 UDP 协议方式通信,配置截图如下所示:

The configuration isUDP protocol communication. The configuration screenshot is as follows:

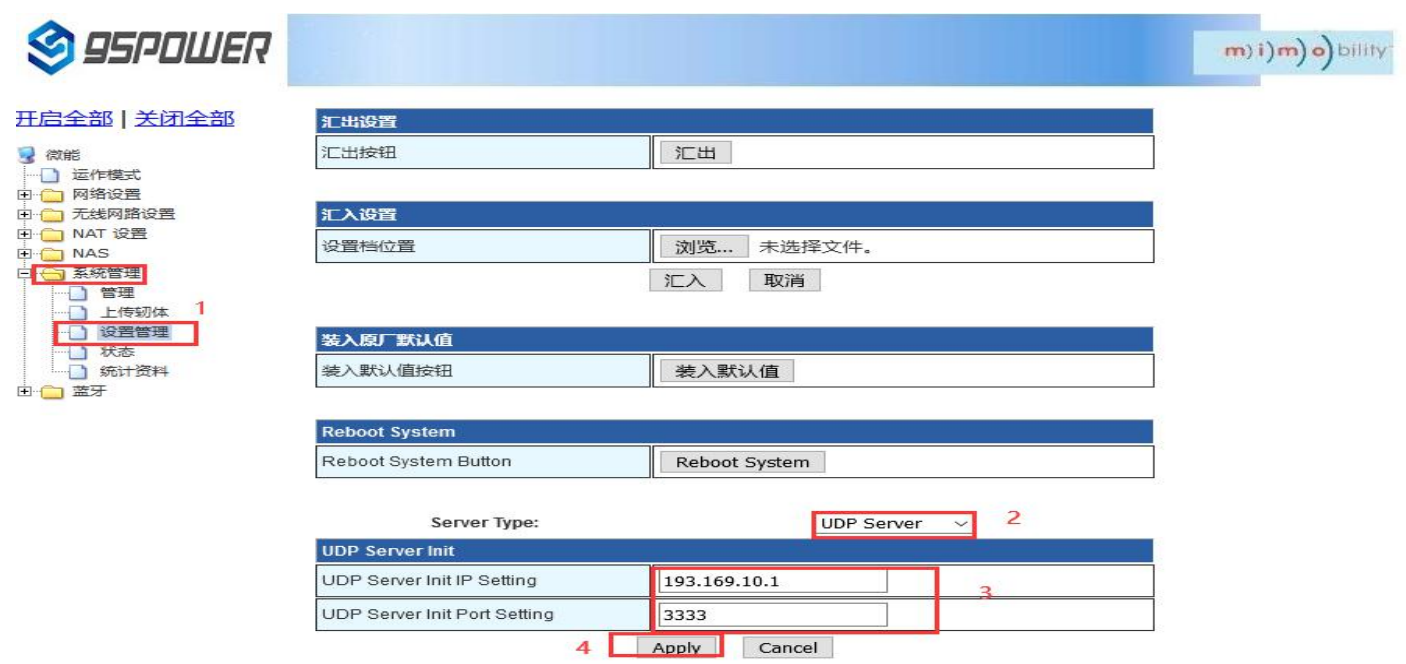

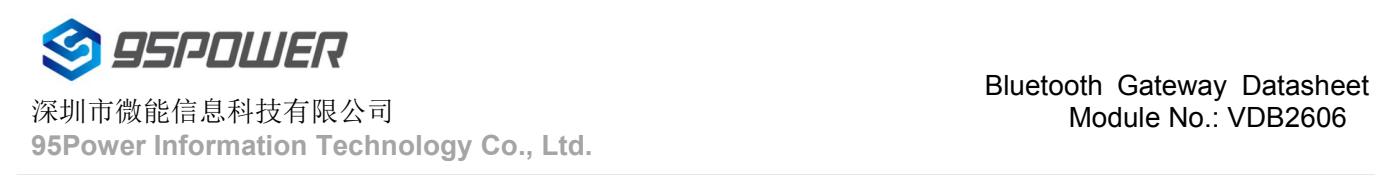

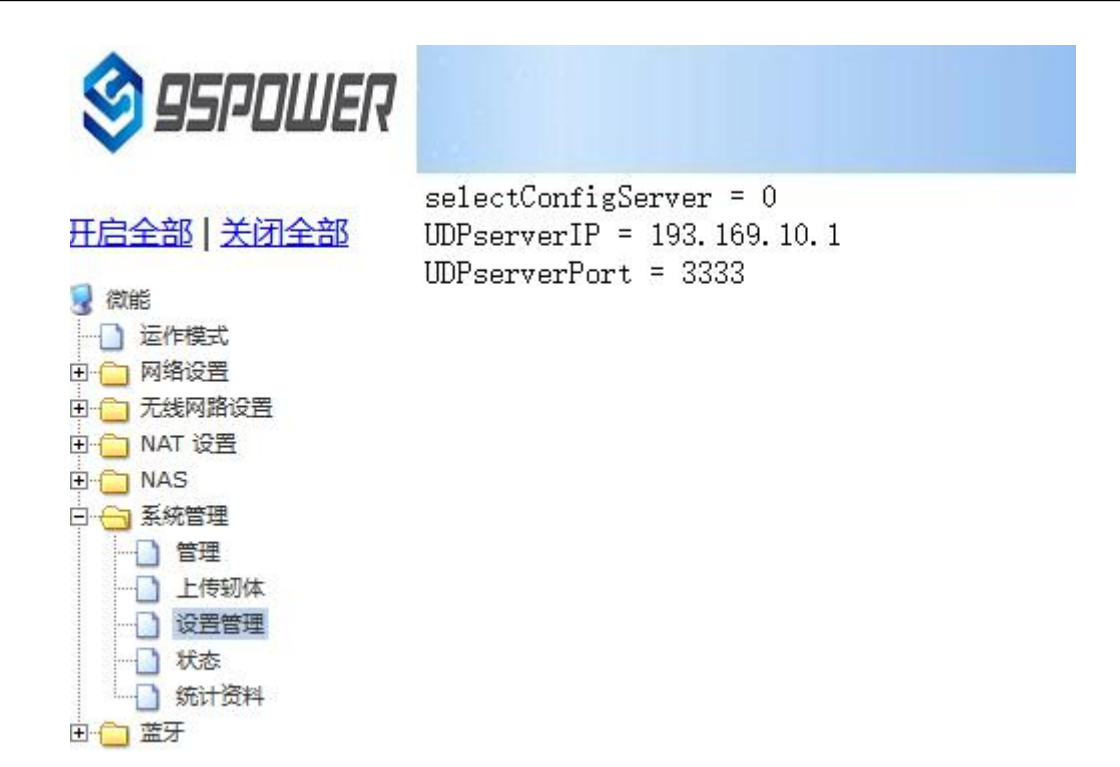

## <span id="page-30-0"></span>**4.3** 配置为 **MQTT** 协议通信**/Configure for MQTT protocol communication**

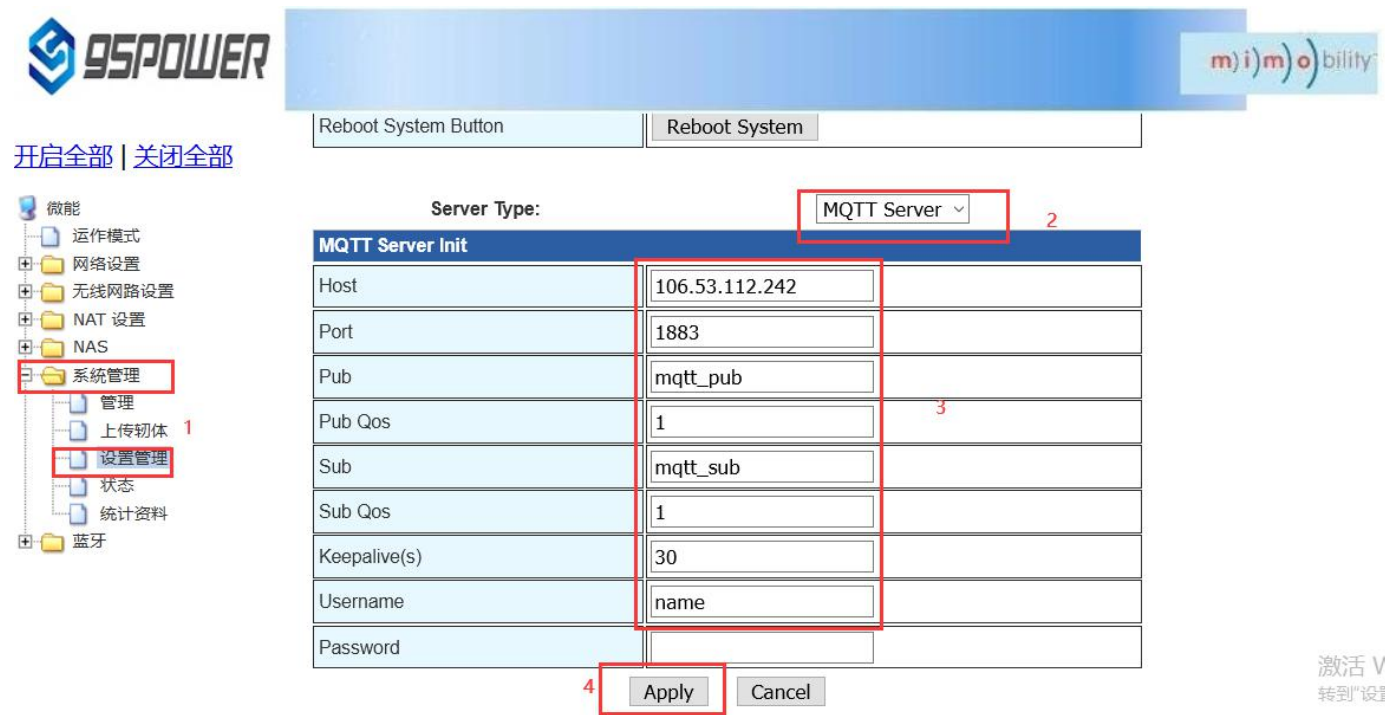

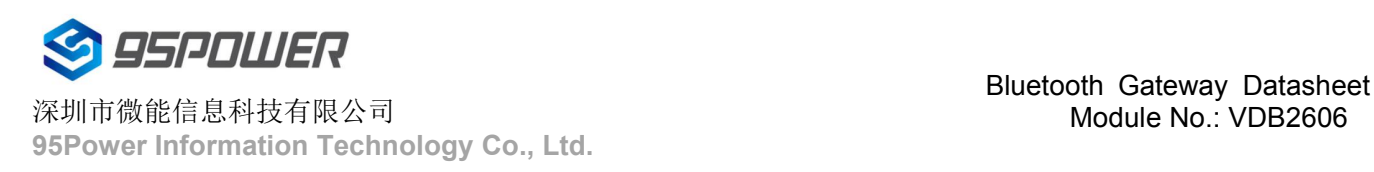

D管理 上传轫体 □ 设置管理 □ 状态 ■ 统计资料

由 蓝牙

## Module No.: VDB2606

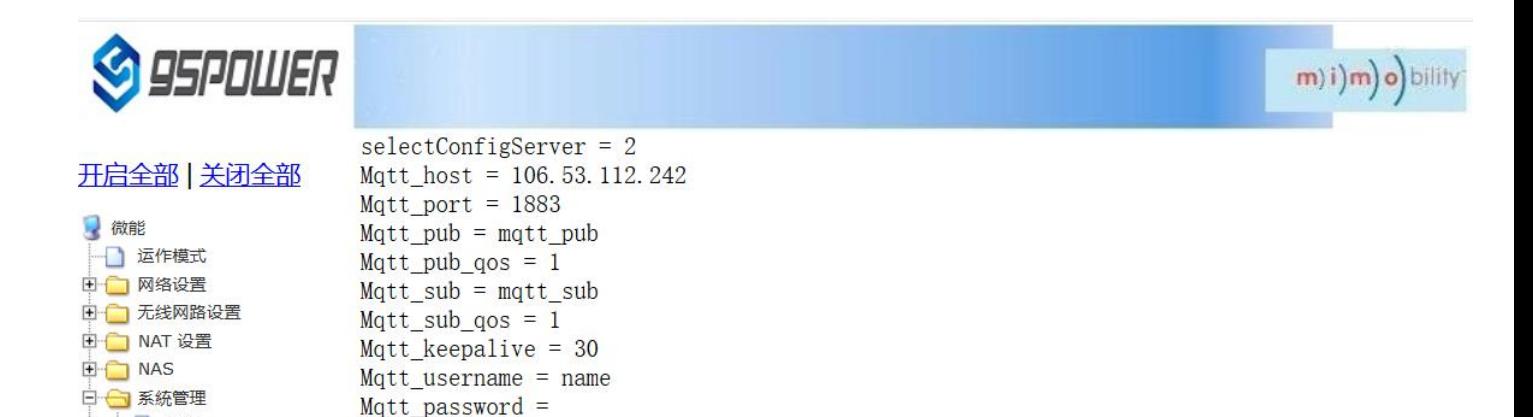

激活V  $+ 240275$ 

## <span id="page-31-0"></span>**5**、 设置蓝牙信息**/Set bluetooth information**

用户可以通过 web 界面配置蓝牙的各种参数,主要包括扫描过滤参数,扫描数据参数、网关蓝牙广播参数、网 关蓝牙与 APP 和设备通信的各个 UUID。

Users can configure various parameters of Bluetooth through the Web interface, including scanning and filtering parameters, scanning data parameters, gateway Bluetooth broadcasting parameters, and uUids that gateway Bluetooth communicates with APP and device.

## <span id="page-31-1"></span>**5.1** 配置蓝牙的过滤信息**/Configure Bluetooth filtering information**

<span id="page-31-2"></span>5.1.1、设置/取消扫描过滤的信号强度 RSSI 值/Set/unfilter signal strength RSSI value 设置过滤的信号强度 RSSI 值/Set the filtered signal strength RSSI value

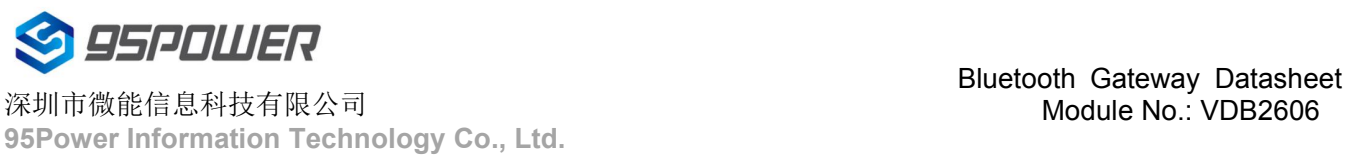

#### 深圳市微能信息科技有限公司

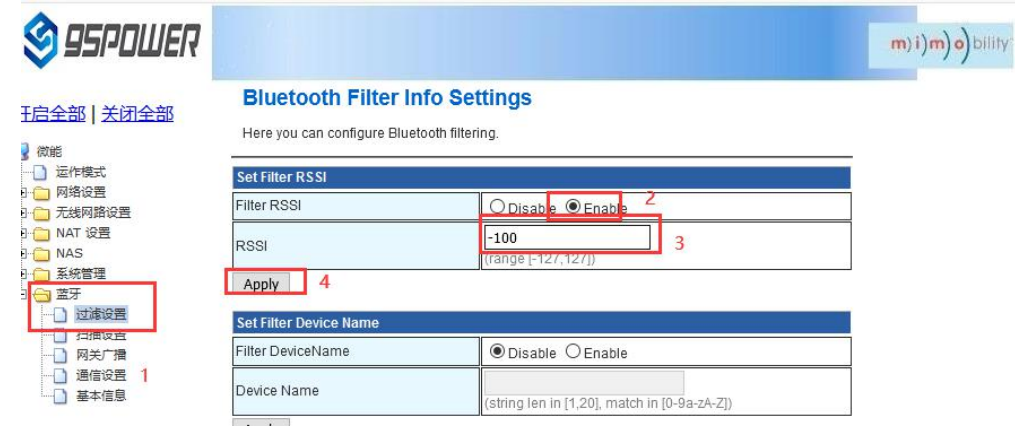

取消扫描过滤的信号强度 RSSI 值设置; /

Cancel the RSSI value setting of scanning filter signal strength;

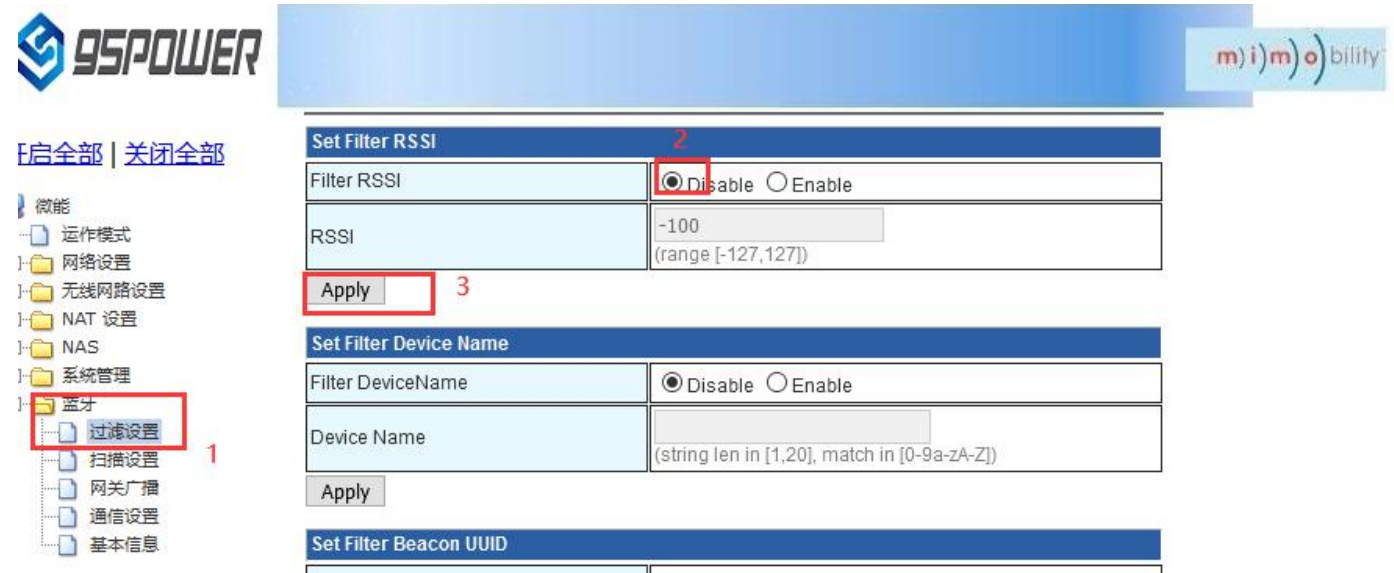

## <span id="page-32-0"></span>5.1.2、设置/取消扫描过滤的设备名称/Set/unscan filter device name

设置扫描的设置名称/Set the Settings name for the scan

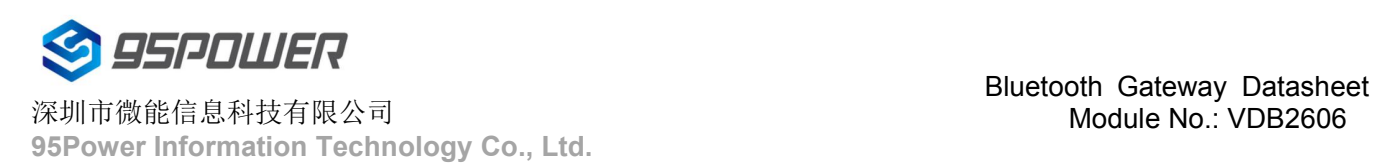

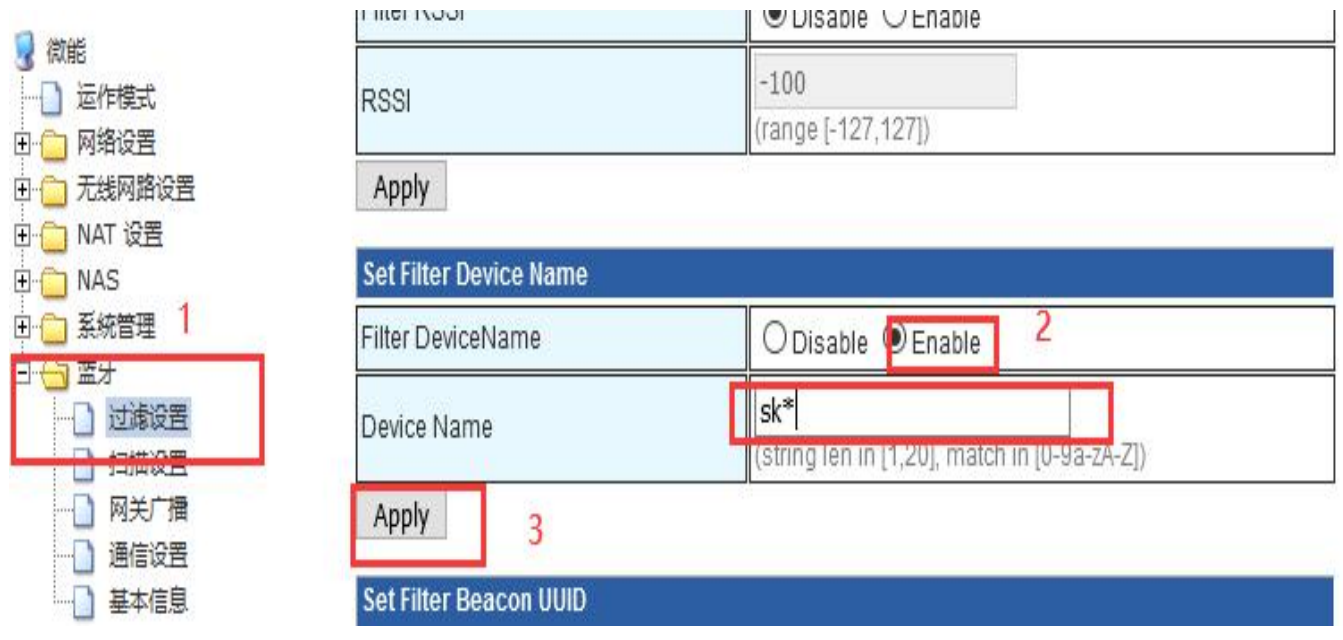

取消过滤设备名称的设置/Unset the filter device name

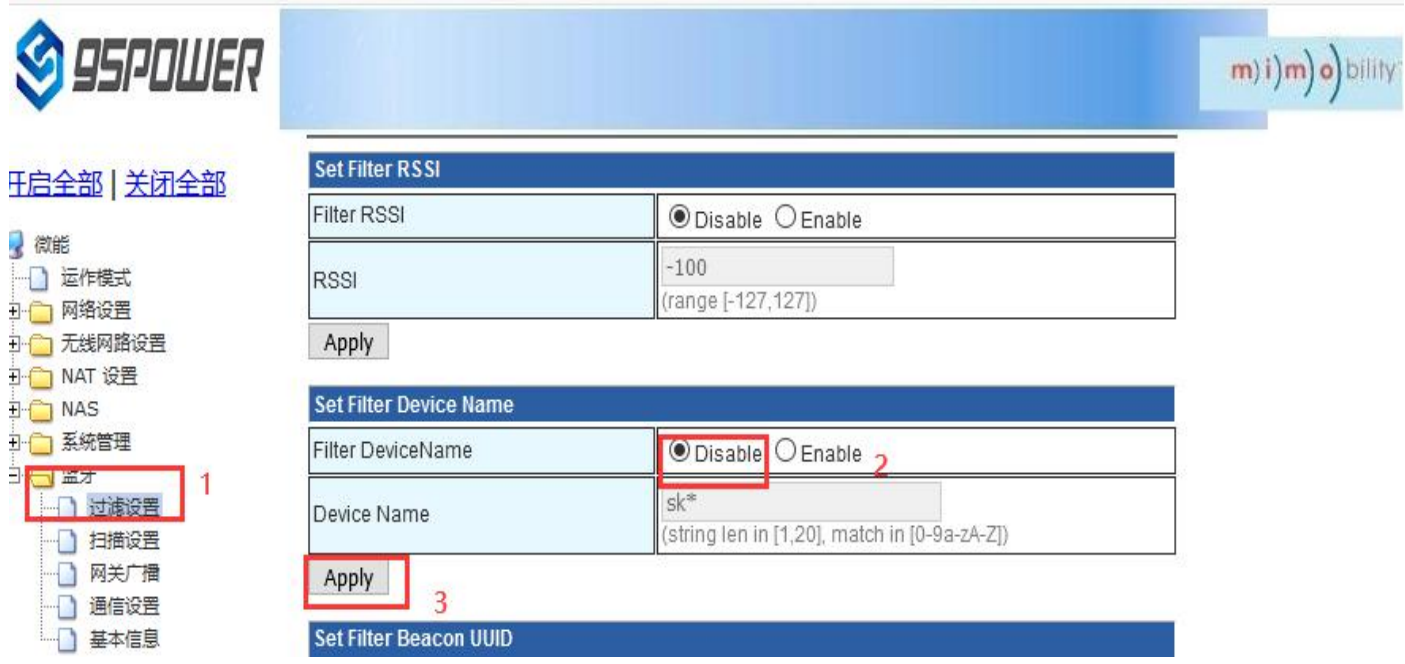

<span id="page-33-0"></span>5.1.3、设置/取消扫描过滤的 Beacon UUID/Set/Unscan the filtered Beacon UUID 设置扫描过滤 Beacon UUID/Set the scan filter Beacon UUID

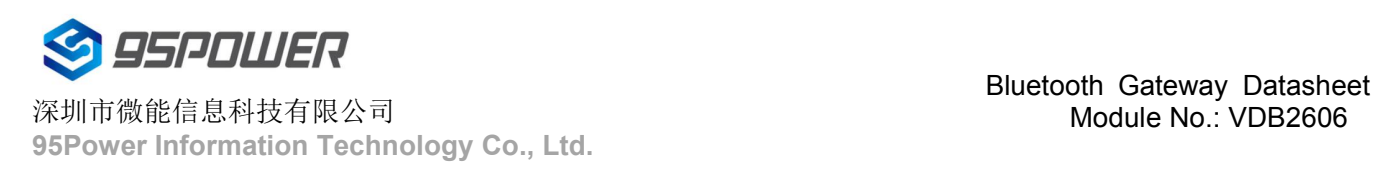

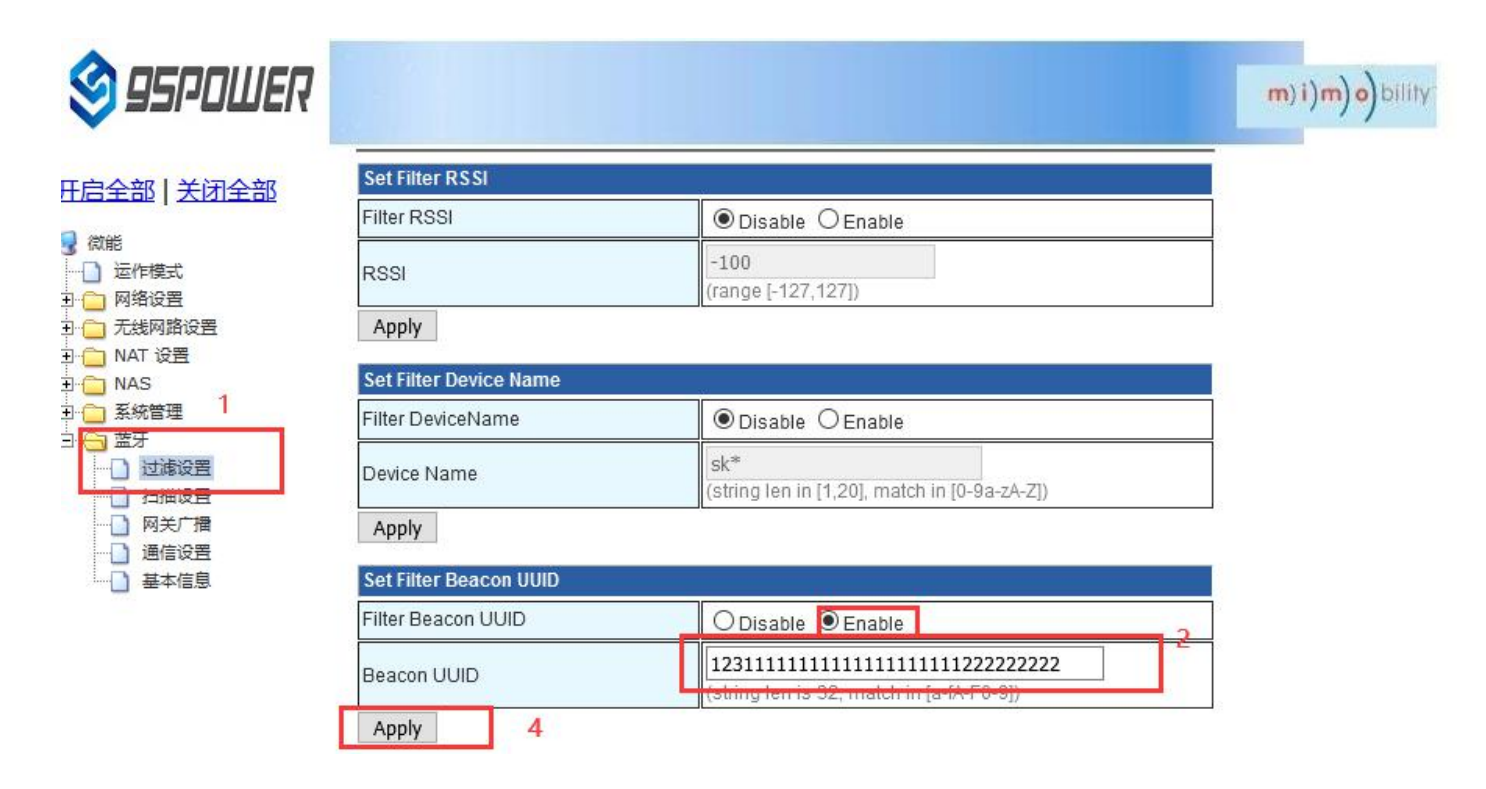

取消扫描过滤 Beacon UUID 的设置/Unset the scan filter Beacon UUID

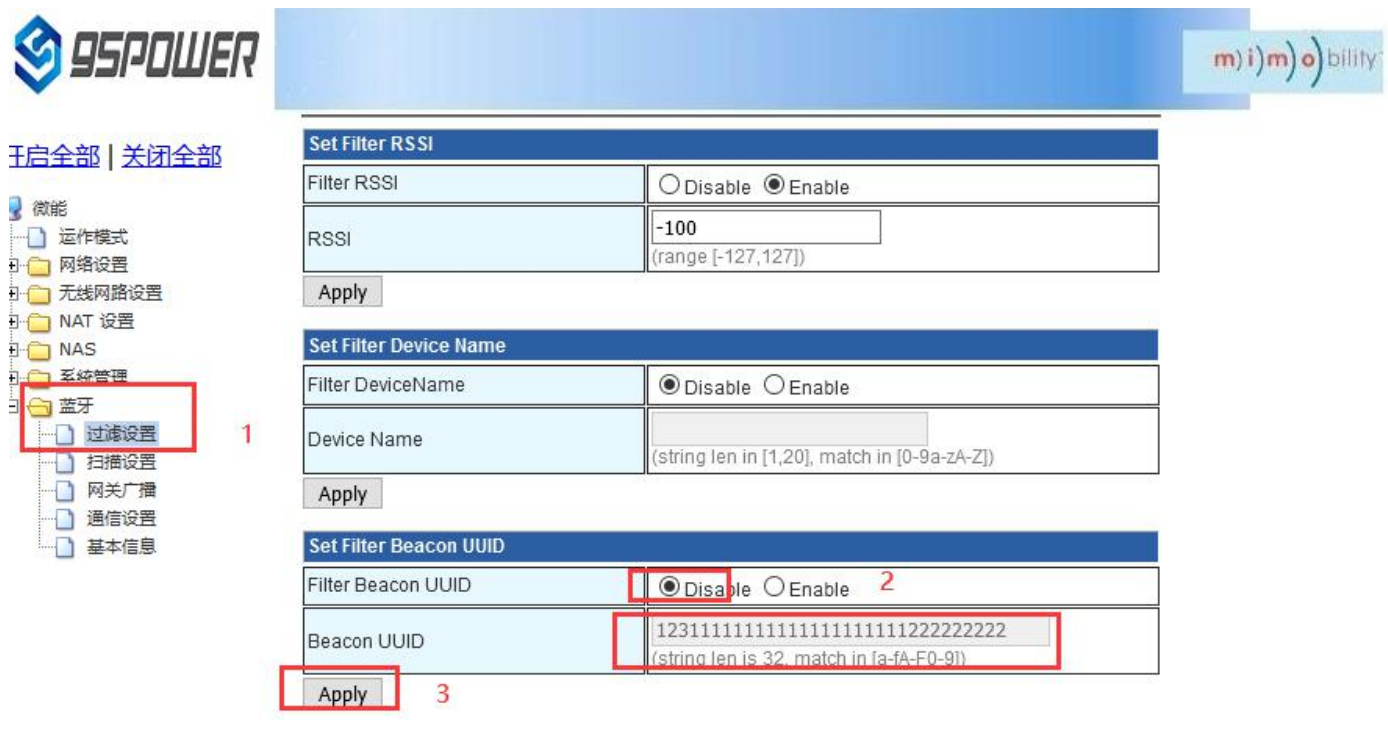

<span id="page-34-0"></span>5.1.4、设置/取消扫描过滤的 CompanyId / Set/unscan filtered CompanyId

设置扫描过滤的 CompanyId / Set the CompanyId for scanning and filtering

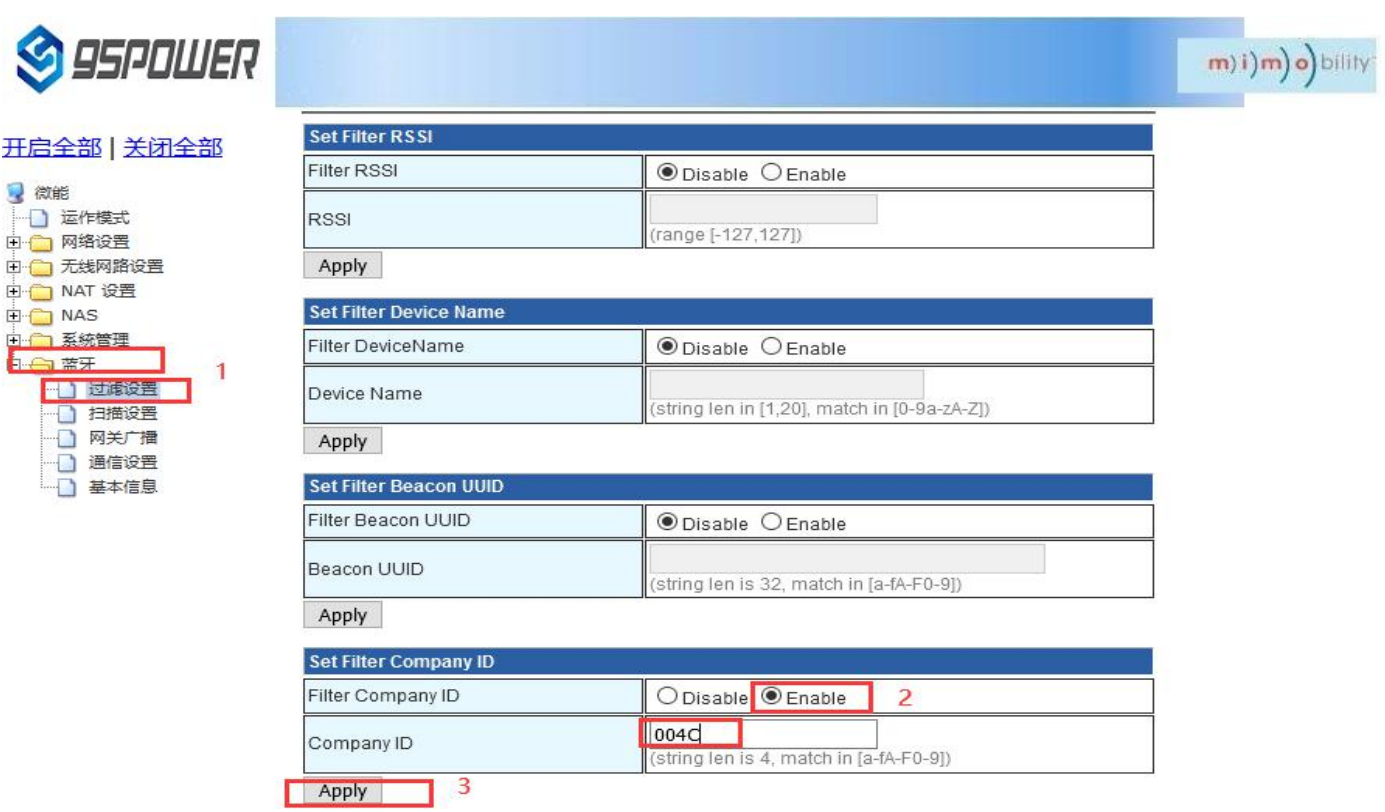

取消扫描过滤 CompanyId 的设置 / Unset the scan filter CompanyId

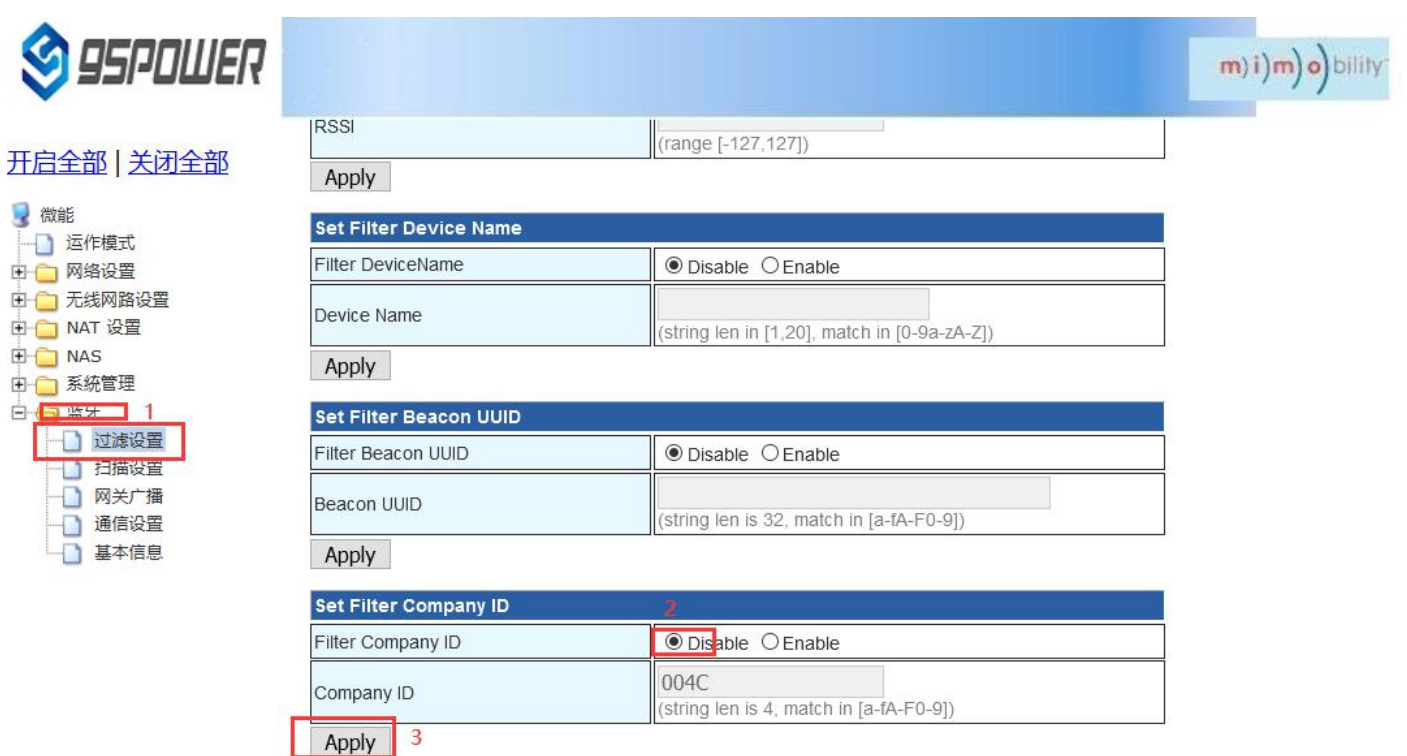

## <span id="page-36-0"></span>**5.2** 配置蓝牙扫描参数 **/ Configure the Bluetooth scan parameters**

## <span id="page-36-1"></span>5.2.1、设置扫描输出开关 / Set the scan output switch

设置蓝牙扫描输出开关的步骤如下图:/ The steps to set the Bluetooth scan output switch are as follows:

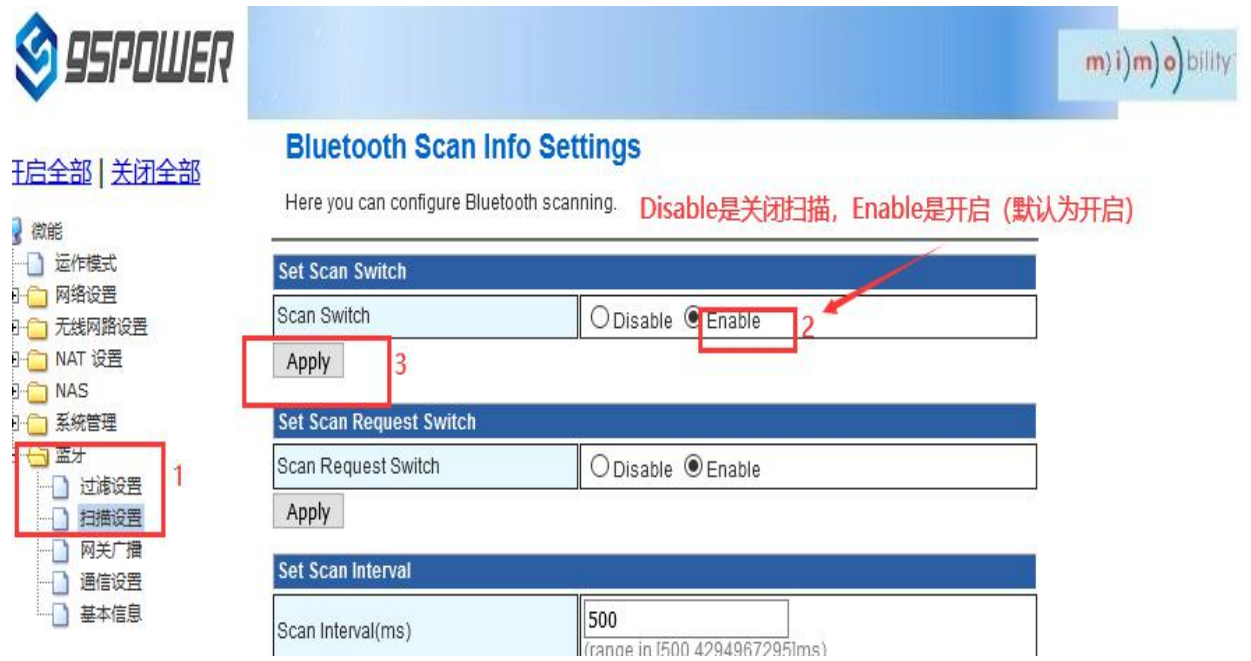

### <span id="page-36-2"></span>5.2.2、设置是否启动扫描请求 / Sets whether to start a scan request

当启动扫描请求时,扫描输出的数据量为 62 字节,默认是启动的。当不启动扫描请求时,扫描输出的数据量 为 31 字节。

When the scan request is started, the scan output is 62 bytes, which is started by default.When the scan request is not started, the amount of data output from the scan is31 bytes.

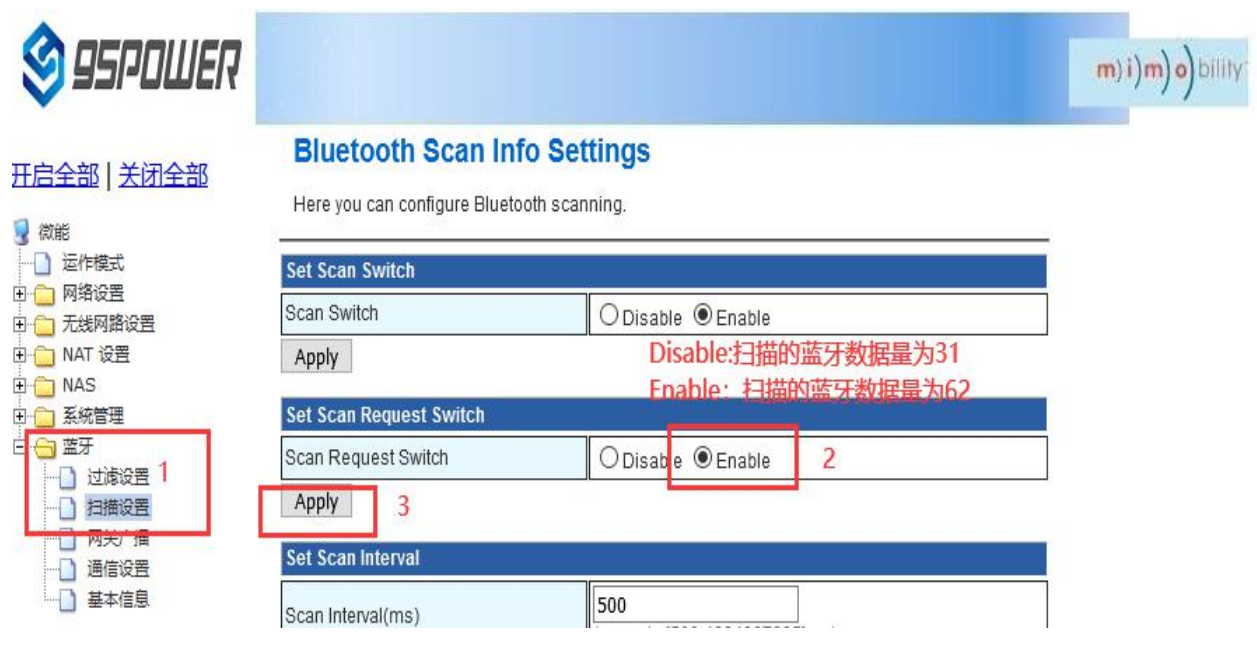

<span id="page-37-0"></span>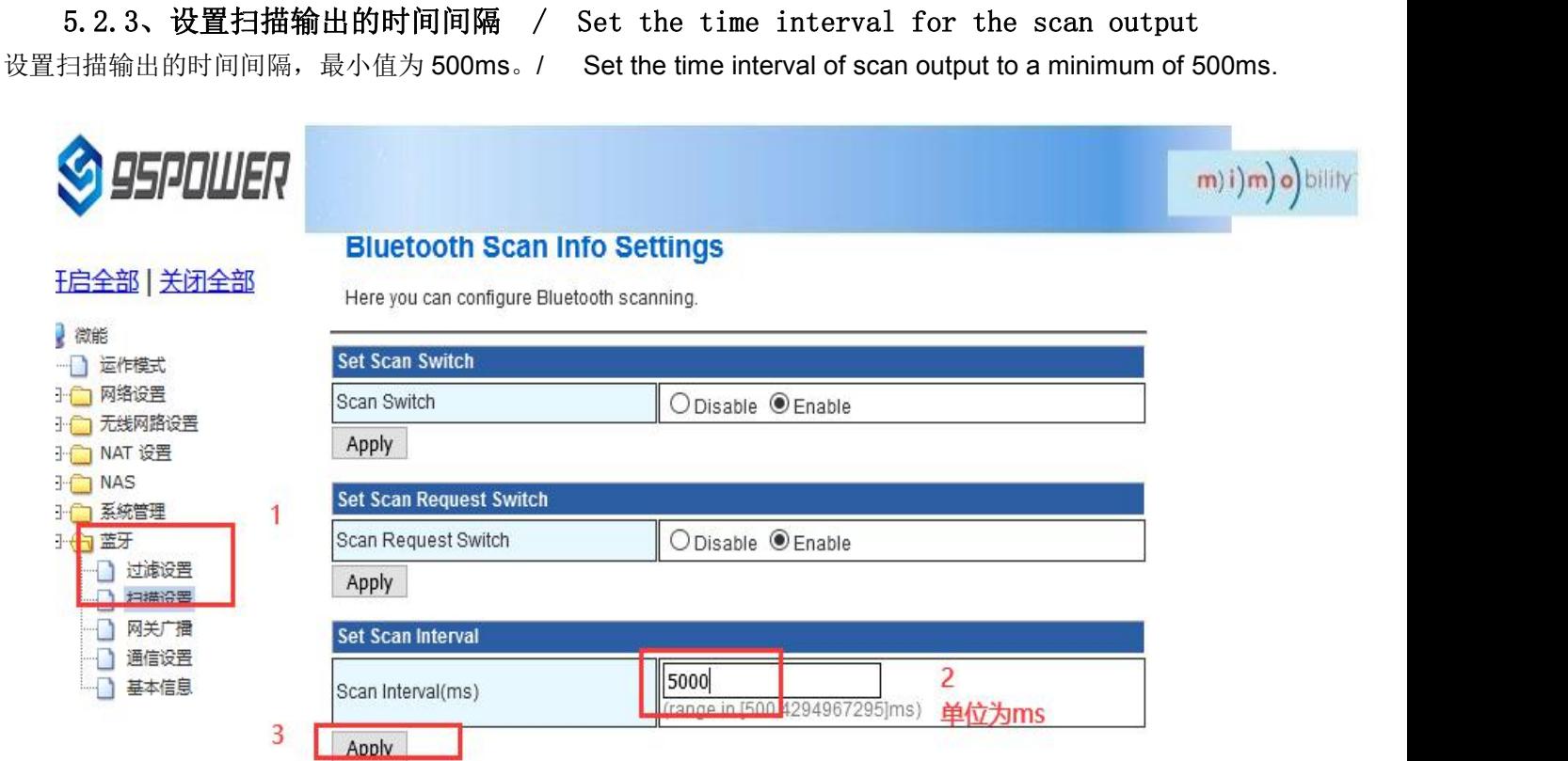

<span id="page-37-1"></span>5.2.4、设置单次输出设备信息数量 / Sets the number of output device information at a

### time

设置单次输出的设备信息的数量,最小为 1./ Set the amount of device information output at a time to a minimum of 1.

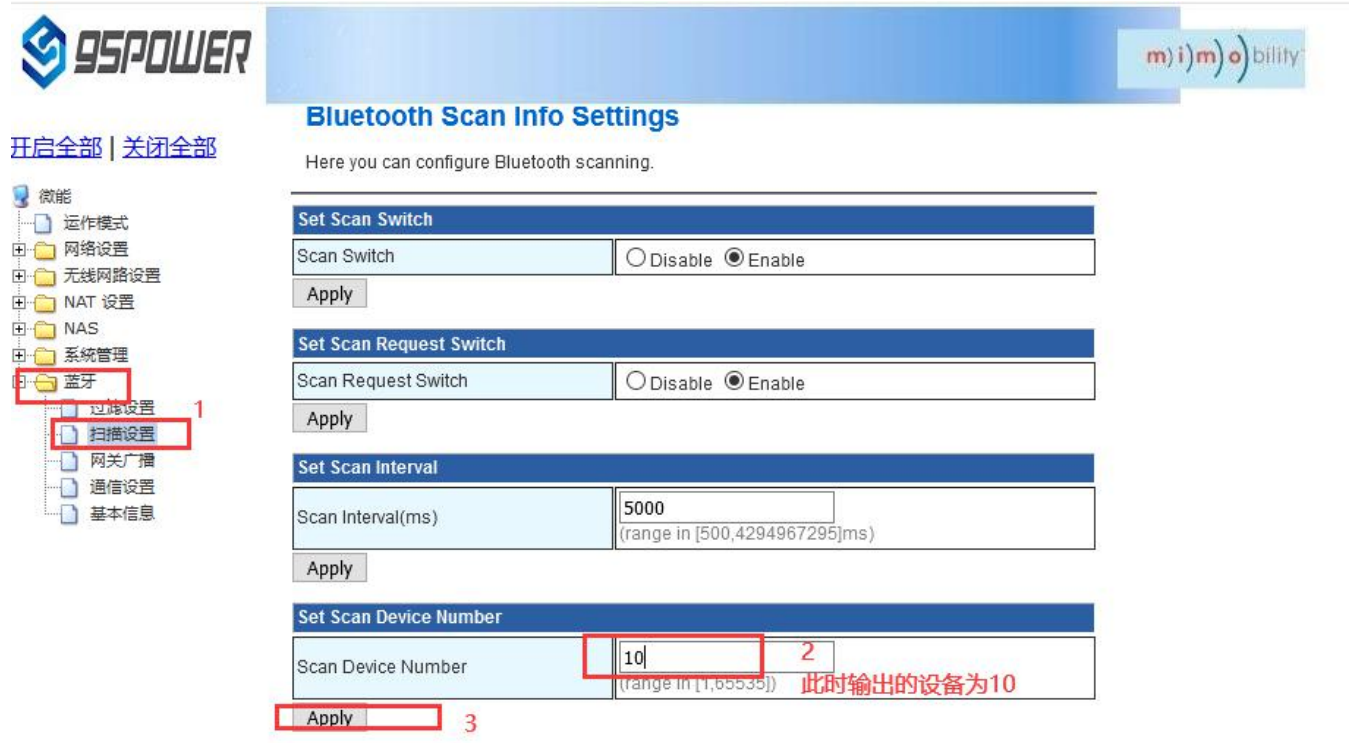

## <span id="page-38-0"></span>5.2.5、设置扫描单广播通用设备模式还是转发工卡模式。

Sets the scan single broadcast universal device mode or the forward work card mode

默认为单广播通用设备模式,根据应用需要可设置为转工卡模式。

The default is single broadcast universal device mode, which can be set to transfer card mode according to application needs.

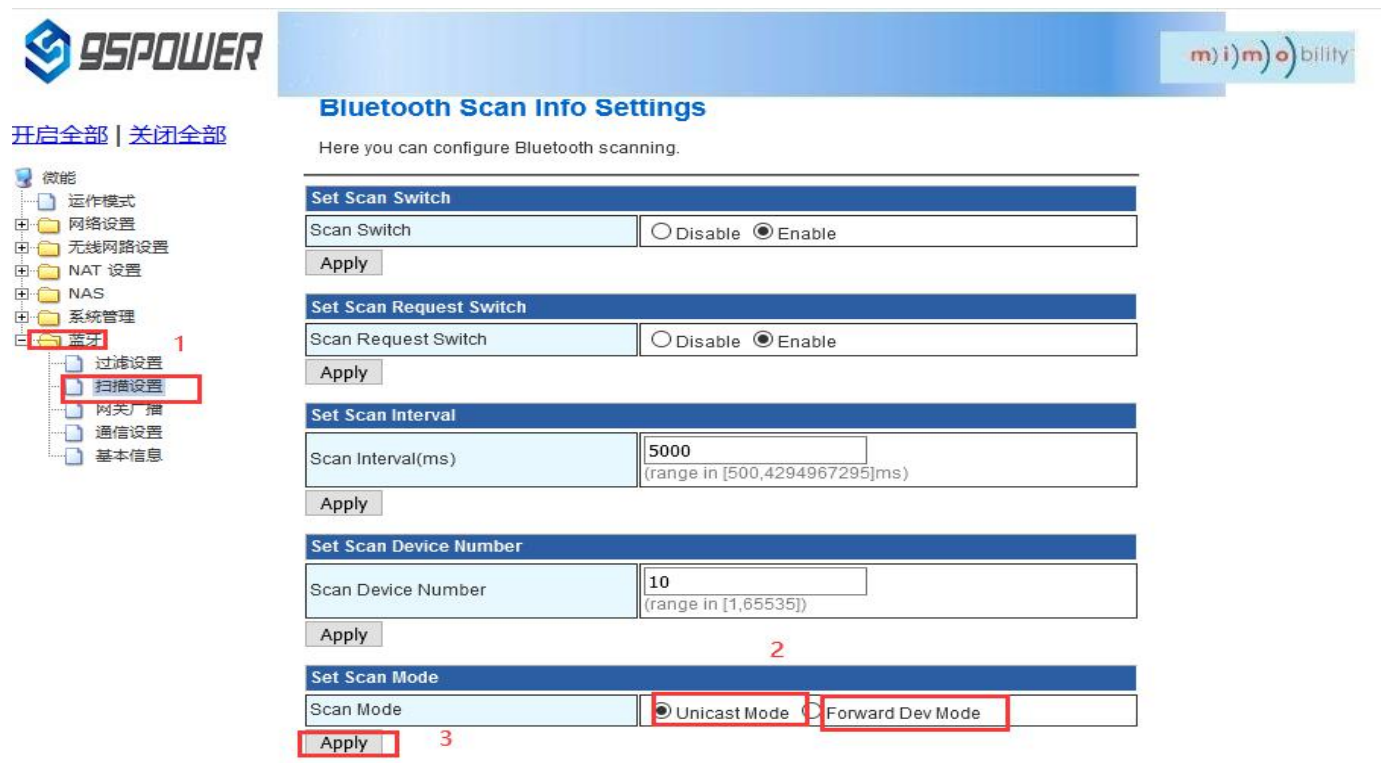

## <span id="page-38-1"></span>**5.3** 配置网关广播配置信息 **/**

### <span id="page-38-2"></span>**Configure the gateway to broadcast configuration information**

<span id="page-38-3"></span>5.3.1、设置网关广播开关 / Set the gateway broadcast switch

默认网关开启蓝牙广播,用户可根据需求关闭蓝牙广播。

The default gateway turns on Bluetooth broadcasting, and users can turn off Bluetooth broadcasting according to their needs.

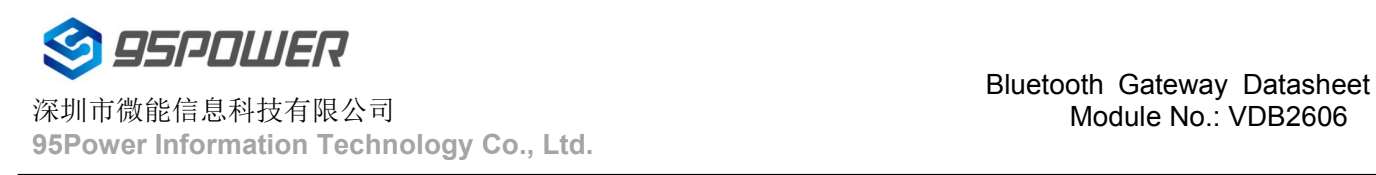

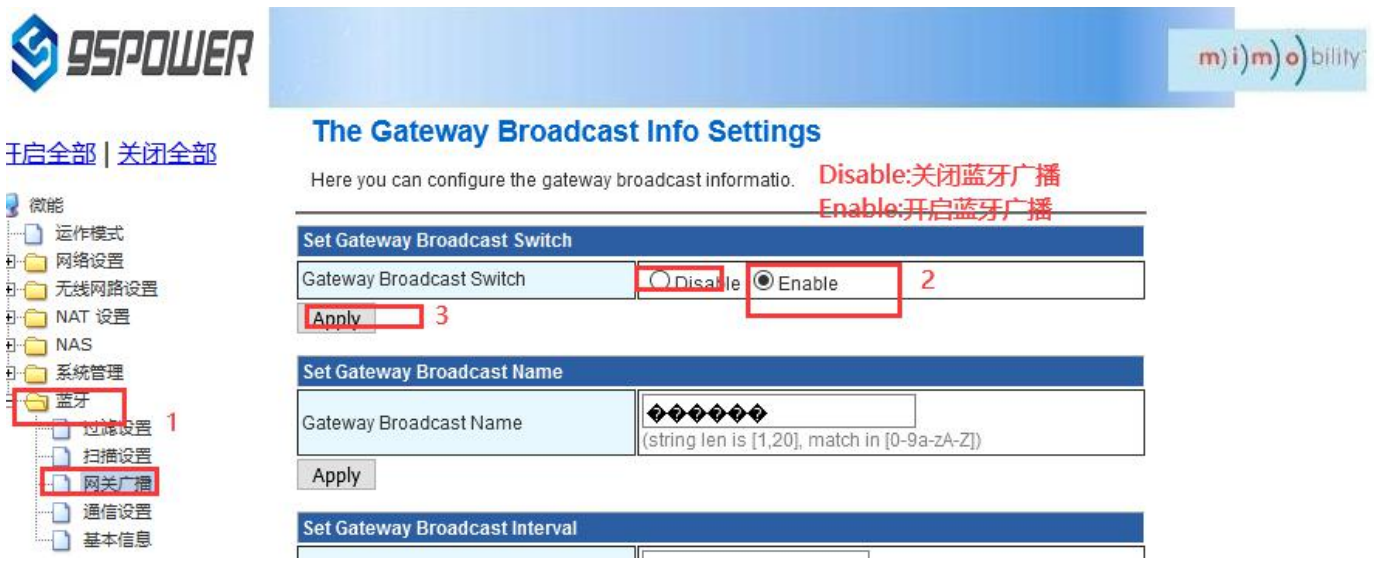

### <span id="page-39-0"></span>5.3.2、设置网关广播名称 / Set the gateway broadcast name

设置蓝牙广播的名称,长度最大 20 字节。/

Sets the name of the Bluetooth broadcast to a maximum length of 20 bytes.

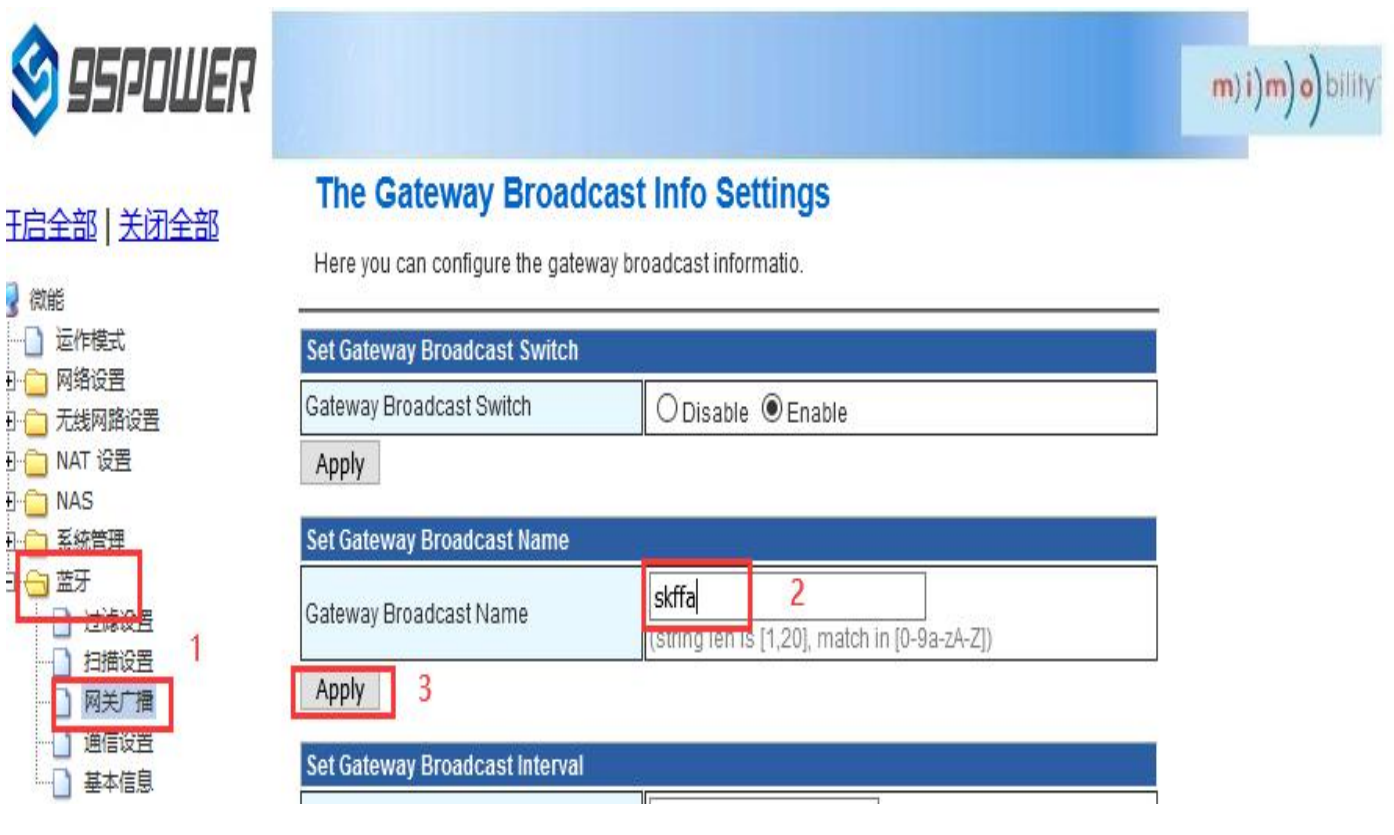

<span id="page-39-1"></span>5.3.3、设置网关广播的间隔 / Set the interval between gateway broadcasts

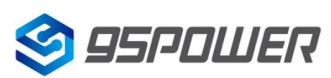

## 深圳市微能信息科技有限公司

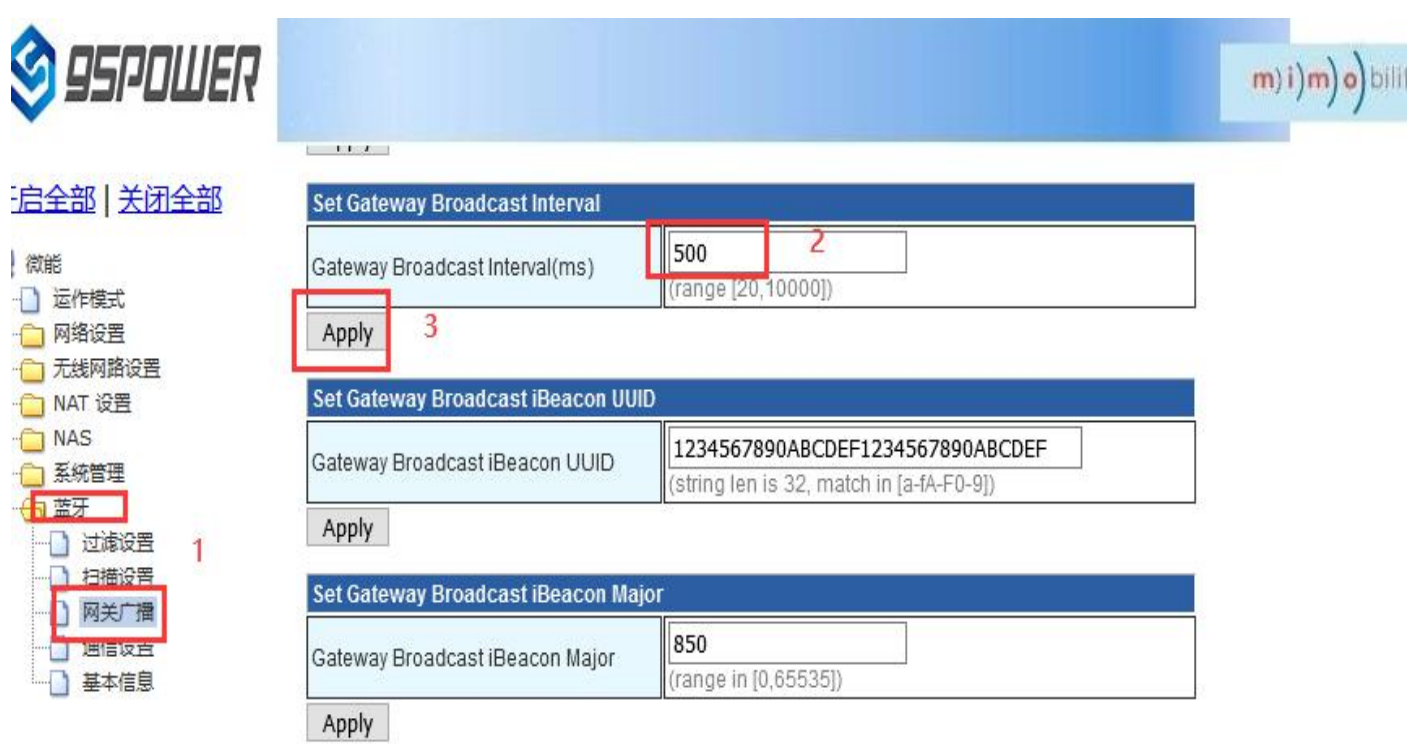

<span id="page-40-0"></span>5.3.4、设置网关广播的 iBeacon UUID / Set the iBeacon UUID for the gateway broadcast

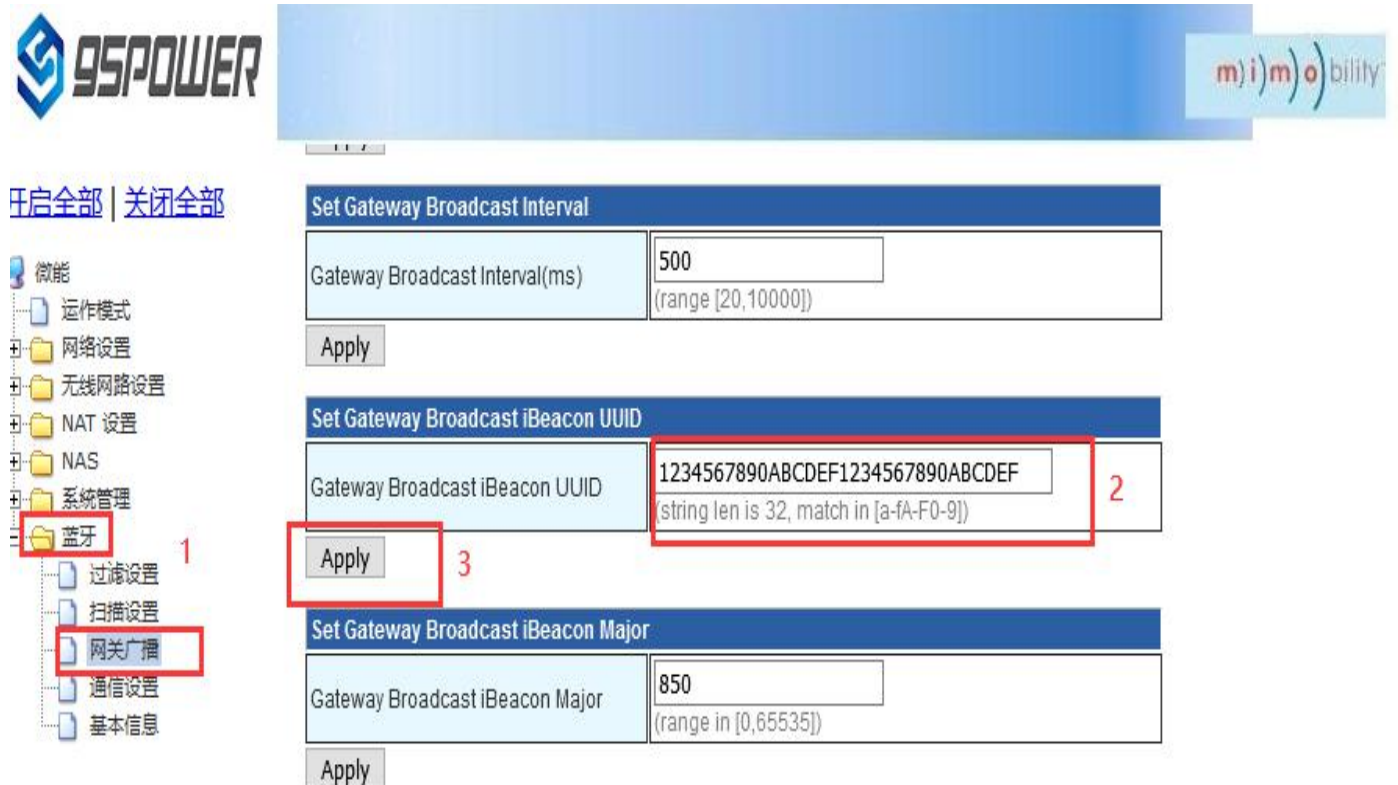

## <span id="page-41-0"></span>5.3.5、设置网关广播的 iBeacon Major / Set the iBeacon Major for gateway broadcast

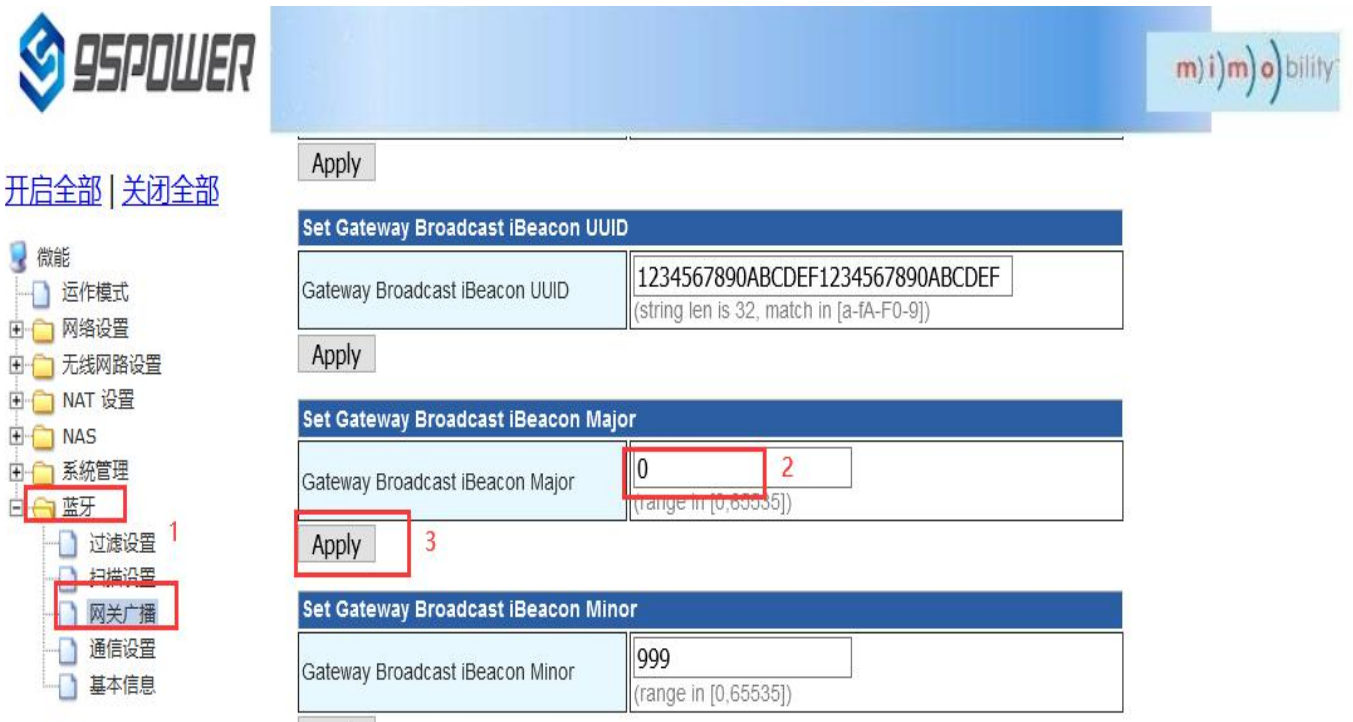

<span id="page-41-1"></span>5.3.6、设置网关广播的 iBeacon Minor / Set the iBeacon Minor for gateway broadcast

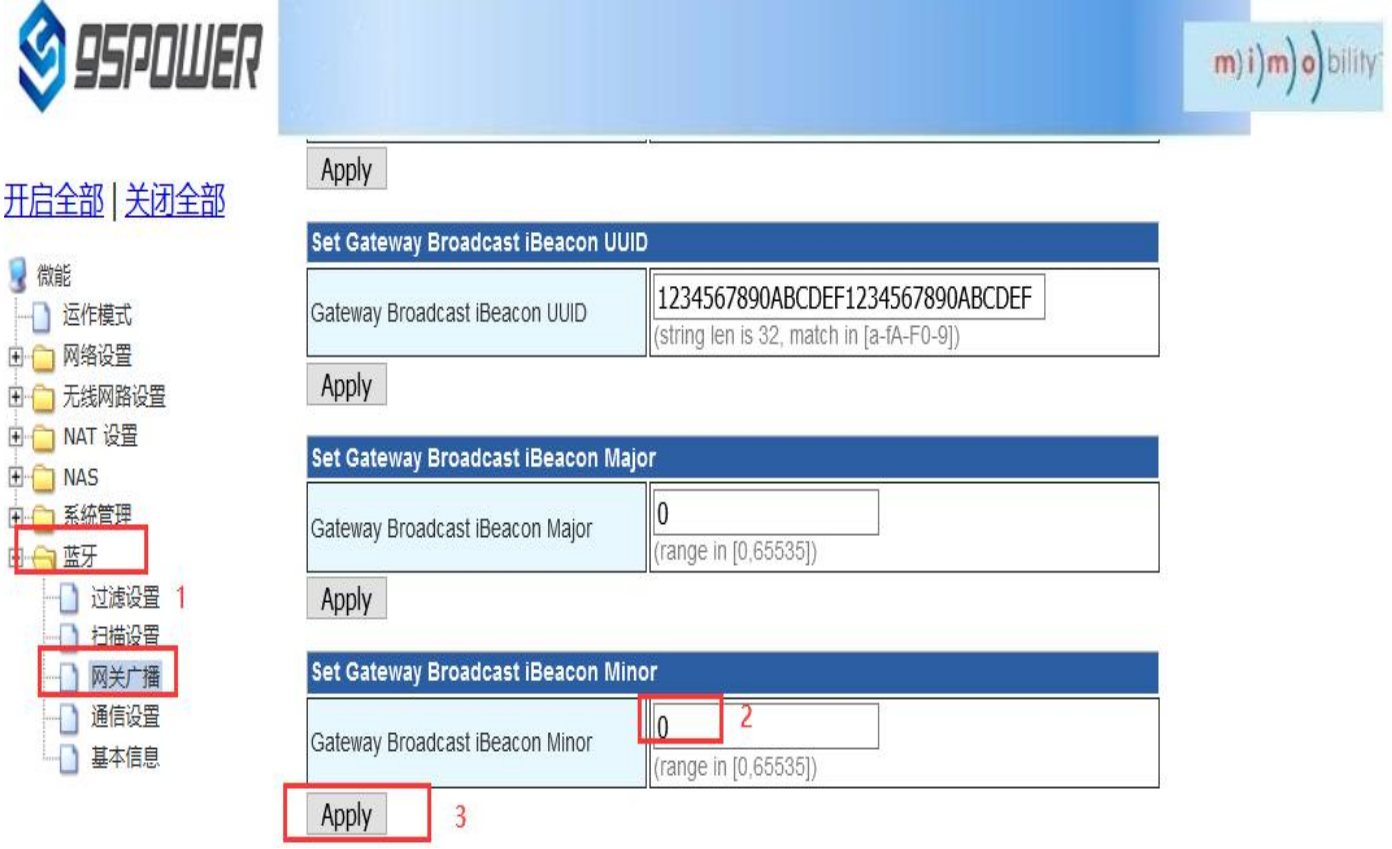

### <span id="page-42-0"></span>5.3.7、设置网关广播的 iBeacon Measured power / Set iBeacon Measured Power for gateway

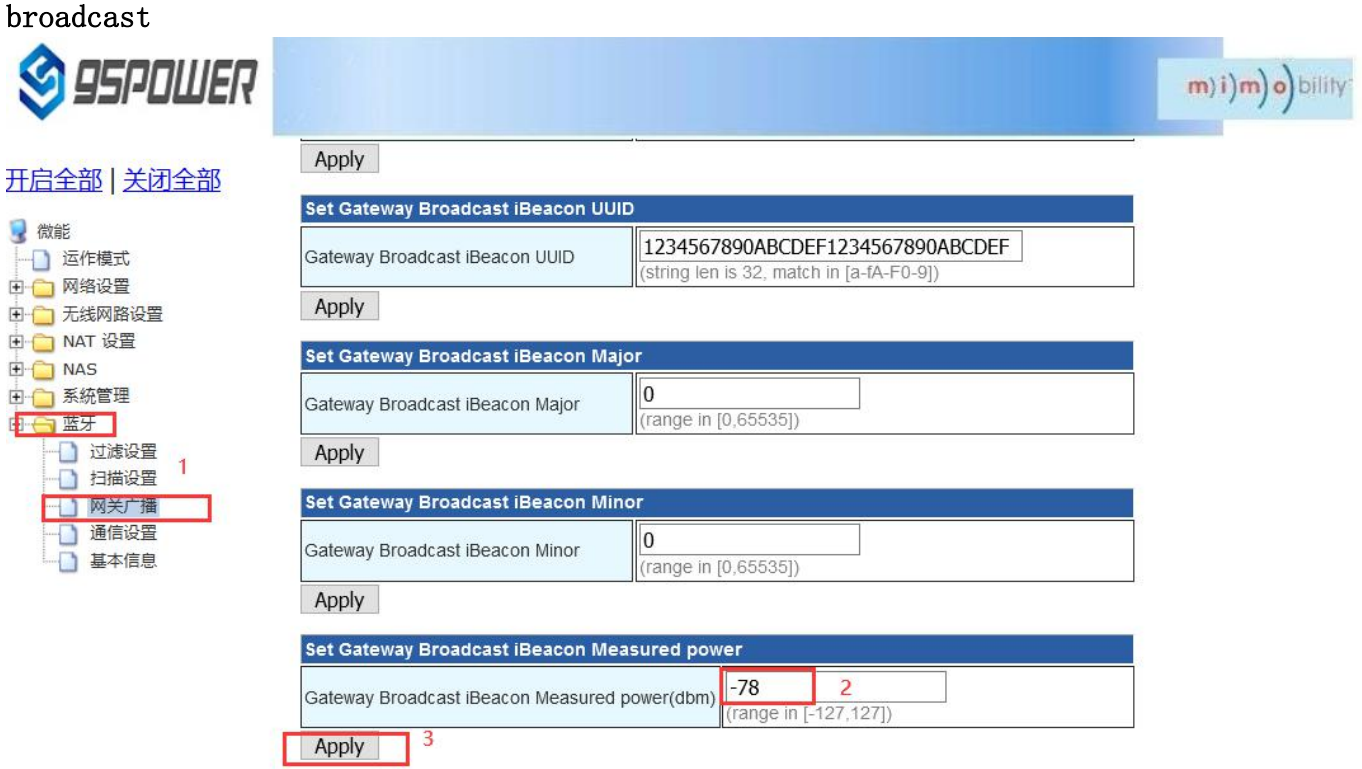

## <span id="page-42-1"></span>**5.4** 配置与通信相关参数

## <span id="page-42-2"></span>**Configure the parameters associated with communication**

<span id="page-42-3"></span>**5.4.1** 配置与 **APP** 通信的 **UUID / Configure the UUID that communicates with the APP**

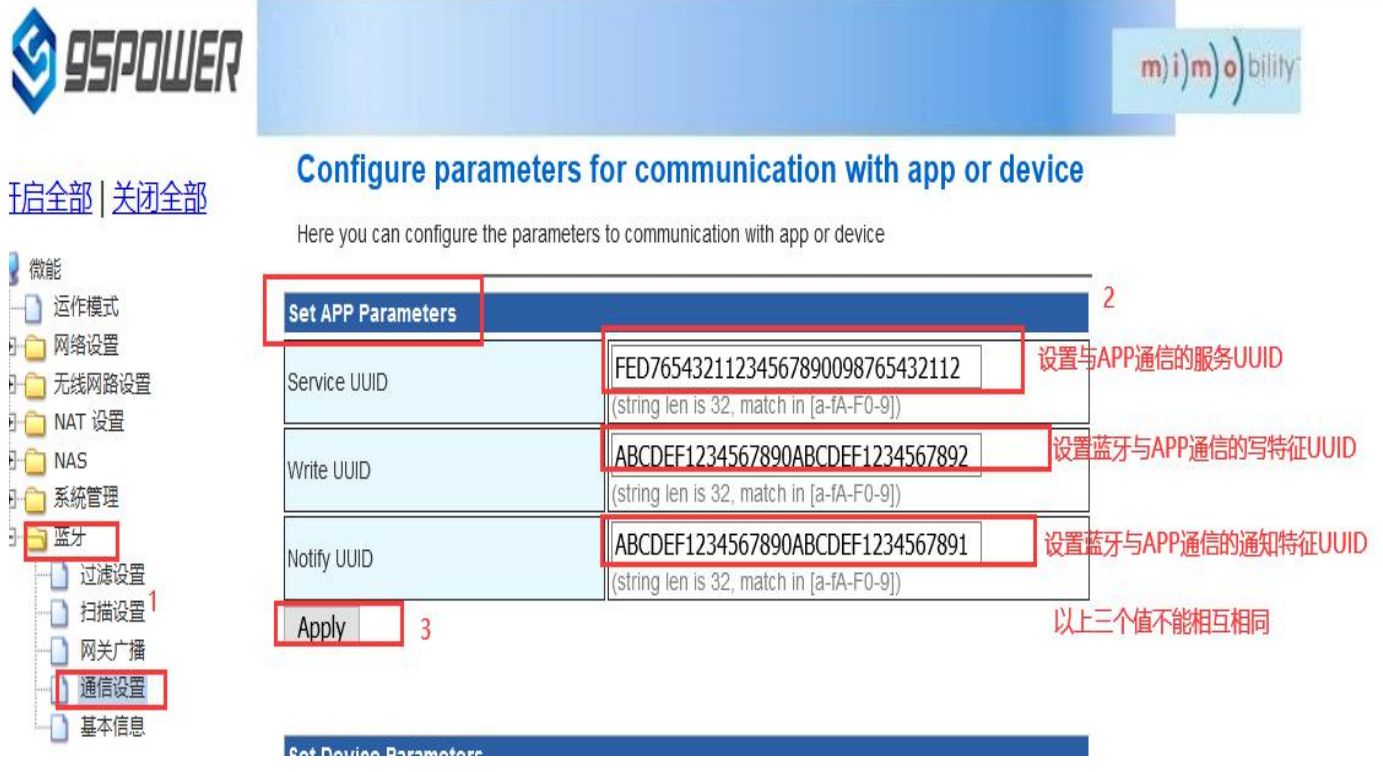

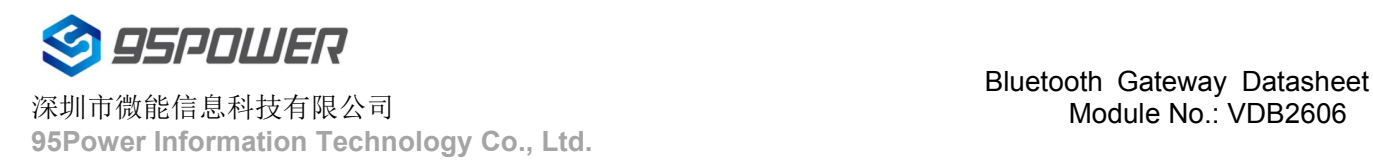

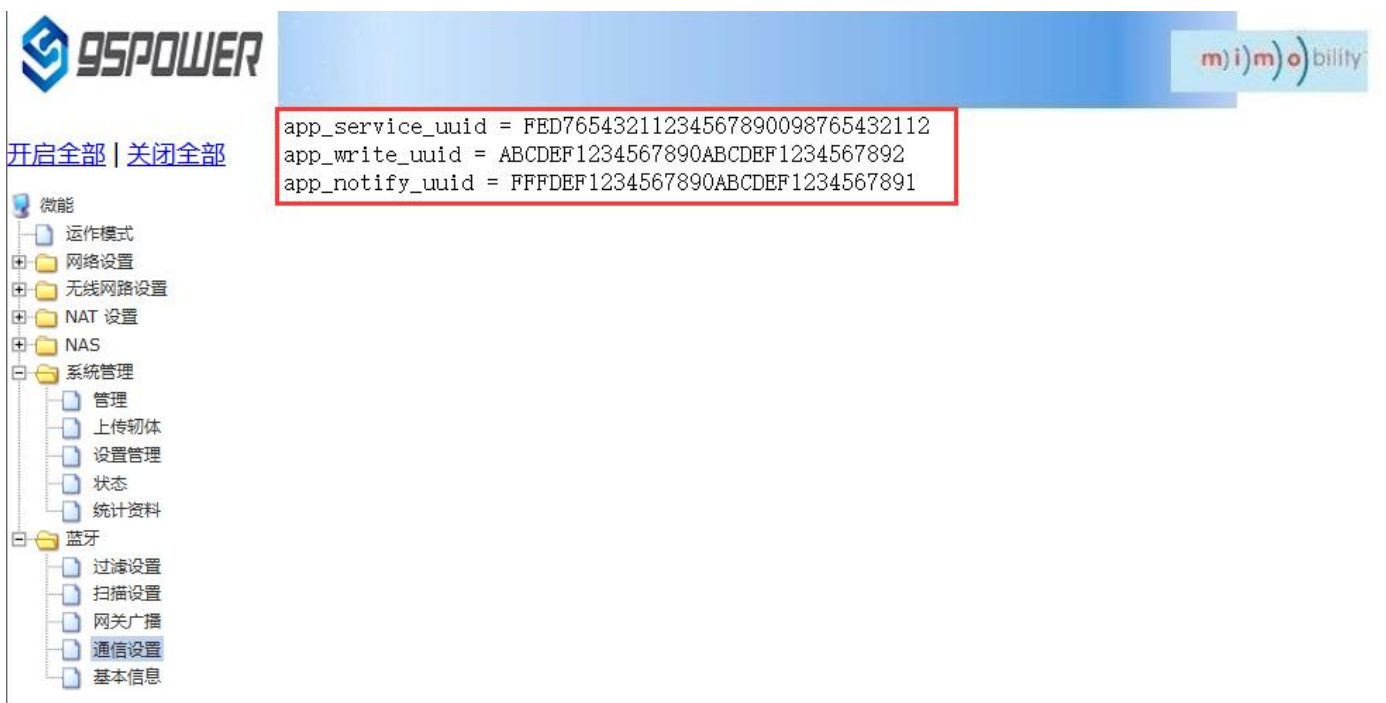

点击"通信设置",查看设置情况。设置成功后,需要重启网关,使配置生效。下面是重启网关的操作

Click "Communication Settings" to view the Settings.After the setup is successful, you need to restart the gateway for the configuration to take effect.Here is how to restart the gateway

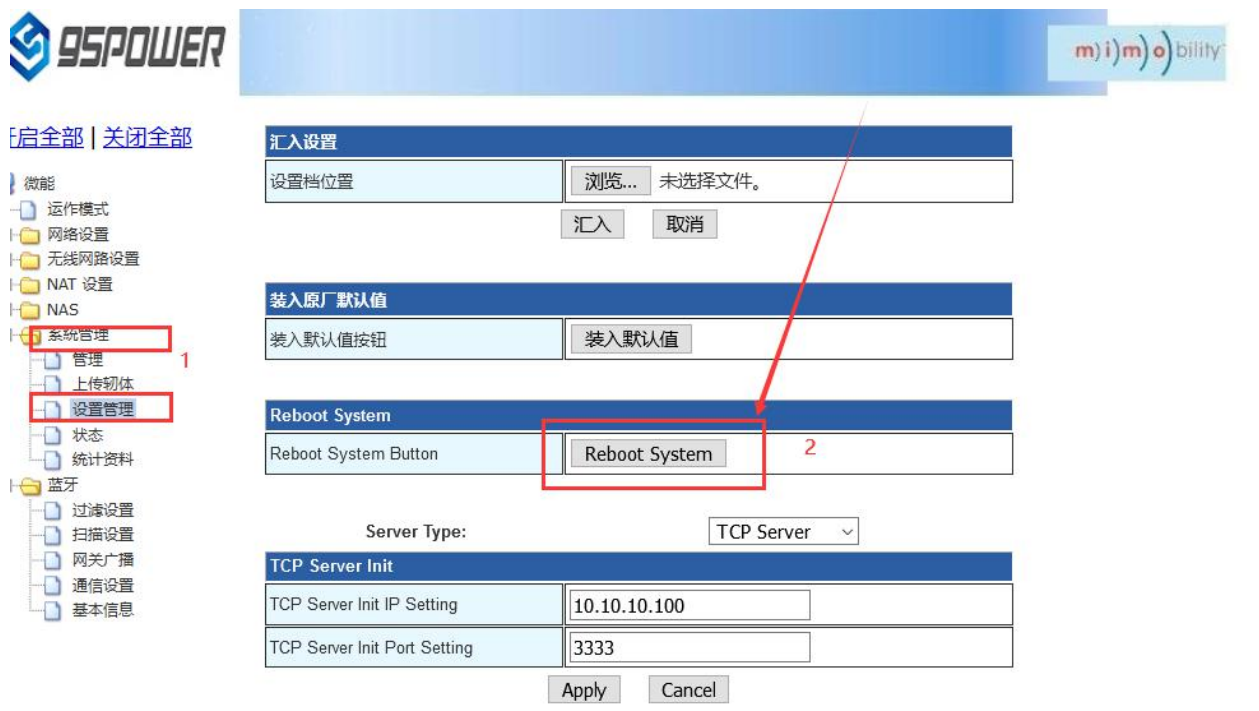

激活 Wind 转到"设置"以漂

## <span id="page-44-0"></span>**5.4.2** 配置与设备通信的 **UUID / Configure the UUID that communicates with the device**

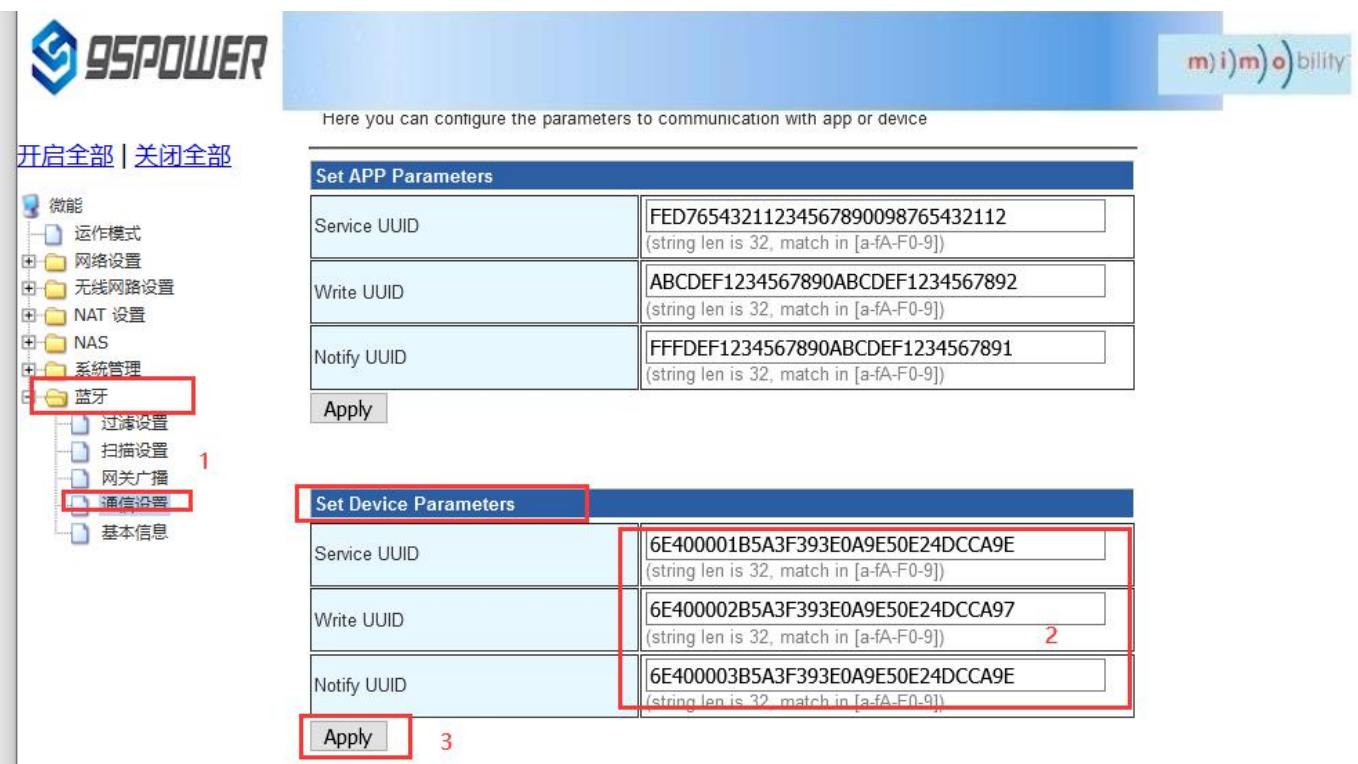

点击 apply 后, 会跳转界面, 如下所示: / After clicking Apply, the interface will jump to, as shown below:

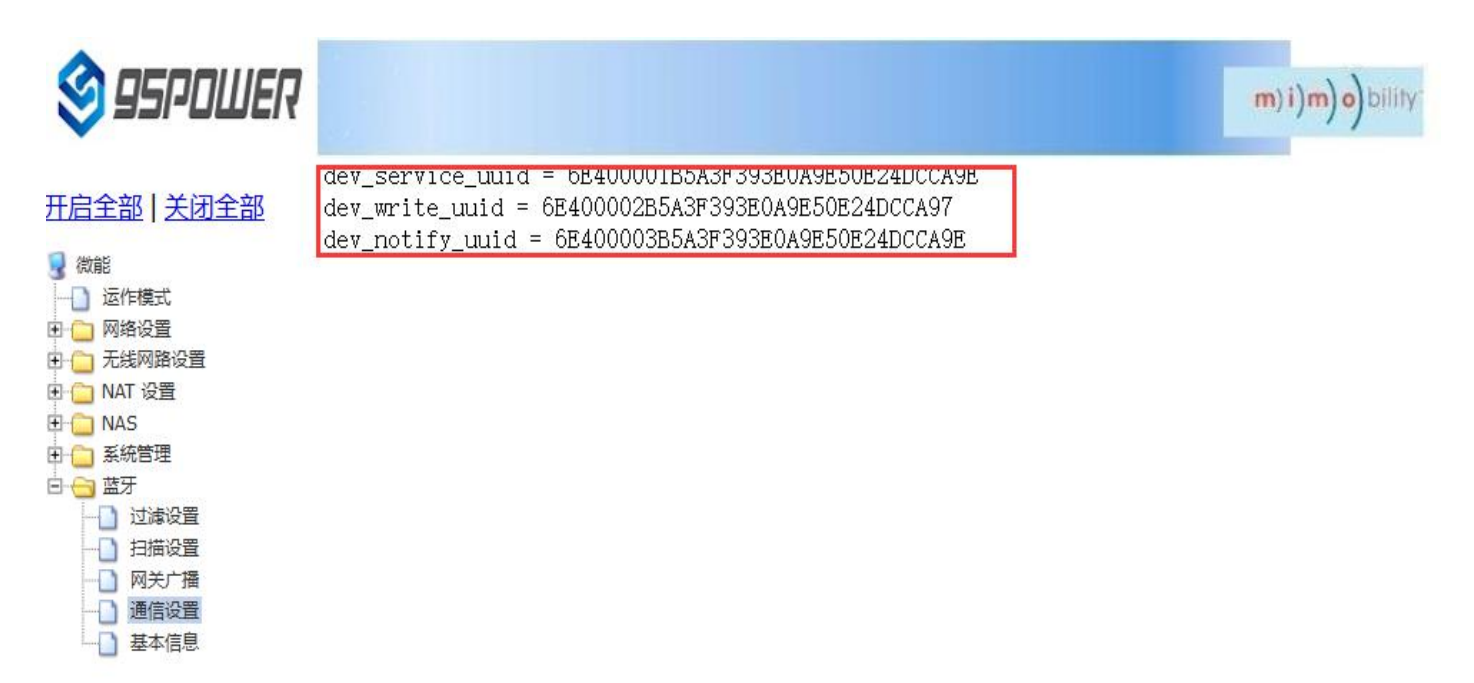

点击"通信设置"返回对应界面,查看设置情况。设置成功后,需要重启网关,使配置生效,操作如下

Click "Communication Settings" to return to the corresponding interface to check the Settings.After the setup is successful, you need to restart the gateway for the configuration to take effect, as follows

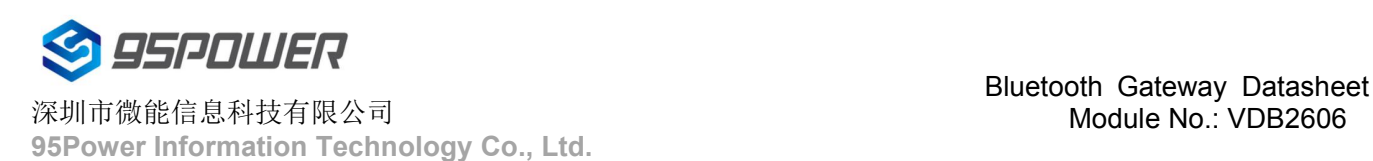

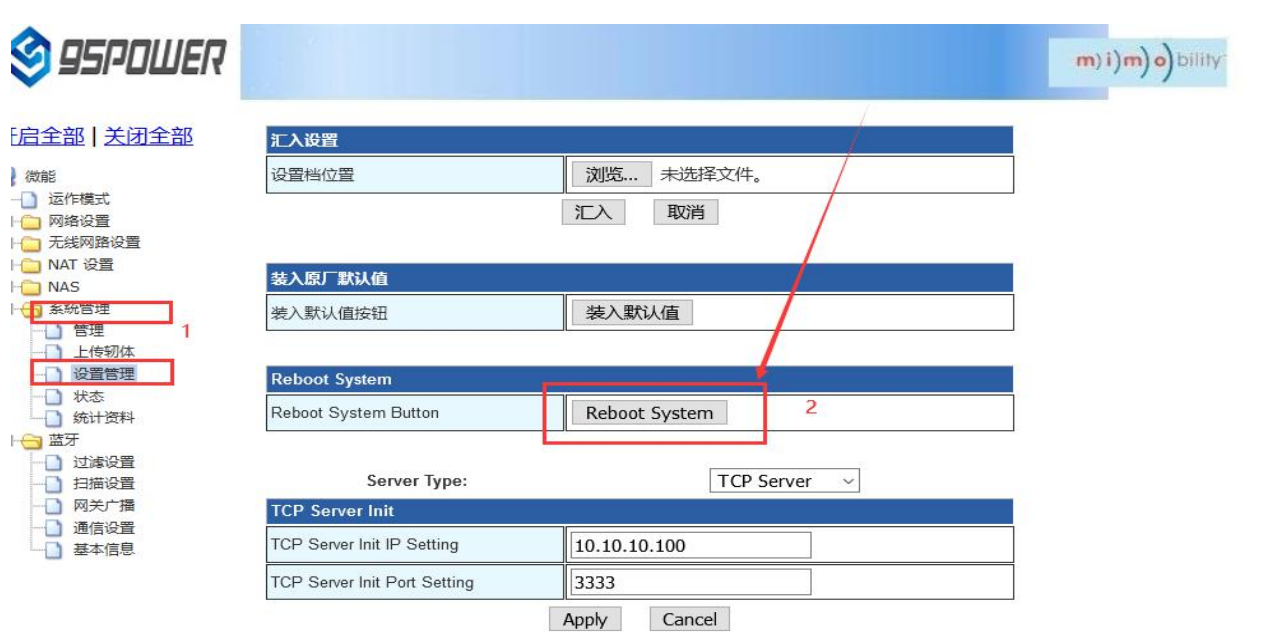

激活 Wind 转到"设置"以漂

## <span id="page-45-0"></span>**6**、 系统管理配置 **/ System management configuration**

## <span id="page-45-1"></span>**6.1** 设置 **WEB** 界面显示 **/ Set up the WEB interface display**

VDB2606 的网页支持简体中文、繁体中文、英文的显示,默认为简体中文显示。客户根据需要可以切换显示 的语言,操作步骤如下:

VDB2606 web pages support simplified Chinese, traditional Chinese, English display, default for simplified Chinese display.Customers can switch the displayed language according to their needs. The operation steps are as follows:

(1) 选择需要切换的语言, 下面以切换到英文为例, 图中 2 时, 选择 English。

Select the language to be switched. Take Switching to English as an example. In figure 2, select English.

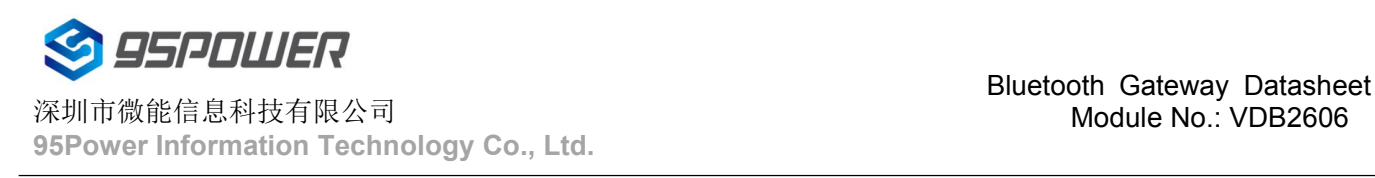

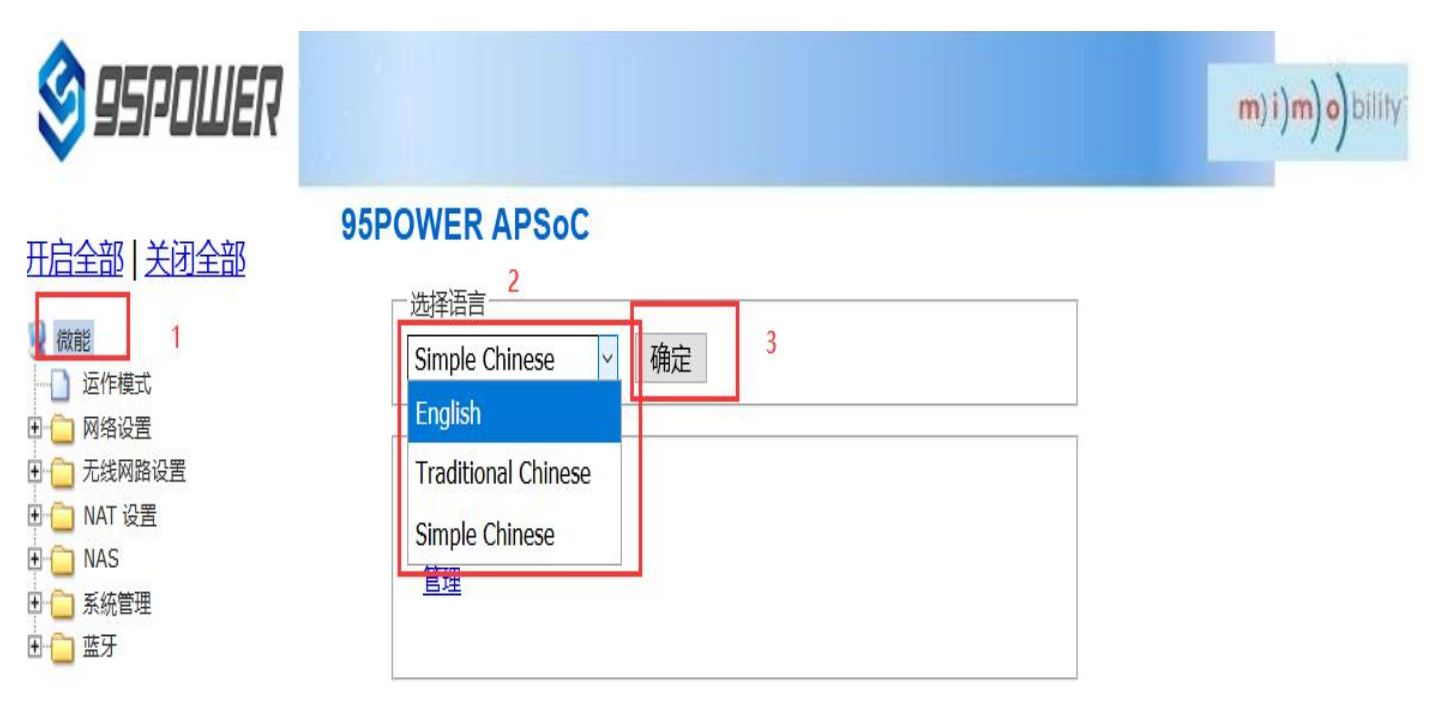

(2)查看切换效果 / Check the switching effect

![](_page_46_Picture_4.jpeg)

## <span id="page-46-0"></span>**6.2** 恢复出厂设置 **/ [factory](file:///C:/Program%20Files%20(x86)/Youdao/Dict/8.9.3.0/resultui/html/index.html) [data](file:///C:/Program%20Files%20(x86)/Youdao/Dict/8.9.3.0/resultui/html/index.html) [reset](file:///C:/Program%20Files%20(x86)/Youdao/Dict/8.9.3.0/resultui/html/index.html)**;**[restore](file:///C:/Program%20Files%20(x86)/Youdao/Dict/8.9.3.0/resultui/html/index.html) [factory](file:///C:/Program%20Files%20(x86)/Youdao/Dict/8.9.3.0/resultui/html/index.html) [setting](file:///C:/Program%20Files%20(x86)/Youdao/Dict/8.9.3.0/resultui/html/index.html)**

网关固件升级后,默认保留原来的设置,如果需要恢复出厂设置,请按下面图示的步骤操作。

If you need to restore factory Settings, please follow the steps shown below.

![](_page_47_Picture_0.jpeg)

深圳市微能信息科技有限公司

![](_page_47_Picture_4.jpeg)

## <span id="page-47-0"></span>**6.3** 重启系统 **/ Restart the system**

下面是重启系统的操作步骤 / Here are the steps to restart the system

![](_page_47_Picture_112.jpeg)

## <span id="page-48-0"></span>**6.4** 升级系统 **/ [upgrade](file:///C:/Program%20Files%20(x86)/Youdao/Dict/8.9.3.0/resultui/html/index.html) [system](file:///C:/Program%20Files%20(x86)/Youdao/Dict/8.9.3.0/resultui/html/index.html)**

通过 Web 界面可以升级 WIFI 固件,升级步骤如下:

WIFI firmware can be upgraded through the Web interface. The upgrade steps are as follows:

(1)下图中点击 2 后,在本地选择你所需要升级的固件,确定后,出现 3 的提示,点击确定开始升级。

After clicking 2 in the figure below, select the firmware you need to upgrade locally. When you confirm, a prompt of 3 appears and click OK to start the upgrade.

![](_page_48_Picture_257.jpeg)

(2)升级过程会出现下图所示提示,提示没有消失前,不要断电,此时断电可能导致模块升级变砖。

During the upgrade process, a prompt as shown in the figure below will appear. Do not power off until the prompt disappears. At this point, power off may cause the module to be upgraded to brick

![](_page_49_Picture_0.jpeg)

![](_page_49_Picture_160.jpeg)

(3)升级成功后,会有重启系统的提示,如下图所示。

After the successful upgrade, there will be a prompt to restart the system, as shown in the figure below.

![](_page_49_Picture_161.jpeg)

## <span id="page-49-0"></span>**6.5 telnet** 测试管理 **/ Telnet test management**

下面介绍使用 SecureCRT 工具配置 Telnet 的过程。

The following describes the process of configuring Telnet using the SecureCRT tool.

(1) 选择 telnet 协议, 主机名为 10.10.10.254, 端口默认 23 即可;

![](_page_50_Picture_120.jpeg)

![](_page_50_Picture_121.jpeg)

(2)进入到管理终端后,使用命令检测。 / After entering the administrative terminal, use the command

#### detection

 $*10.10.10.254(6)$ 

₫

BusyBox v1.12.1 (2020-09-07 19:21:03 CST) built-in shell (ash)<br>Enter 'help' for a list of built-in commands. # ping 10.10.10.100 PING 10.10.10.100 (10.10.10.100): 56 data bytes<br>64 bytes from 10.10.10.100: seq=0 ttl=128 time=4.900 ms<br>64 bytes from 10.10.10.100: seq=1 ttl=128 time=5.600 ms 64 bytes from 10.10.10.100: seq=2 ttl=128 time=4.100 ms  $AC$ --- 10.10.10.100 ping statistics ---3 packets transmitted, 3 packets received, 0% packet loss<br>round-trip min/avg/max = 4.100/4.866/5.600 ms  $#$ 16. 3 24行.80列 VT100 大写数字 請法 Telnet

## <span id="page-51-0"></span>**7.** 联系方式

**95Power [Information](javascript:void(0);) Technology Co., LVDG**

深圳市微能信息科技有限公司

#### 地址:深圳市龙华区工业东路利金城工业园 **9** 栋 **6** 楼

Address: 6 Floor, Building 9, Lijincheng Scientific & Technical Park, Gongye East Road, Longhua District,

Shenzhen

**Tel:** 86-755 23779409

**Fax:** 86-755 23779409

**E-mail:** sales@95power.com.cn

**Website:** www.95power.com.cn